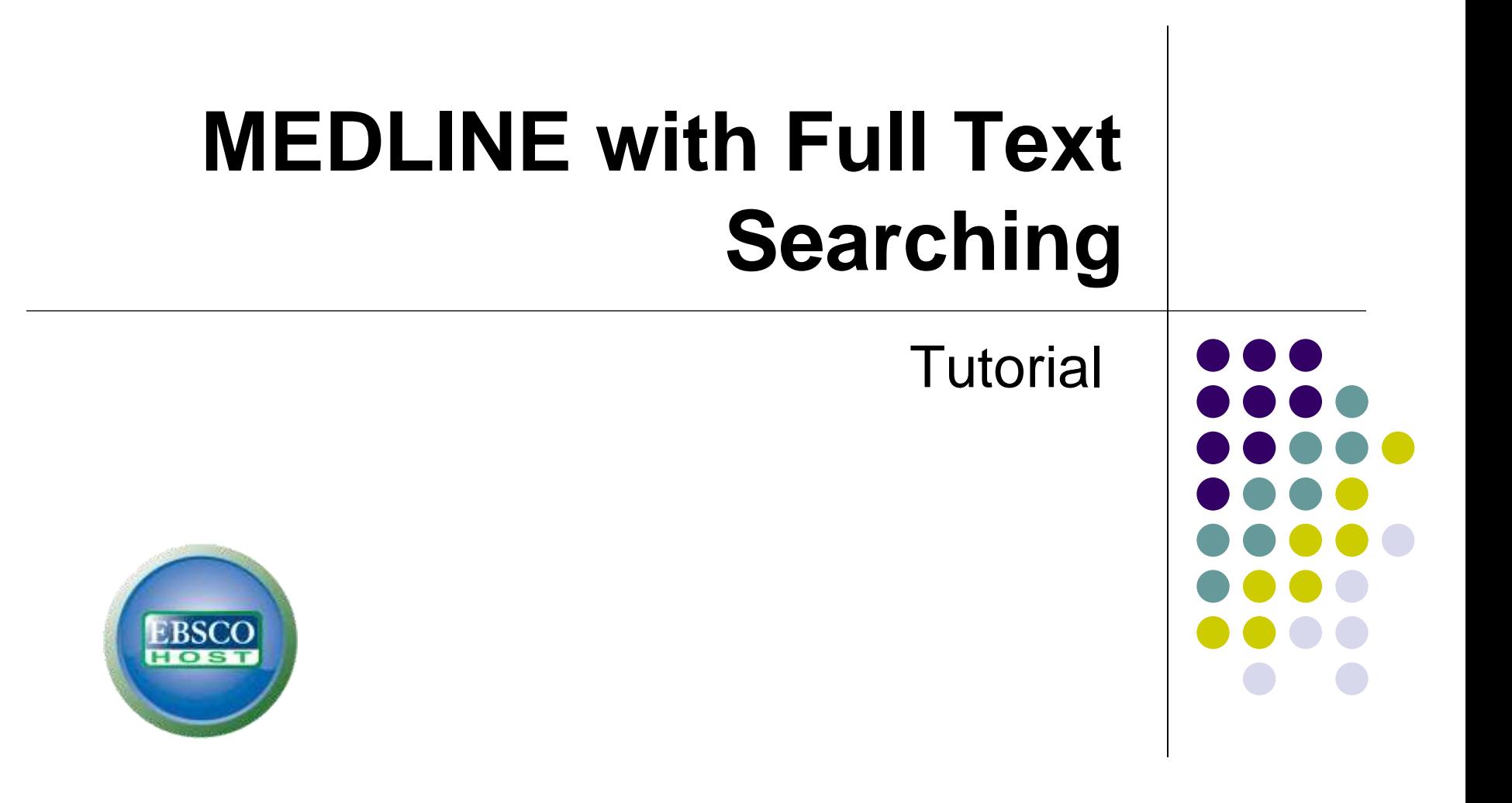

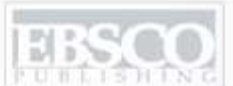

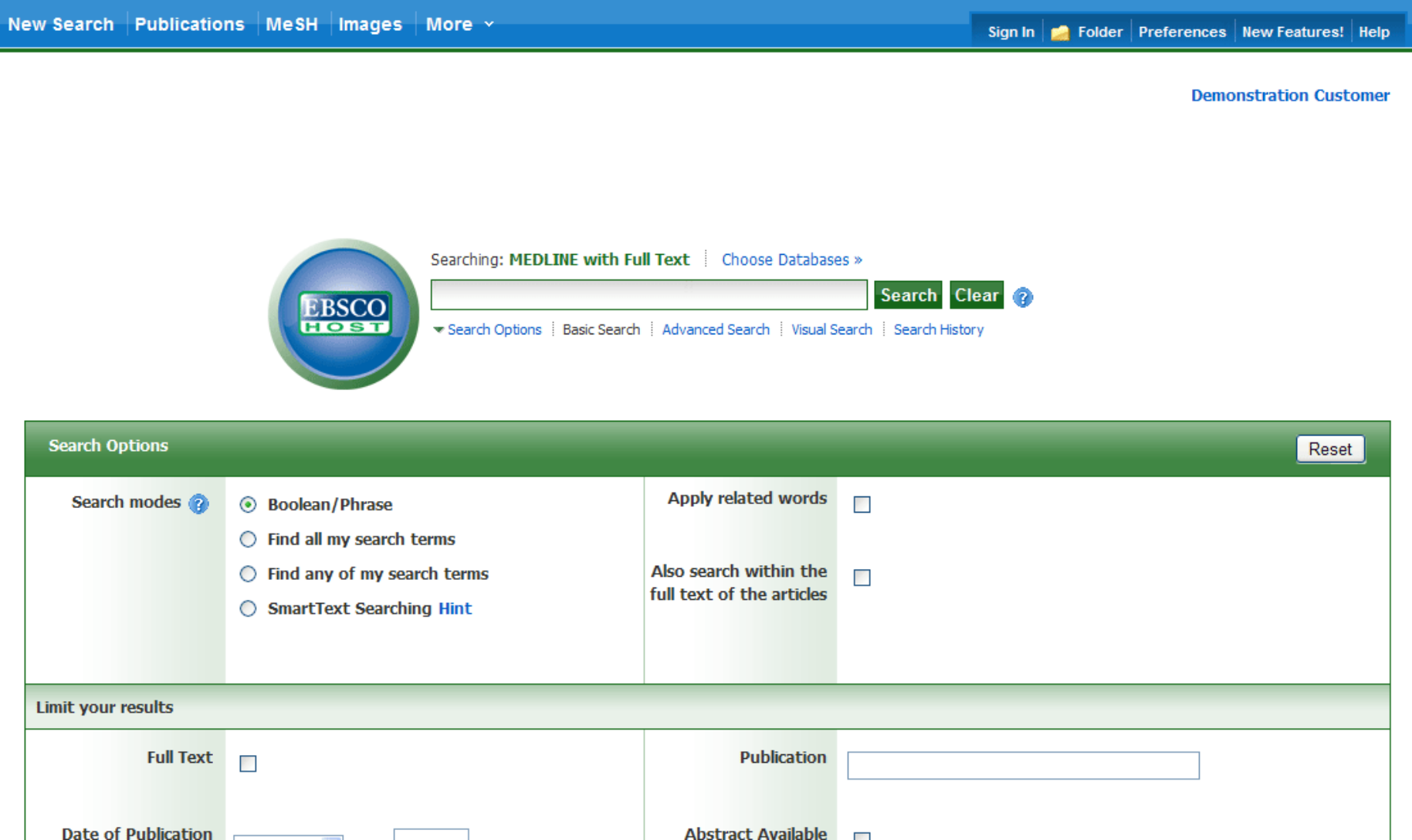

Welcome to EBSCO"s MEDLINE with Full Text searching tutorial. In this tutorial, you will learn how conduct searches on both the Basic and Advanced search screens.

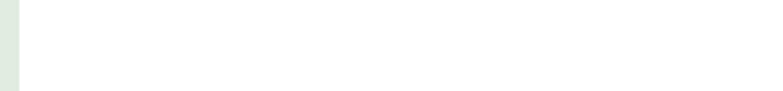

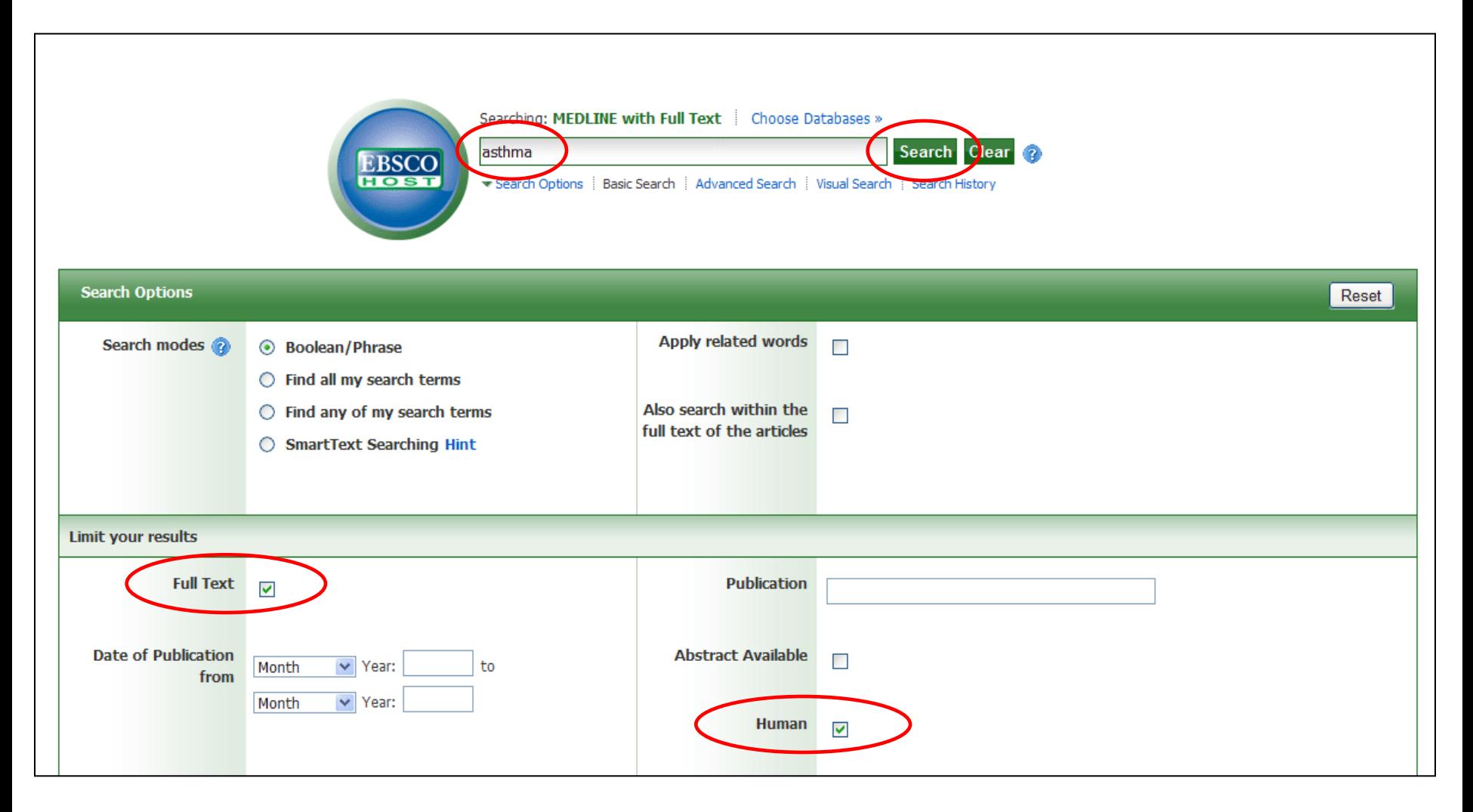

We"ll begin by conducting a keyword search from the Basic Search screen with the available **Search Options** set to open. Enter **asthma** in the **Find** field. You can apply additional limiters to your search such as **Full Text** and **Human**.

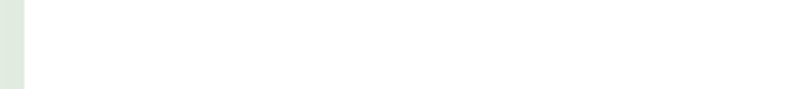

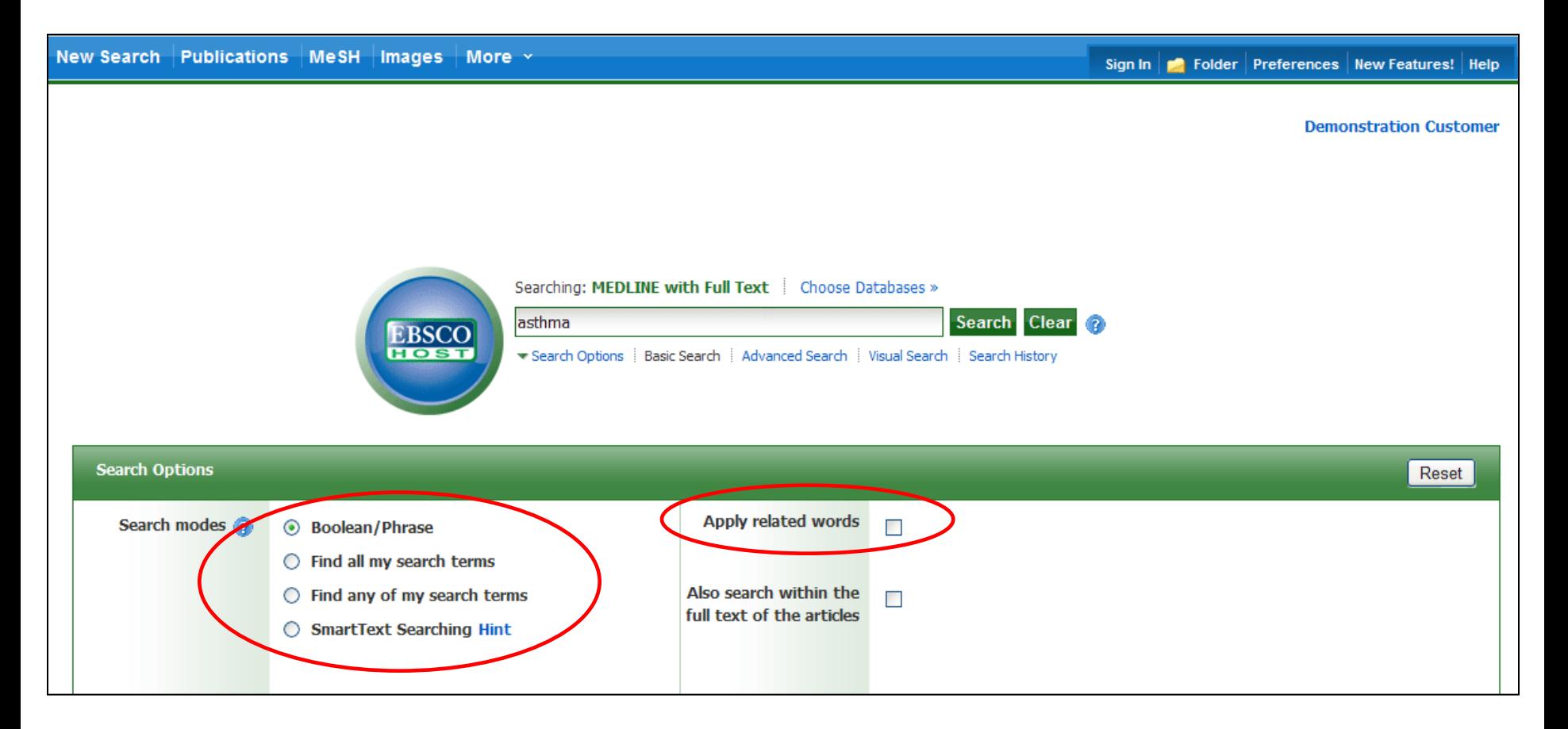

**Boolean/Phrase** is the default Search mode and searches your terms as they are entered. To place an **AND** between your search terms, select the **Find all my search terms** search mode. You can automatically place an **OR** between search terms by clicking the radio button for **Find any of my search terms**. Place a check in the box for **Apply related words** to further expand your results by also searching synonyms of the terms.

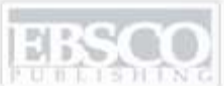

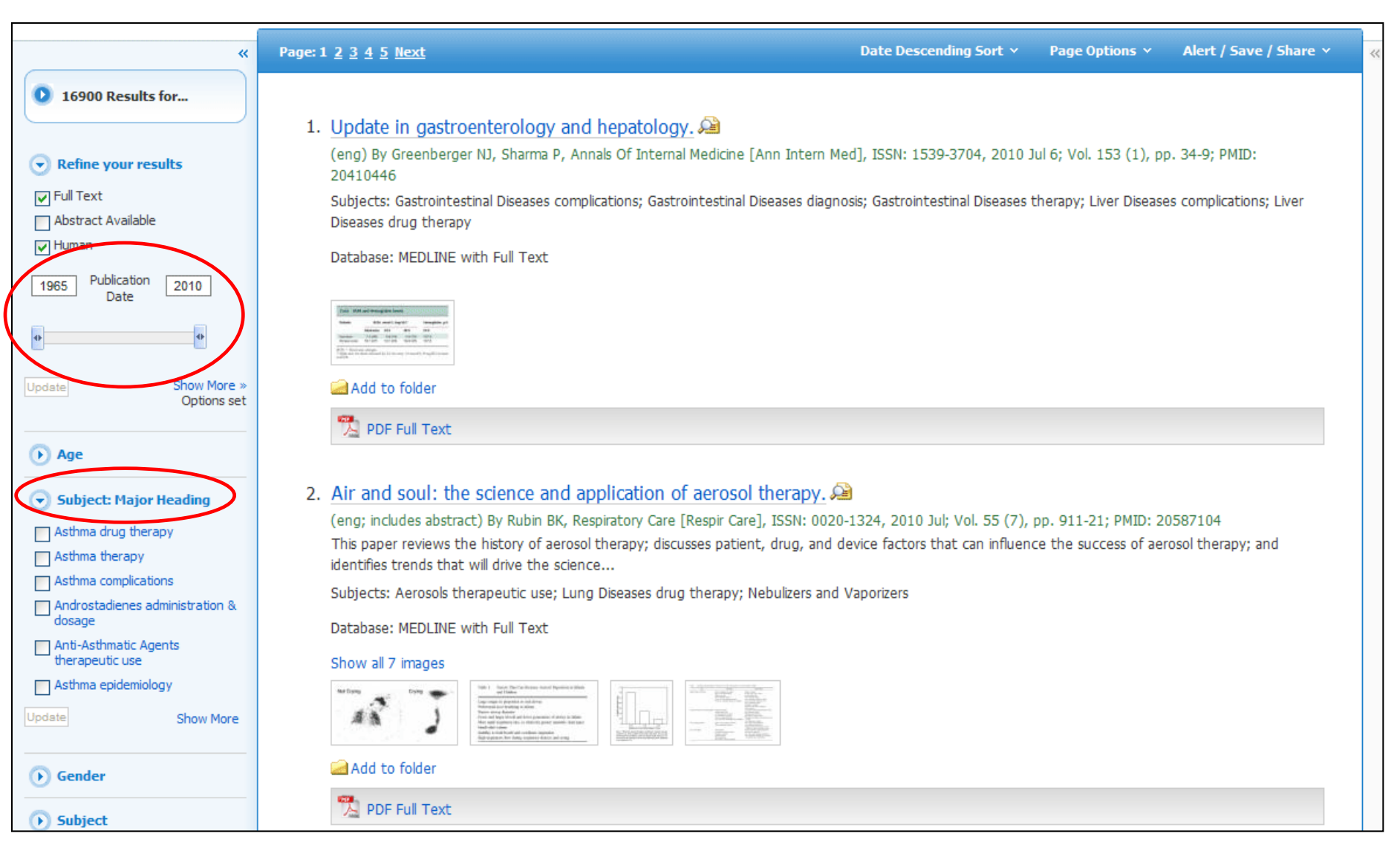

**RESULT LIST:** Note that on the Result List you can further narrow your results by selecting Major Headings, such as **Asthma drug therapy.** You can also limit your result list by using the date slider feature. Drag the ends of the slider to your desired date range and then click **Update**.

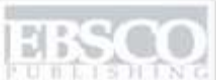

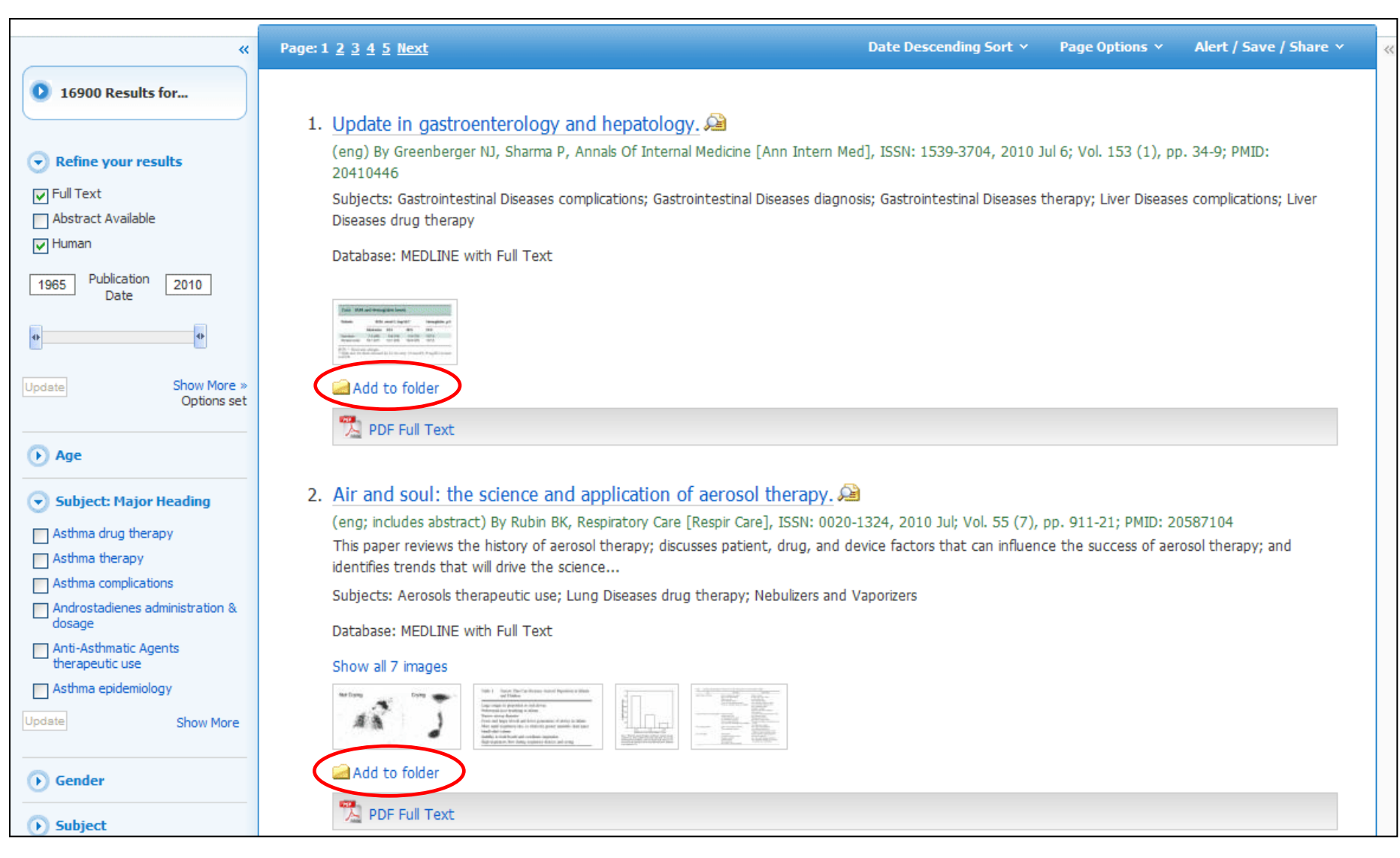

**FOLDERS:** Click on the **Add to folder** link to collect results in the (temporary) session folder. To save results beyond the current session, log in to My EBSCO *host* and create a free folder account, or sign in to an existing account.

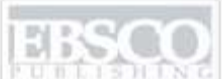

1511 IN C A part of the EBSCO Information Seconds

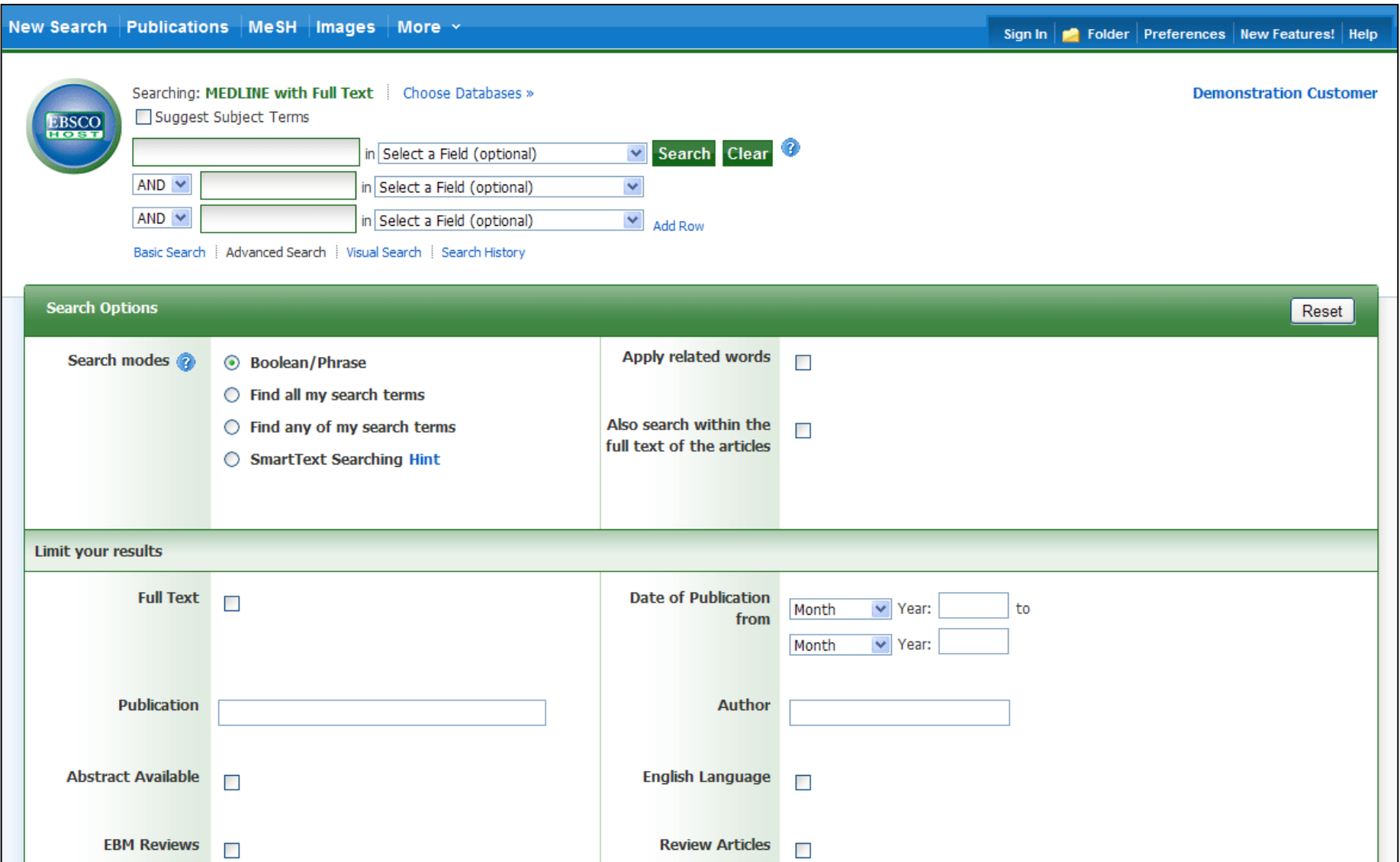

Next, we will look at conducting a search on the Advanced Search Screen.

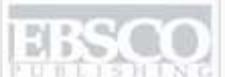

A part of the EBSCO Information Services

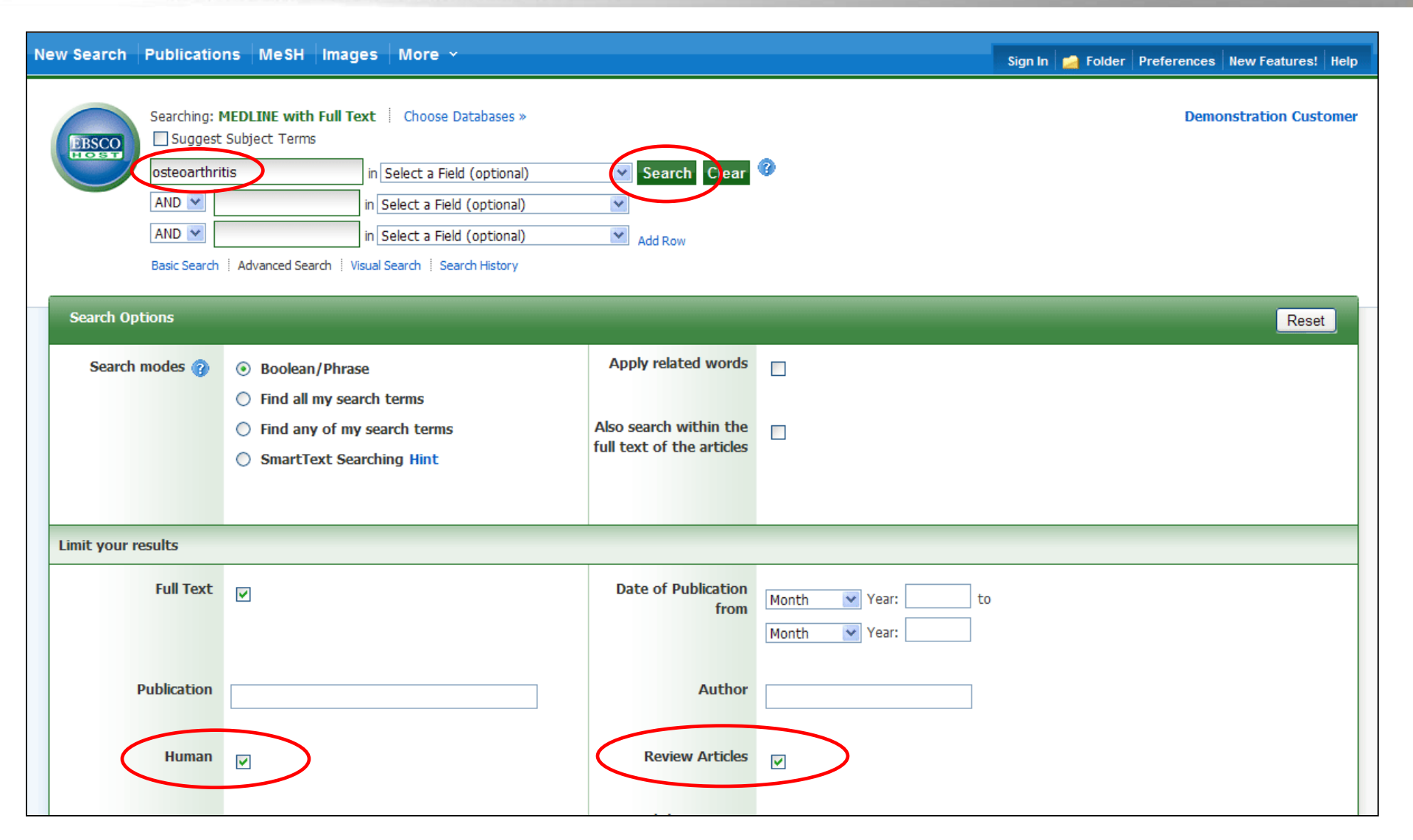

We"ll begin by conducting a keyword search from the Advanced Search screen. Enter **osteoarthritis** in the **Find** field. We"ll apply the **Human** and **Review Articles** limiters and click **Search** to view a Result List of articles related to your terms.

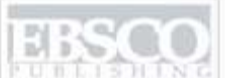

A part of the EBSCO Information Service

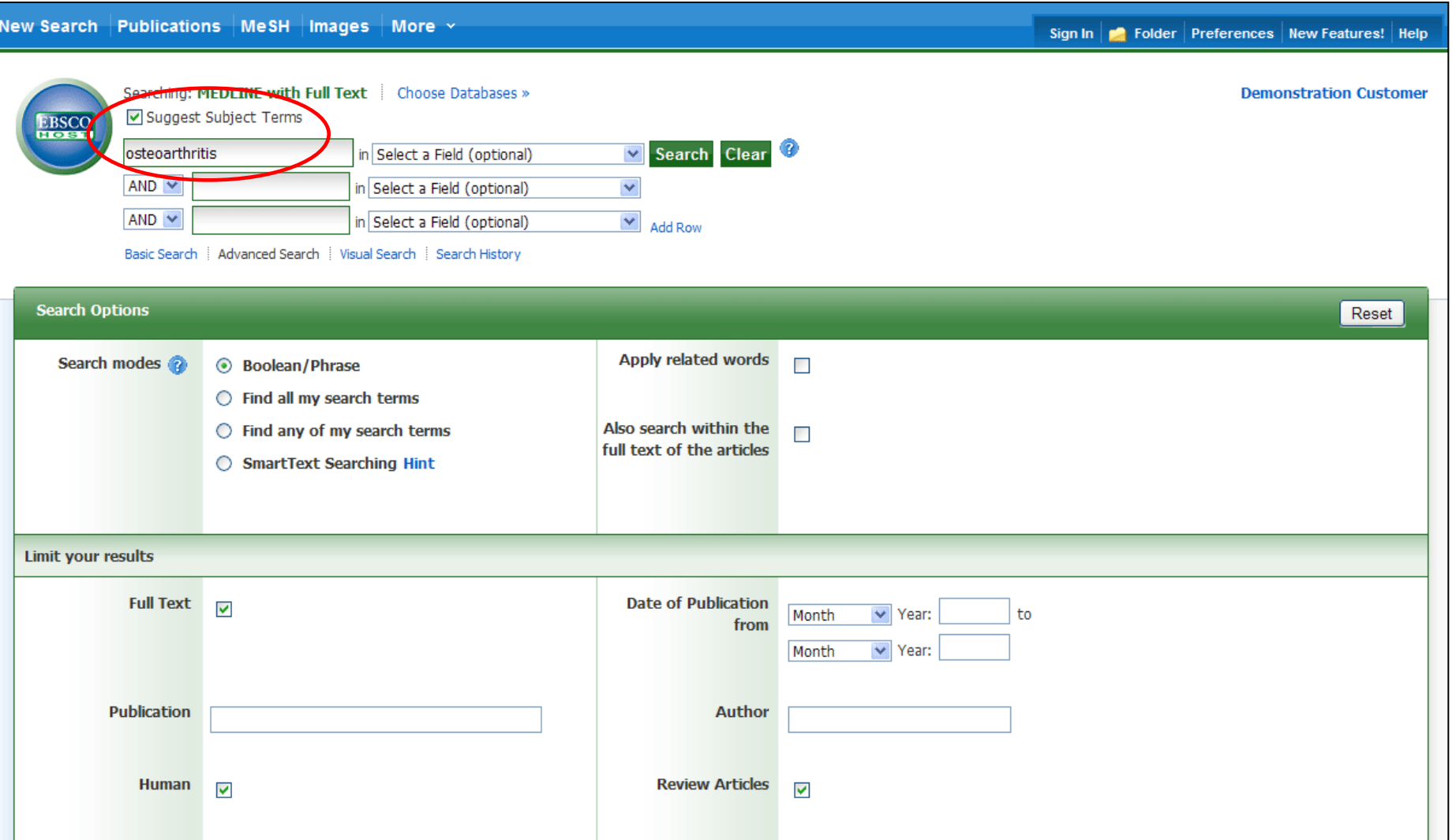

**SUBJECT TERMS**: Searching for subject terms can also be useful. The National Library of Medicine has assigned subject terms based on article content. Use of subject terms or headings, allows for more highlyrelevant results. Click the **Suggest Subject Terms** box above the **Find** field prior to conducting a search.

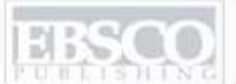

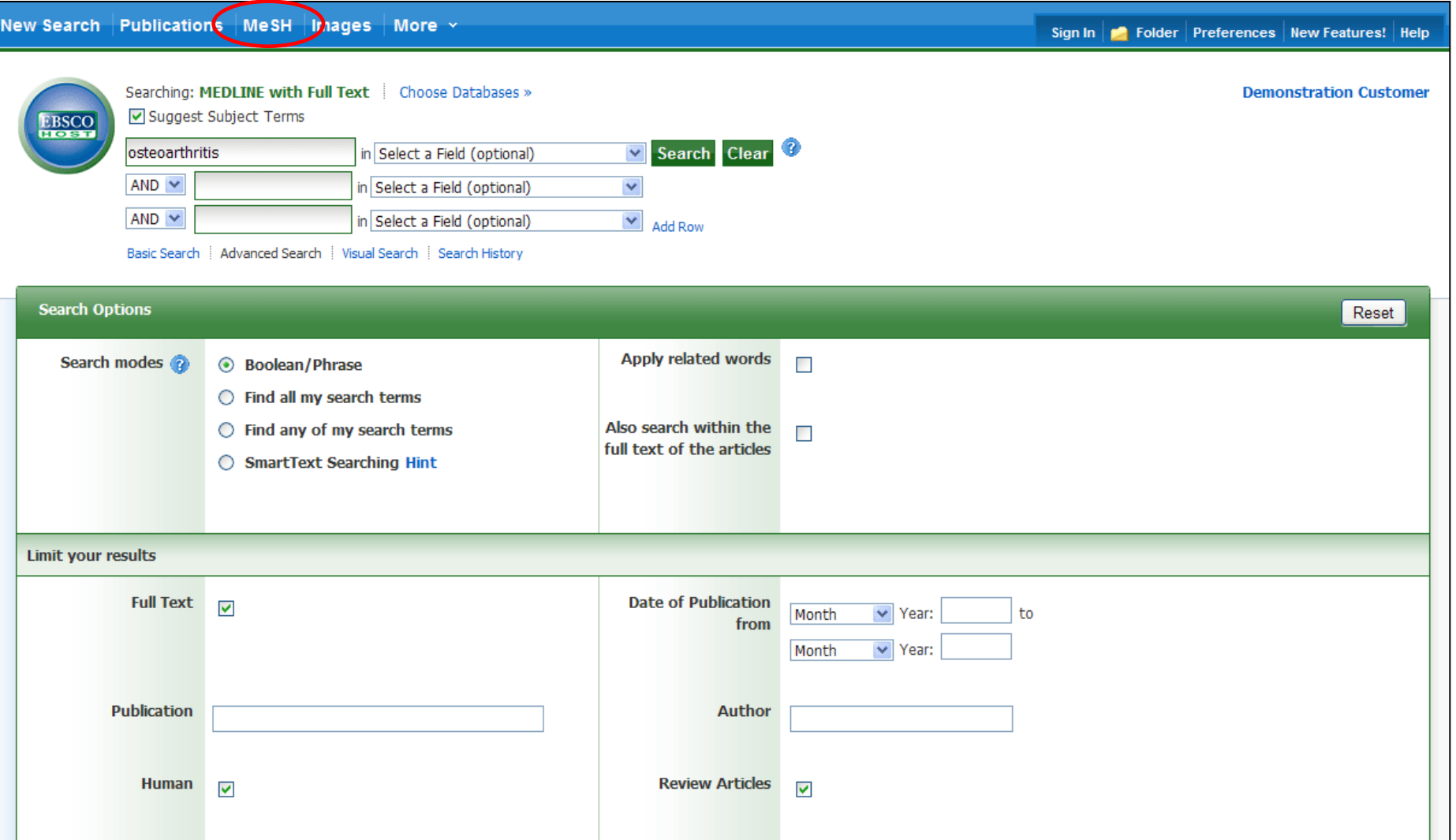

You can also click on the **MeSH** link along the top toolbar to browse for appropriate subject terms. For more information on using MeSH headings, see the "Using CINAHL and MeSH Headings" tutorial on the EBSCO Support Site.

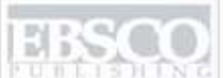

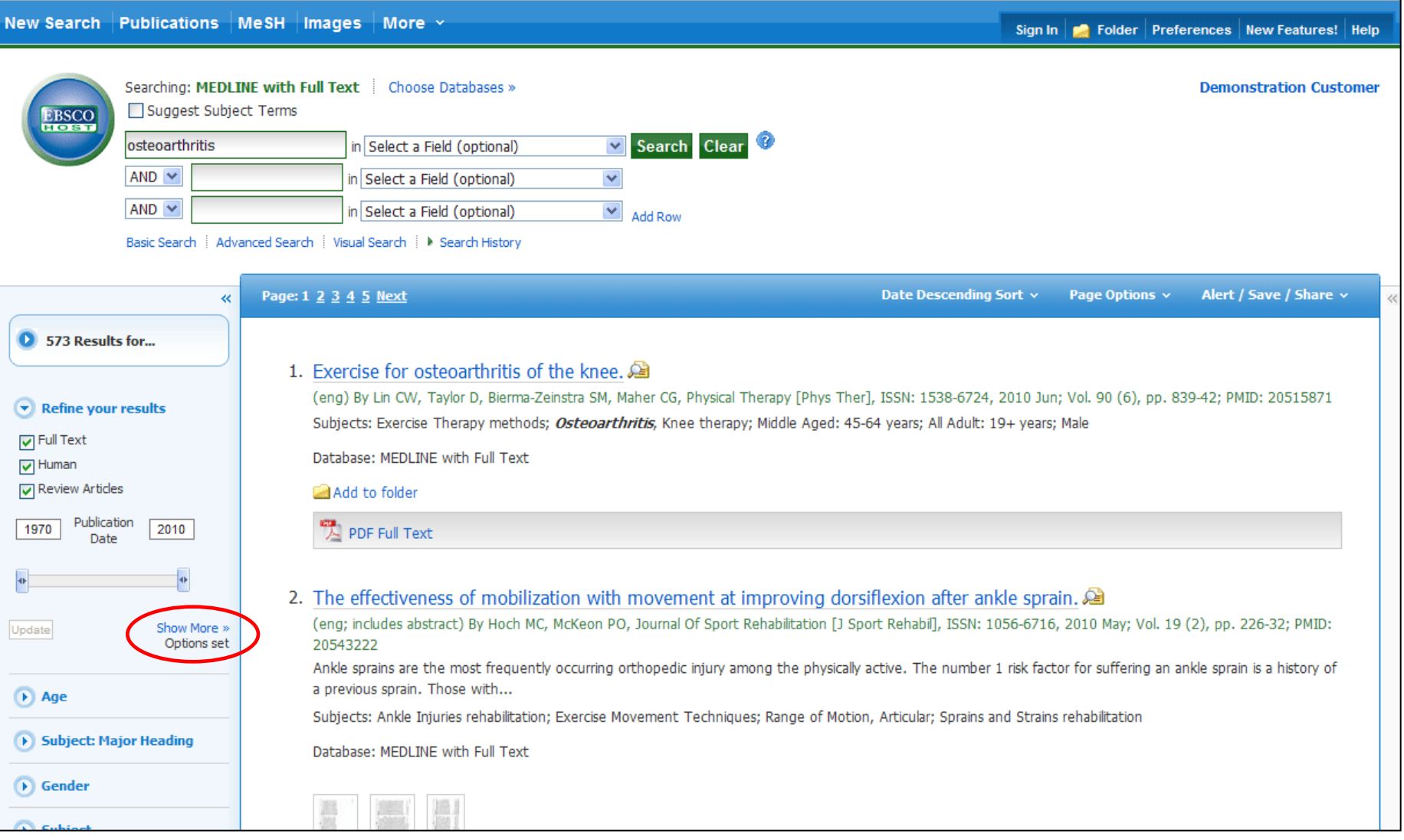

**RESULT LIST**: Note that you can narrow your results by clicking on **Show More** and then applying the available limiters, expanders, and search modes.

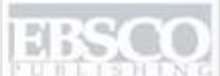

a Search

## New Search Publications MeSH Images More  $\sim$ Sign In Folder Preferences New Feature: Help EBSCO Help - Windows Internet Explorer **Demonstration Customer** http://support.**ebsco.com**/help/?int=ehost&lang=en&feature\_id=none&TOC\_ID=Always&SI=0&BU=0&GU=1&PS=0&ver=live&dbs=  $E_{\rm H}$ ₩  $\epsilon$  $Print$ Close  $\overline{\mathbf{X}}$ 13500 Enter keyword **EBSCOhost Research Databases**  $\checkmark$ All words Search EBSCOhost is a powerful online reference system accessible via the Internet. It offers a variety of Page Options v Alert / Save / Share v proprietary full text databases and popular databases from leading information providers.  $m + \sqrt{2}$ Welcome · Setting Preferences The comprehensive databases range from general reference collections to specially designed, subject-• Choosing Databases  $0.575$ specific databases for public, academic, medical, corporate and school libraries. · Trying New Features Ask-A-Librarian Accessibility **EBSCO Support Site** Reaching Technical 010 Jun: Vol. 90 (6), pp. 839-42: PMID: 20515871  $\blacktriangleright$  Refi Support EBSCO's Support Site is available 24 hours a day, 7 days a week. Our FAQ database, tutorials, and vears; Male user guides can provide answers to your technical questions.  $\nabla$  Full 1 **Translation** Changing the  $\sqrt{ }$  Huma EBSCO Customer Support Representatives are also available by phone and e-mail 24 hours a day, Language of the Monday through Friday, as well as Saturday and Sunday from 9 a.m. to 5 p.m. (US EST).  $\sqrt{ }$  Revie Interface · Translating an Article **How to Use Help** 1970 Searching • Basic Search • When the Help icon  $\bullet$  appears, you can click the icon and help for the screen you are on will · Advanced Search -4 display. **Guided Style** Search History e sprain. *A*a • To obtain help for the database(s) you are searching, click the Help icon  $\bullet$  to the right of the Visual Search 6-6716, 2010 May; Vol. 19 (2), pp. 226-32; PMID: Find field and click on the Database name at the bottom of the left-hand side of the Help Improving Search Update Results window. Database help is also available from the Choose Databases window. Limiters risk factor for suffering an ankle sprain is a history of Multi-Database . To view the entire Help System, click the Help link at the top right-hand corner of the screen. Limiters  $\left( \mathbf{F} \right)$  Age **Booleans** Note: The recommended screen resolution for EBSCOhost is 1024 x 768. Strains rehabilitation Expanders  $\cdot$  Images D Sub « Back · Image Quick View • Citation Matcher • Field Codes  $\bullet$  Gen Including Phrases in

At any time, click on the **Help** link to view the complete online help system.

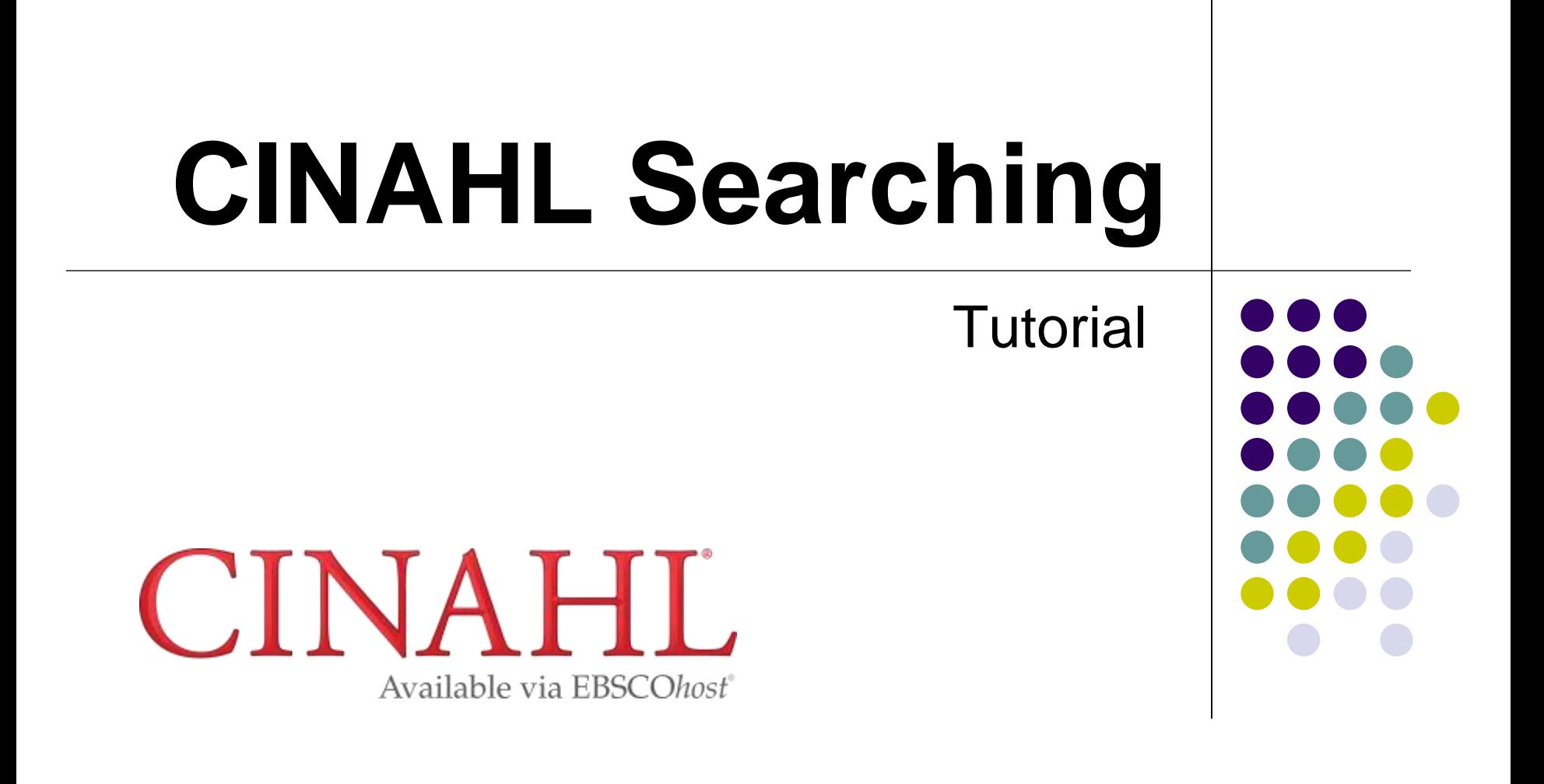

support.ebsco.com

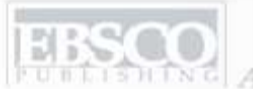

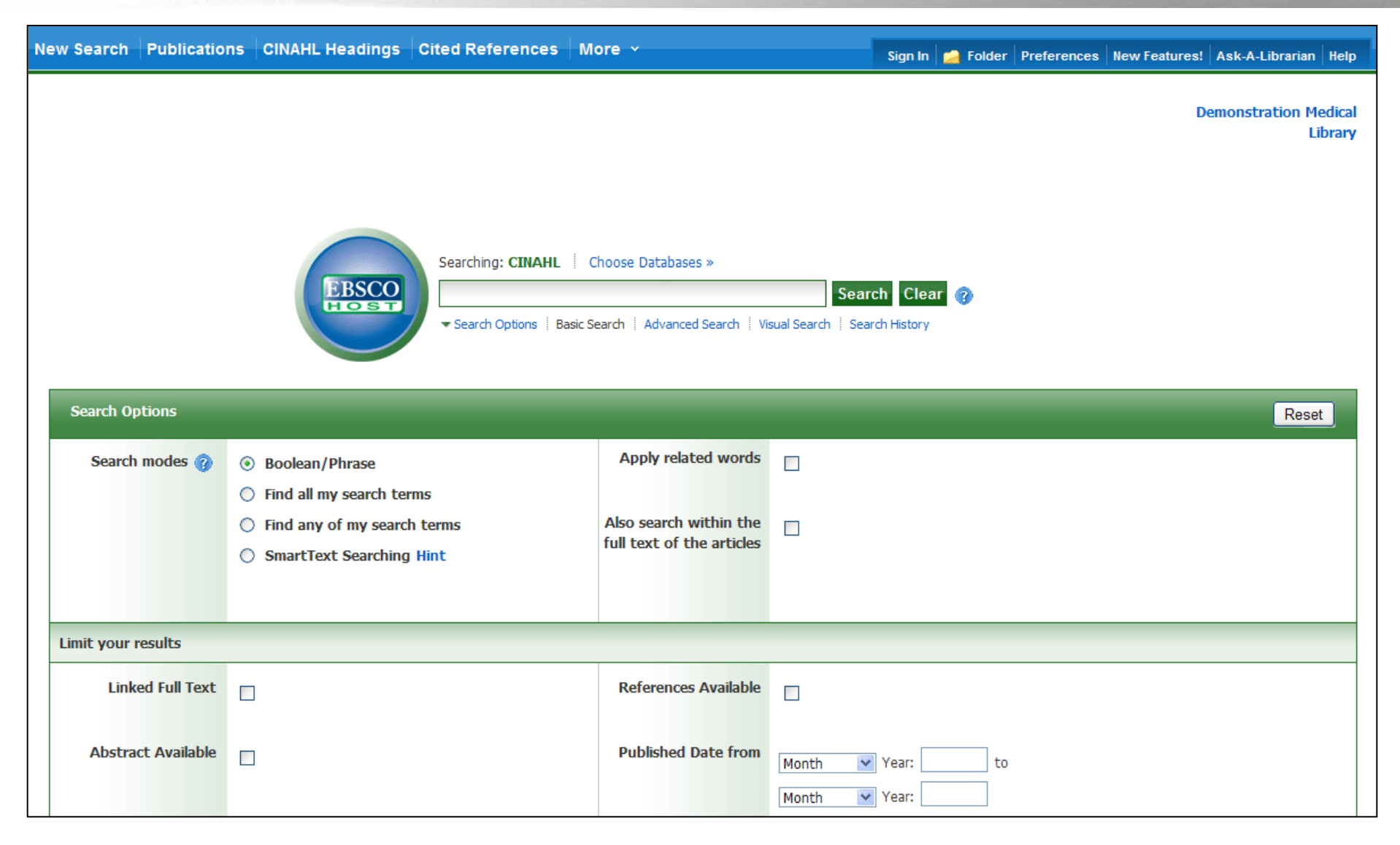

Welcome to EBSCO"s CINAHL Searching tutorial featuring the CINAHL database, the most comprehensive resource for nursing and allied health literature. In this tutorial, you will learn how conduct searches on both the Basic and Advanced search screens.

<sup>C</sup> A part of the EBSCO Information Services

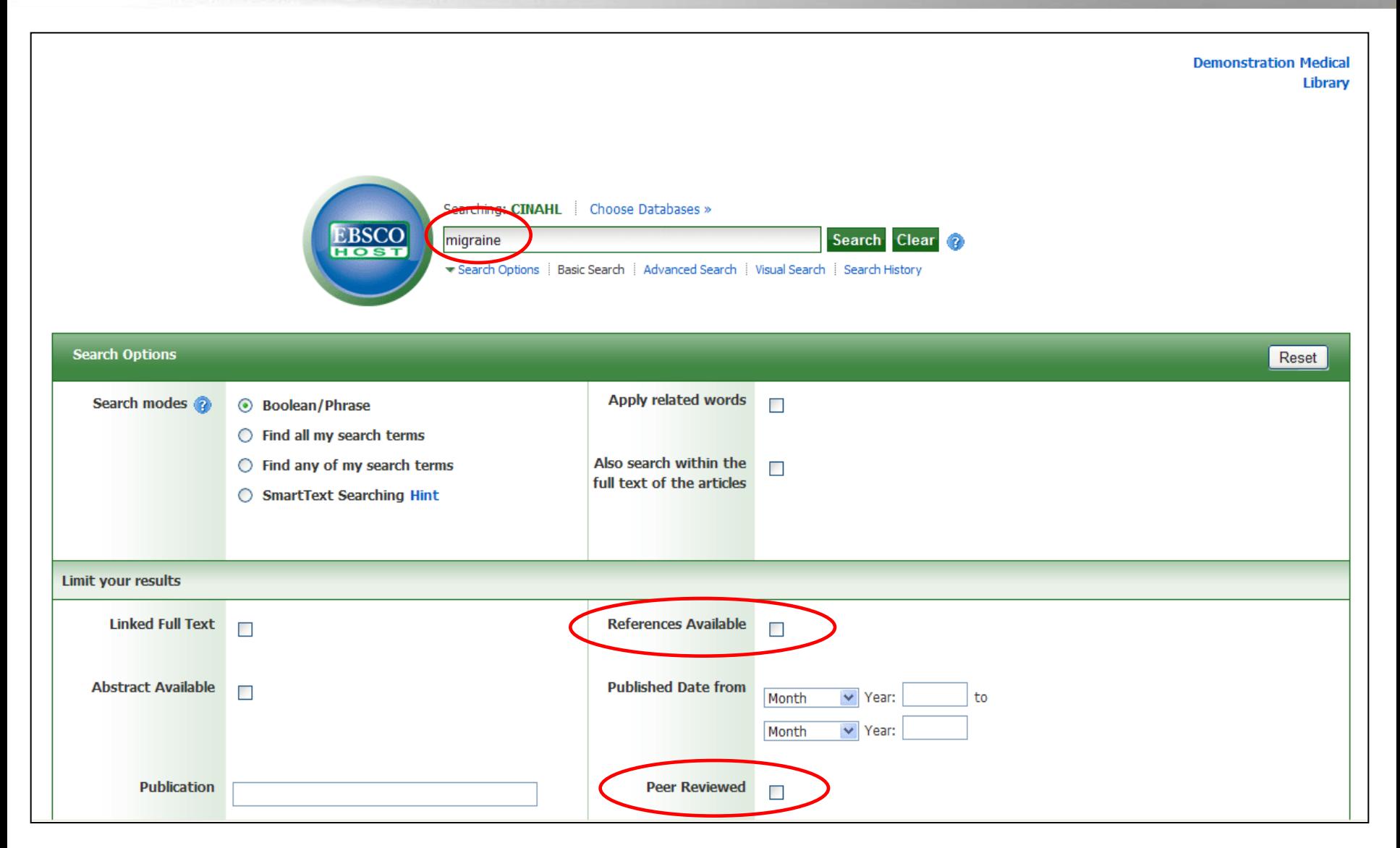

We"ll begin by conducting a keyword search from the Basic Search screen with the available **Search Options** set to open. Enter **migraine** in the **Find** field. You can apply additional limiters to your search such as **Peer Reviewed** and **References Available**.

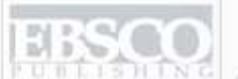

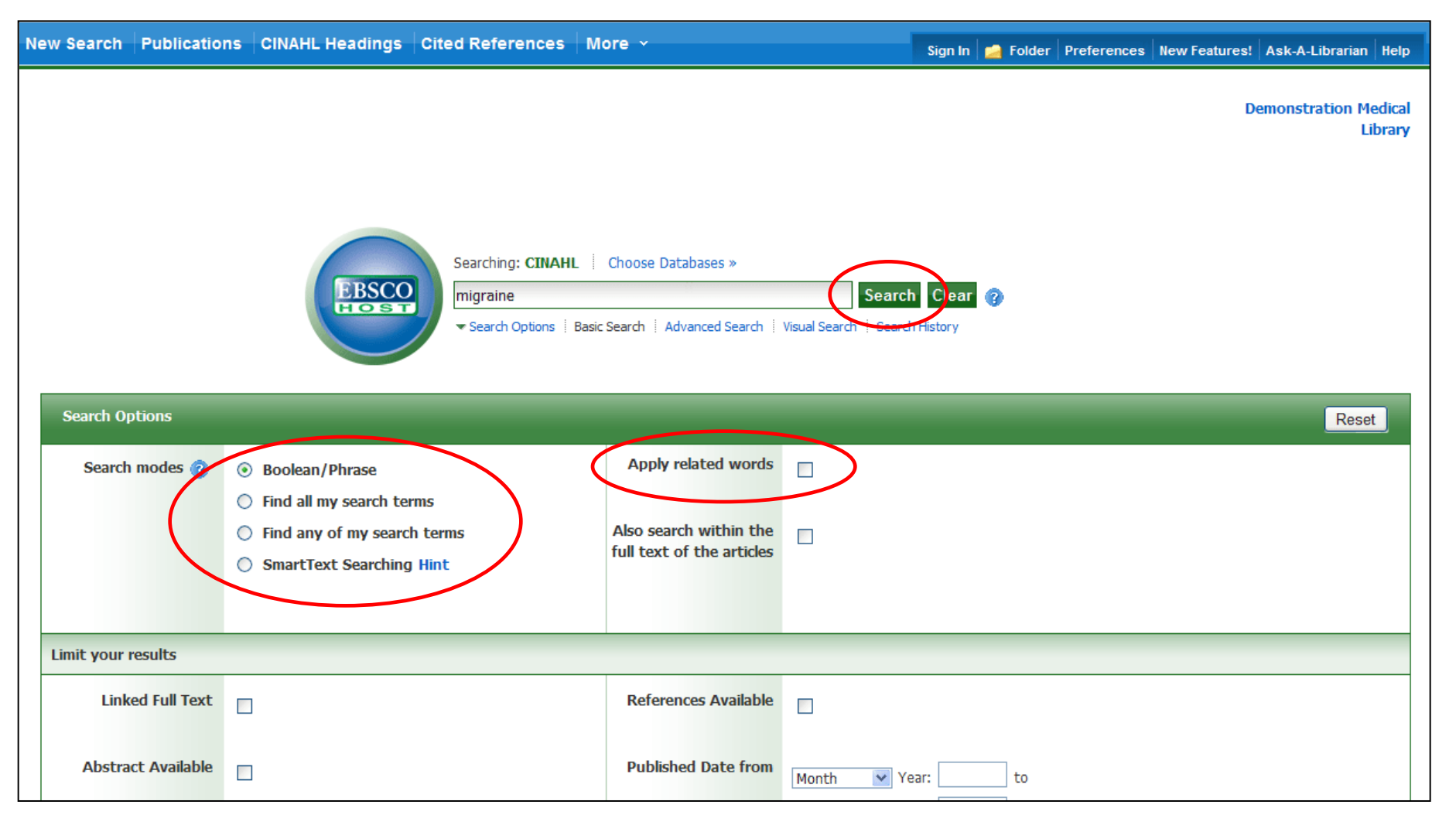

You can automatically place an **OR** between search terms by clicking the radio button for the **Find any of my search terms** search mode. To place an **AND** between your search terms, select the **Find all my search terms** search mode. Place a check in the box for **Apply related words** to further expand your results. After applying your limiters or expanders, click **Search**.

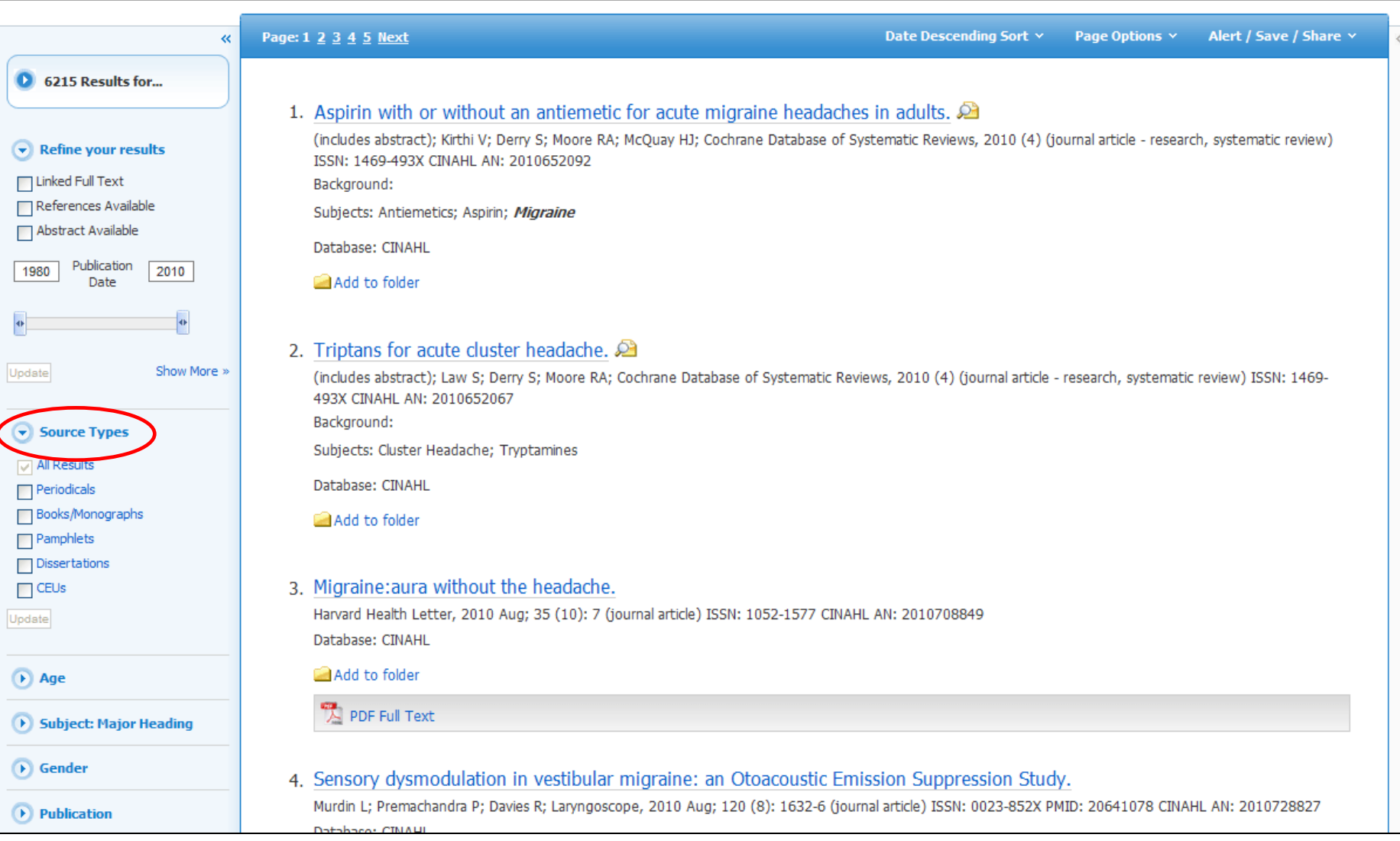

**RESULT LIST:** Note that the Result List can include links to source types, such as Periodicals and Proceedings which you can use to narrow your results.

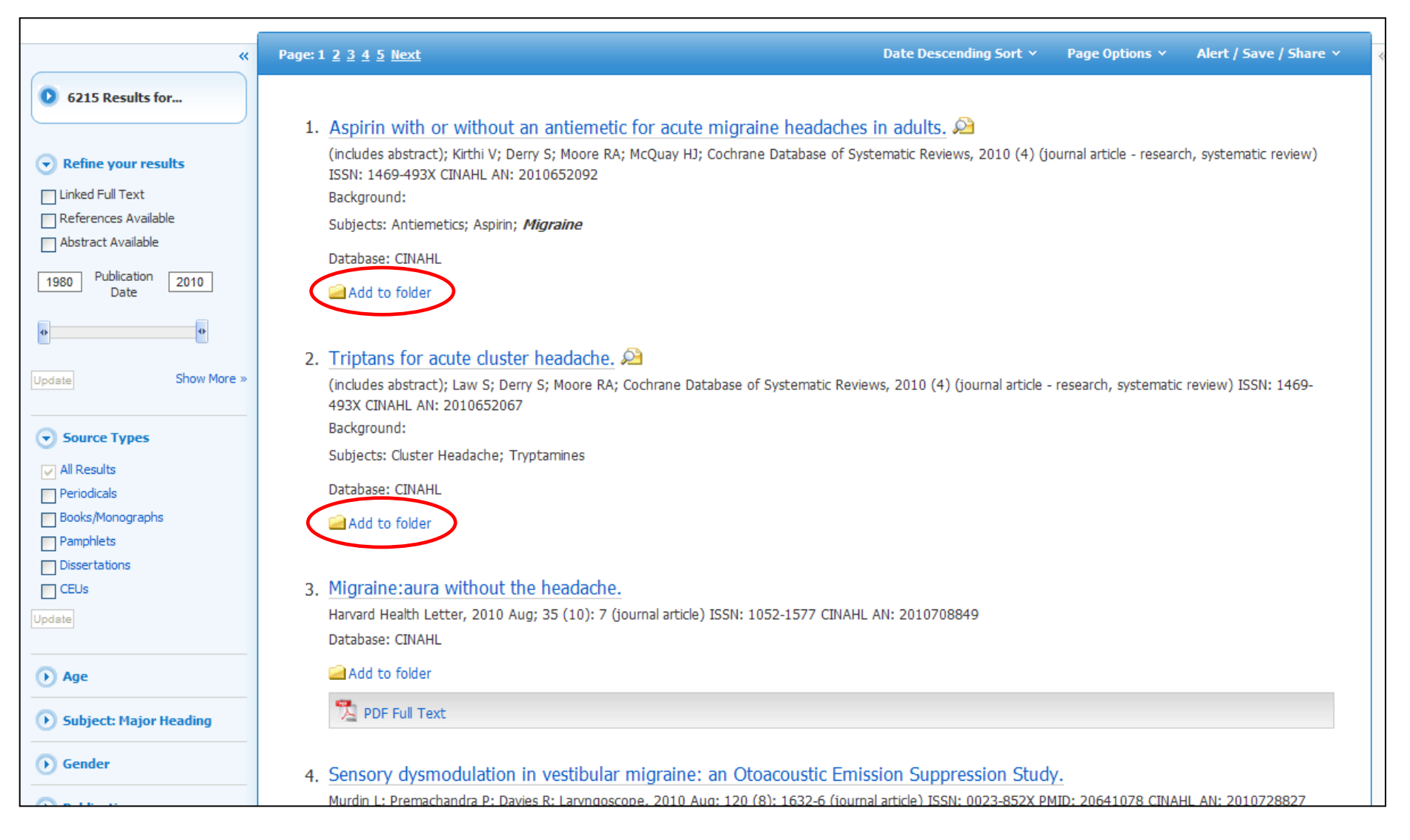

**FOLDERS:** Click on the **Add to folder** link to collect results in the (temporary) session folder. To save results beyond the current session, log in to My EBSCO*host* and either create a free folder account, or sign in to an existing folder account.

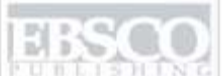

**EBSCO** A part of the EBSCO Information Services

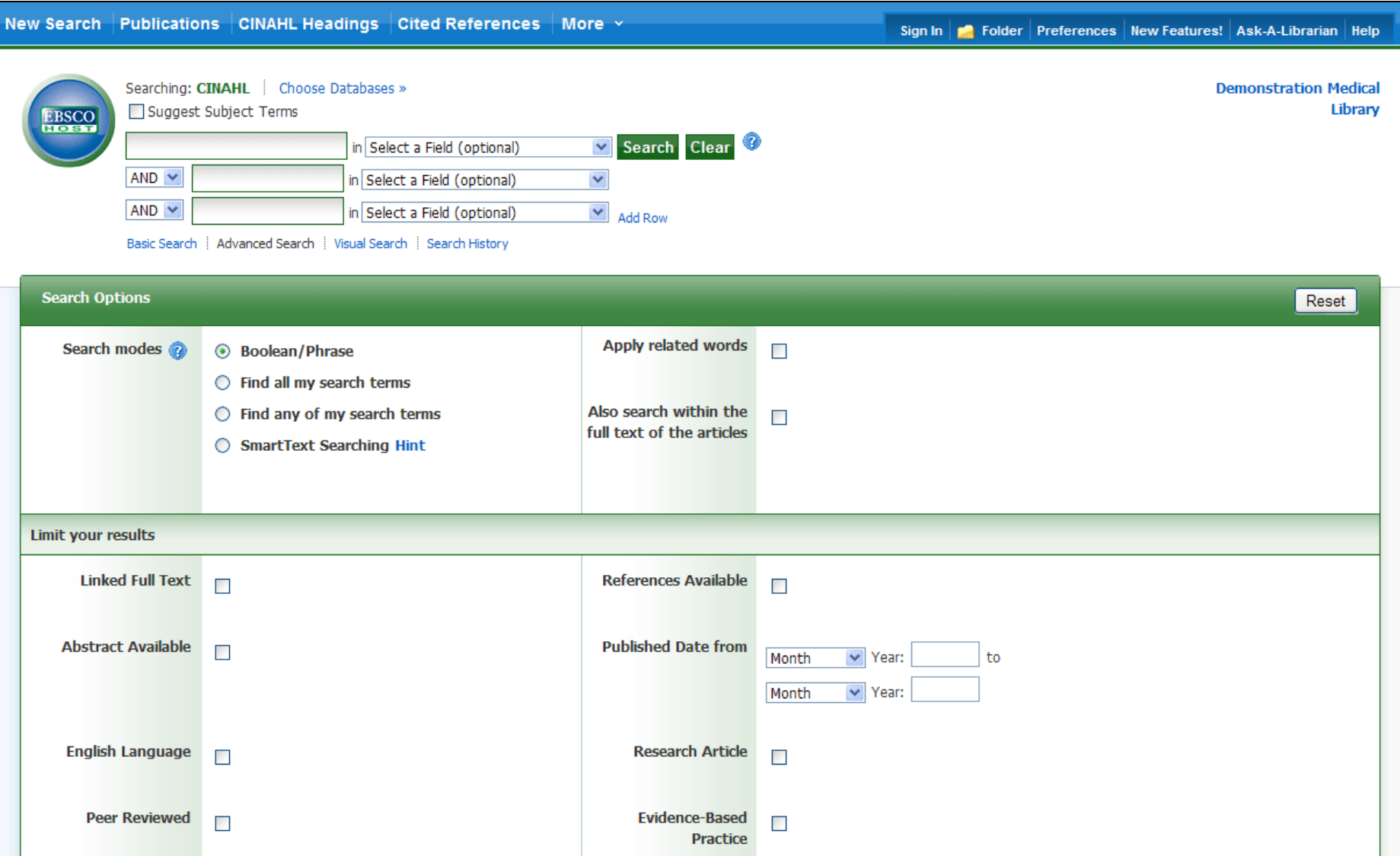

Next, we will look at conducting a search on the Advanced Search Screen.

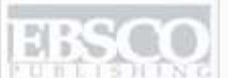

A part of the EBSCO Information Services

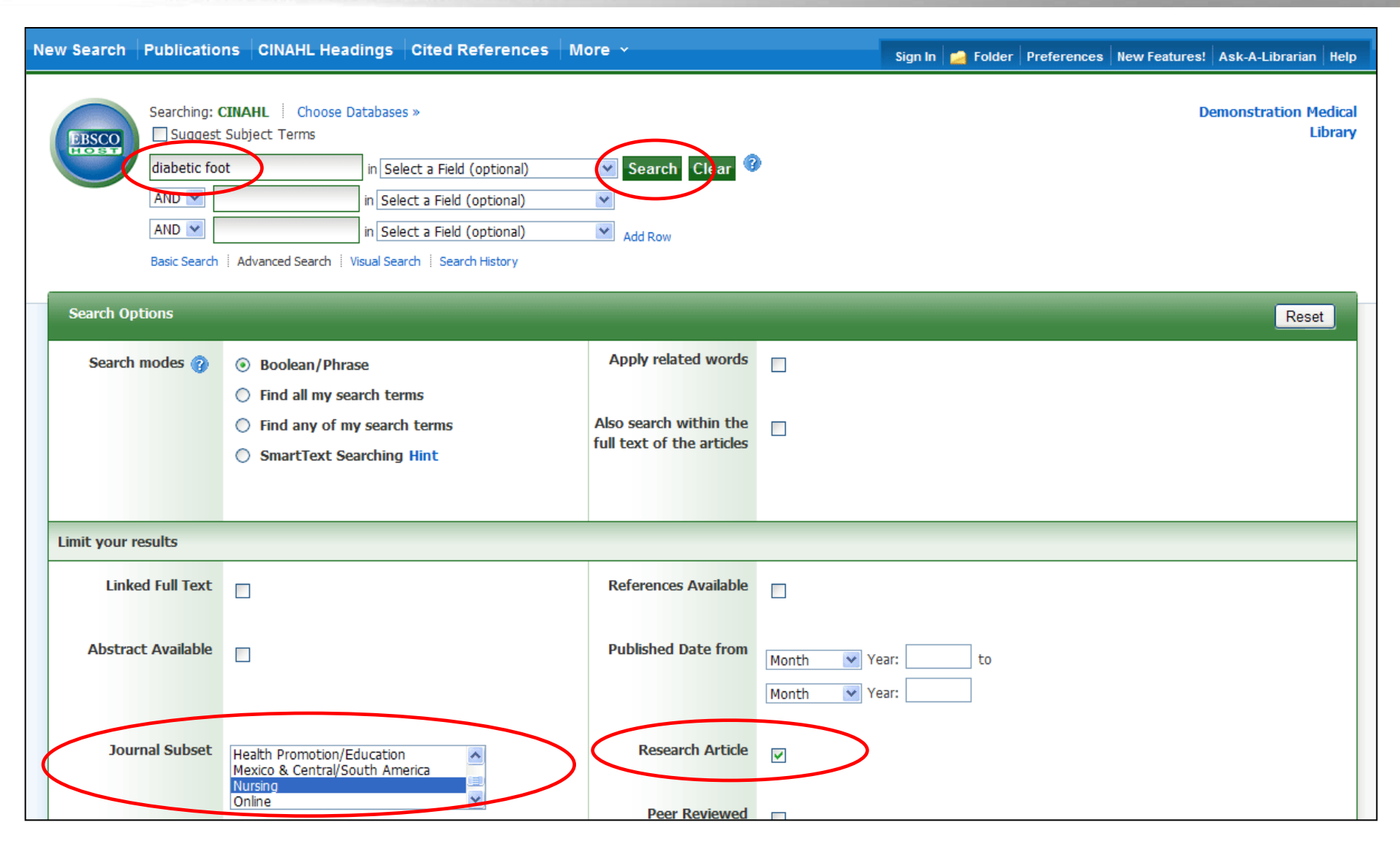

We"ll begin by conducting a keyword search from the Advanced Search screen. Enter **diabetic foot** in the **Find** field. We"ll apply **Nursing** as the Journal Subset limiter, select the **Research Article** limiter and click **Search** to view a Result List of articles related to your terms.

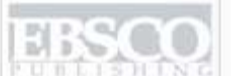

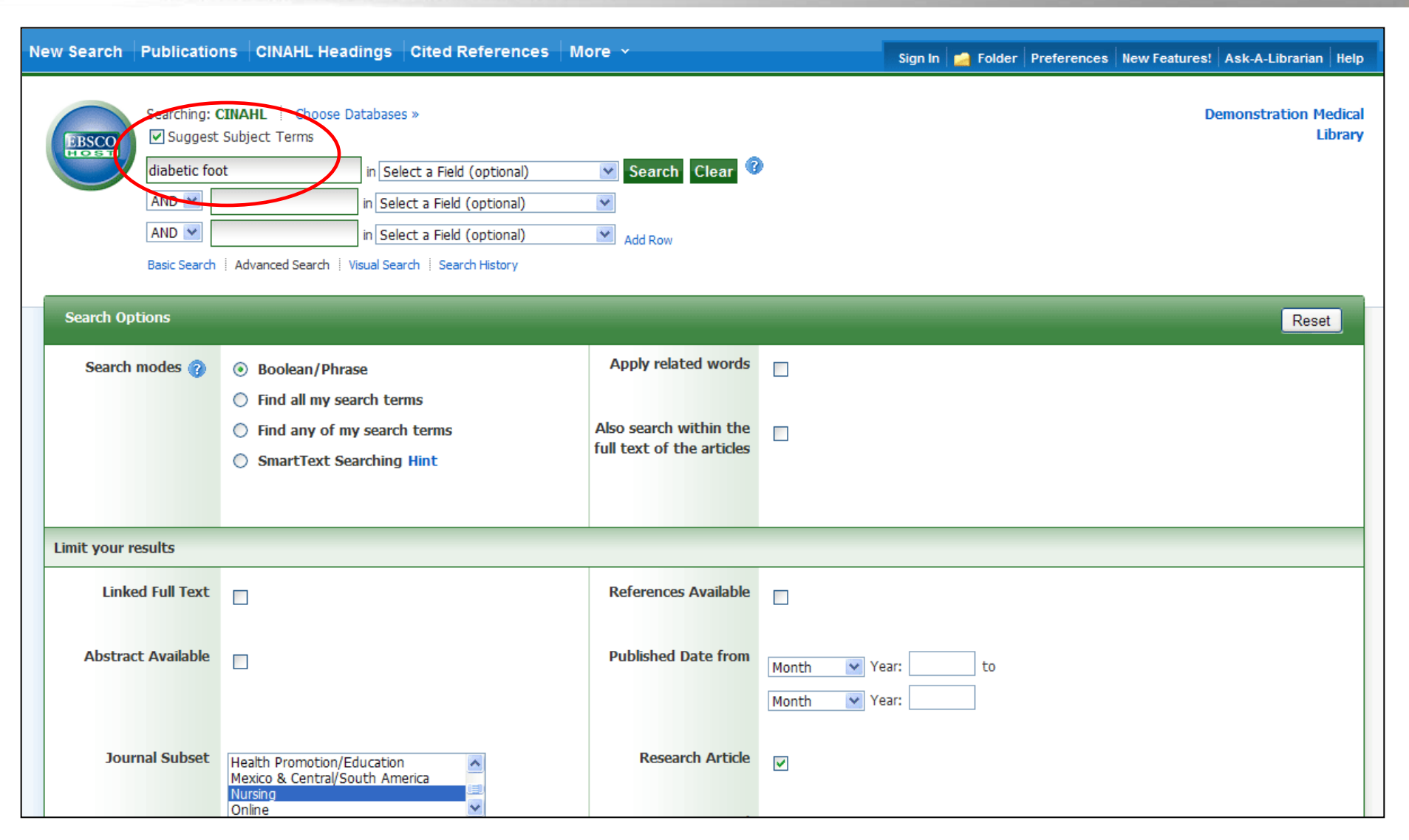

**SUBJECT TERMS**: Searching for subject terms can also be useful. The CINAHL Editorial staff has assigned subject terms based on article content, resulting in broader results when you click the Suggest Subject Terms box above the **Find** field, prior to conducting a search.

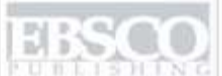

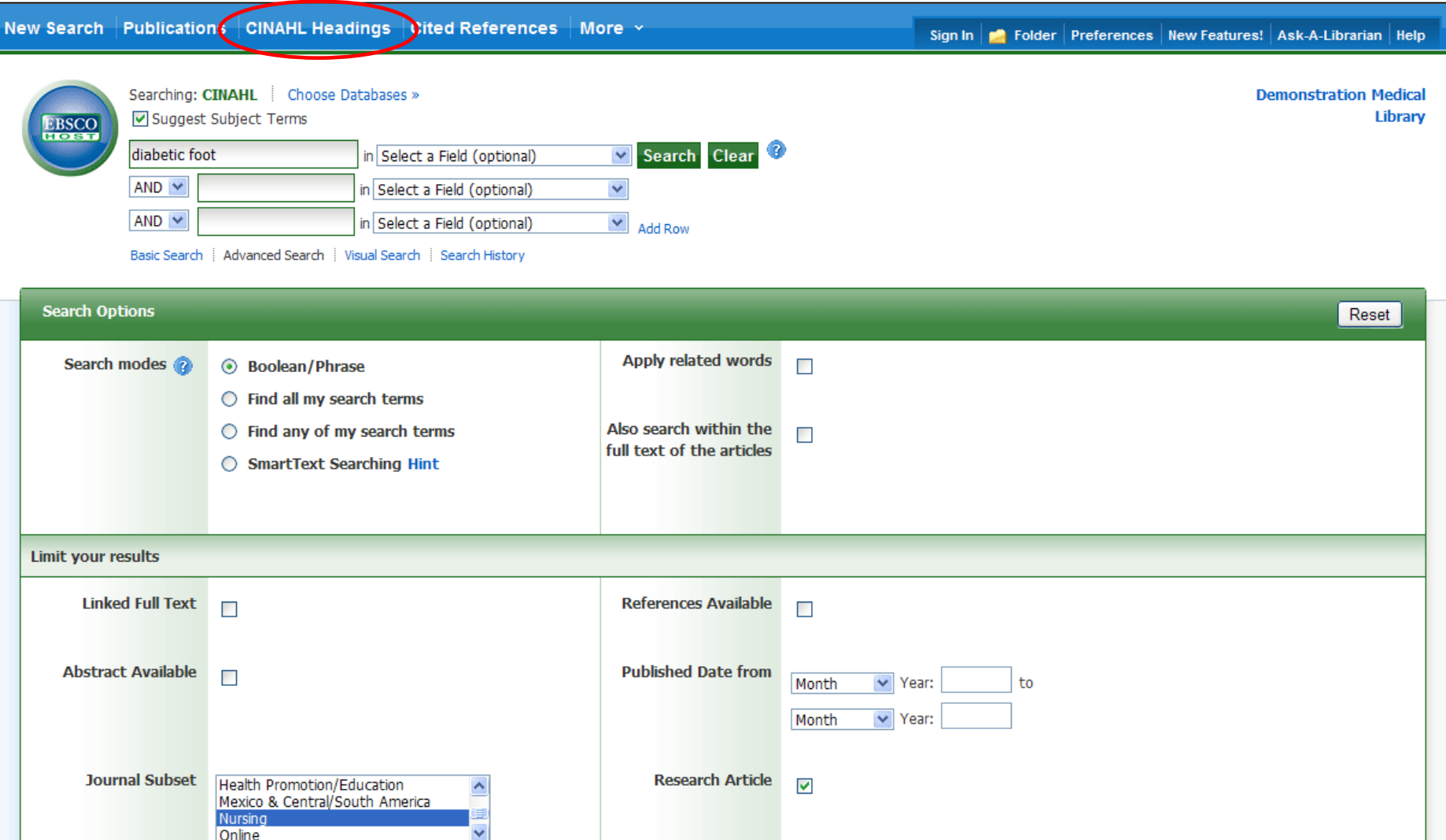

You can also click on the CINAHL Headings link along the top toolbar to browse for appropriate subject terms. For more information on searching using subject headings, see the "Using CINAHL/MeSH Headings" tutorial on the EBSCO Support Site.

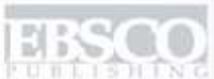

Date Descending Sort v Page Options  $\vee$ Alert / Save / Share v Page: 1 2 3 4 5 Next  $\bar{\alpha}$ 287 Results for... 1. Healing and healing rates of chronic wounds in the age of molecular pathogen diagnostics. (includes abstract); Wolcott RD; Cox SB; Dowd SE; Journal of Wound Care, 2010 Jul; 19 (7); 272-8, 280-1 (journal article - research, tables/charts) ISSN; 0969- $\blacktriangleright$  Refine your results 0700 PMID: 20616768 CINAHL AN: 2010709085  $\Box$  Linked Full Text Objective: To compare healing outcomes at a wound healing centre both before and after the introduction of molecular pathogen diagnostics. Method: An IT consultant was recruited to analyse the me... References Available Abstract Available Subjects: Biofilms; Diagnosis, Laboratory; Wound Healing; Wound Infection; Wounds, Chronic; Adolescent: 13-18 years; Adult: 19-44 years; Aged: 65+ years; Aged, 80 and over; Child: 6-12 years; Child, Preschool: 2-5 years; Middle Aged: 45-64 years; Female; Male Publication 1987 2010 Date Database: CINAHL Show all 6 images Update Show More » Options set Add to folder | Cited References: (31)  $\blacktriangledown$  Source Types PDF Full Text  $\sqrt{ }$  All Results  $\Box$  Periodicals Update 2. Characteristics of diabetic patients visiting a podiatry practice in Germany.  $\mathbb{Z}$ (includes abstract); Lauterbach S; Kostev K; Becker R; Journal of Wound Care, 2010 Apr; 19 (4): 140, 142, 148 passim (journal article - research, tables/charts) ISSN: 0969-0700 PMID: 20379125 CINAHL AN: 2010628417 D Age Objective: To describe the foot characteristics of diabetic patients attending a podiatry practice for their first consultation. The objective was to determine how effectively diabetic foot ulcer... Subject: Major Heading Subjects: Diabetic Foot; Diabetic Neuropathies; Diabetic Patients; Podiatric Care; Adult: 19-44 years; Aged: 65+ years; Aged, 80 and over; Middle Aged: 45-64 betic Foot years; Female; Male Mound Care Database: CINAHL Wounds, Chronic Wound Healing □ Diabetic Patients □ Diabetes Mellitus 3. Diabetes outpatient care before and after admission for diabetic foot complications.  $\Omega$ Update Show More

> **RESULT LIST**: Note that you can narrow your results by selecting a heading under the **Subject: Major Heading** category and clicking **Update**.

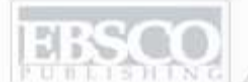

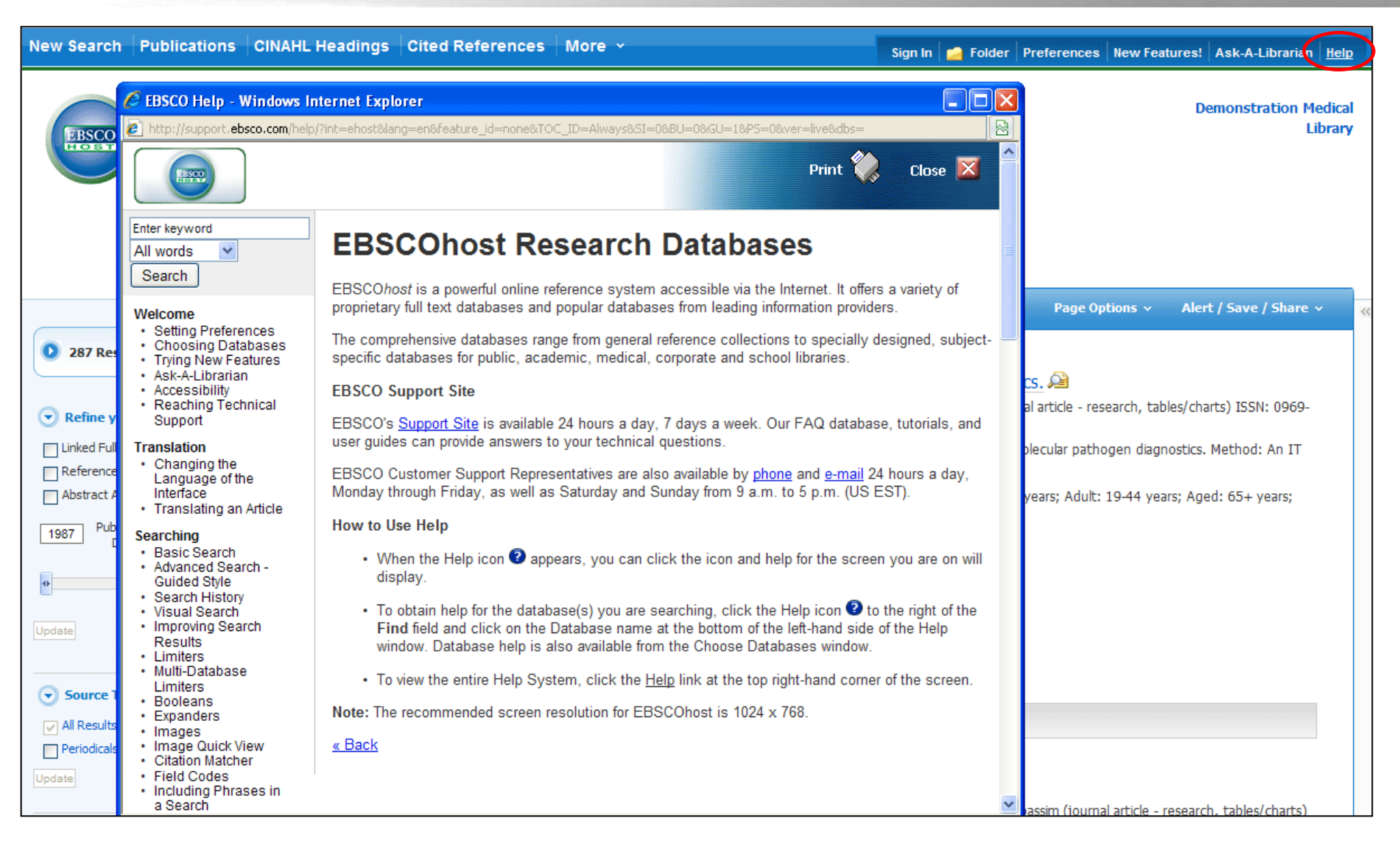

At any time, click on the Help link to view the complete online help system.

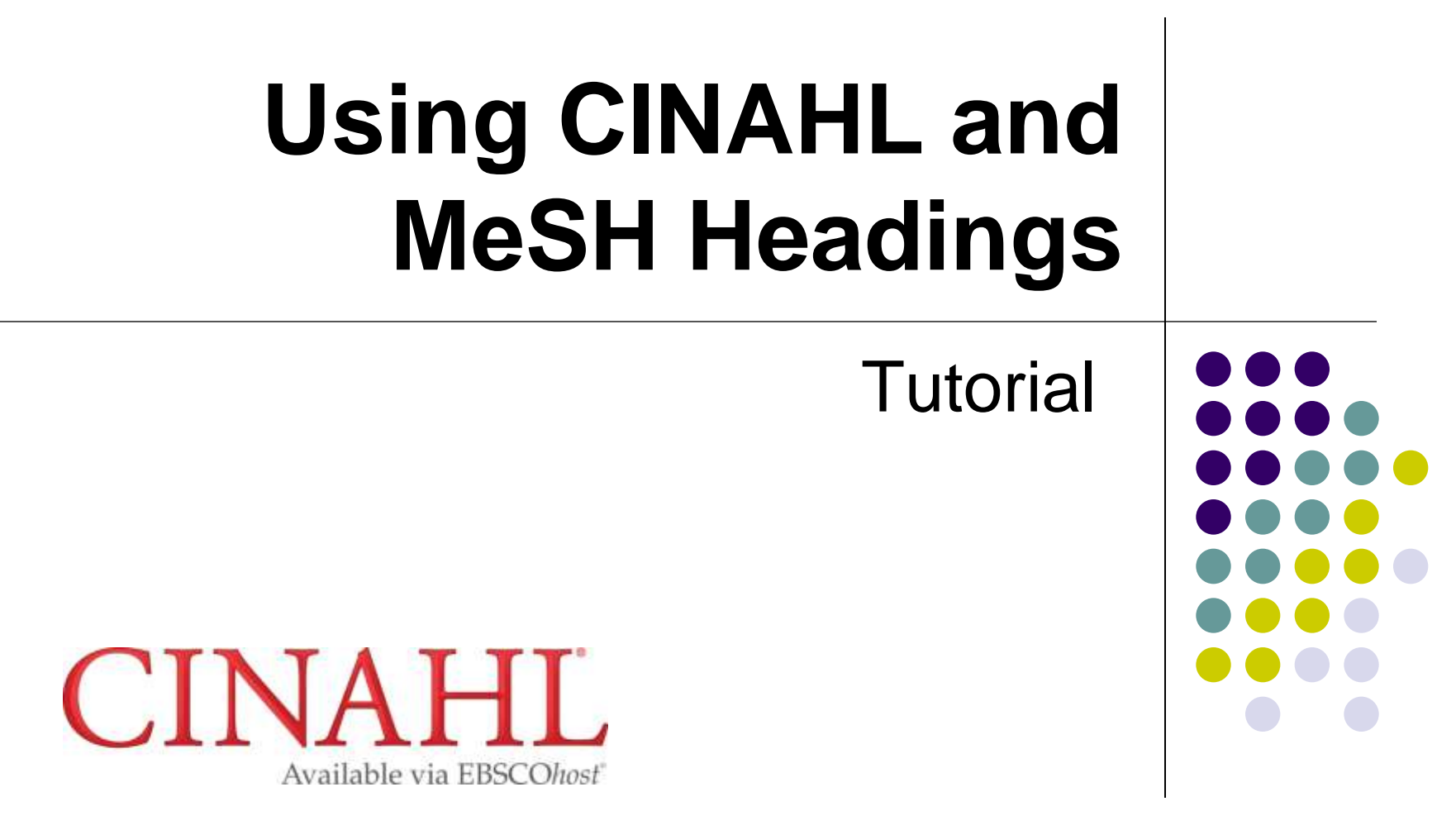

support.ebsco.com

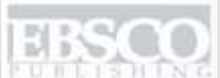

A part of the EBSCO Information Services

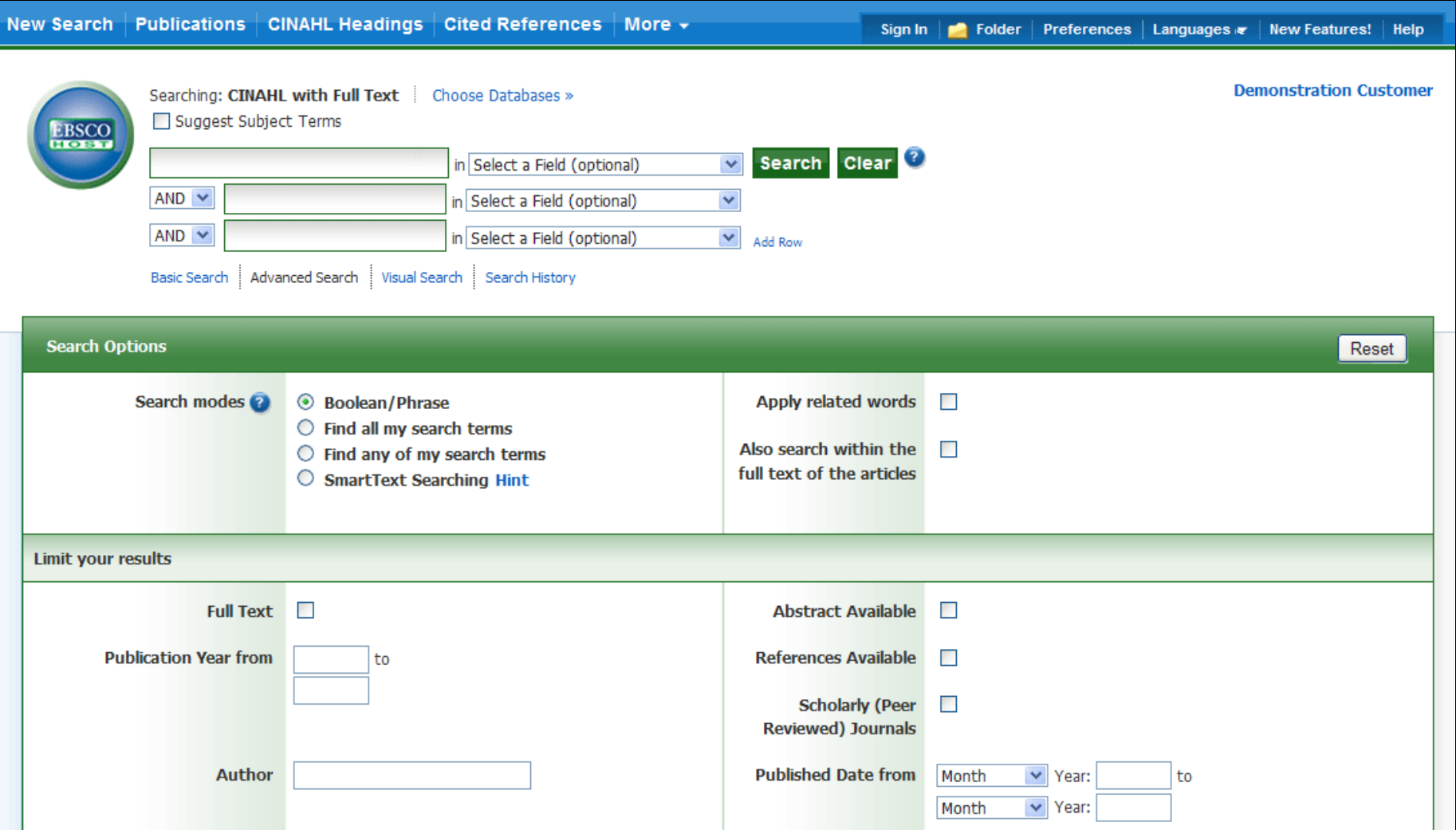

Welcome to EBSCO"s CINAHL and MeSH Headings tutorial. Subject Headings are assigned based on article content and help you retrieve more relevant results. In this tutorial, we will look at how to search using the CINAHL Headings feature. The functionality demonstrated is identical to that when searching MeSH headings in the MEDLINE databases.

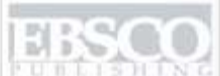

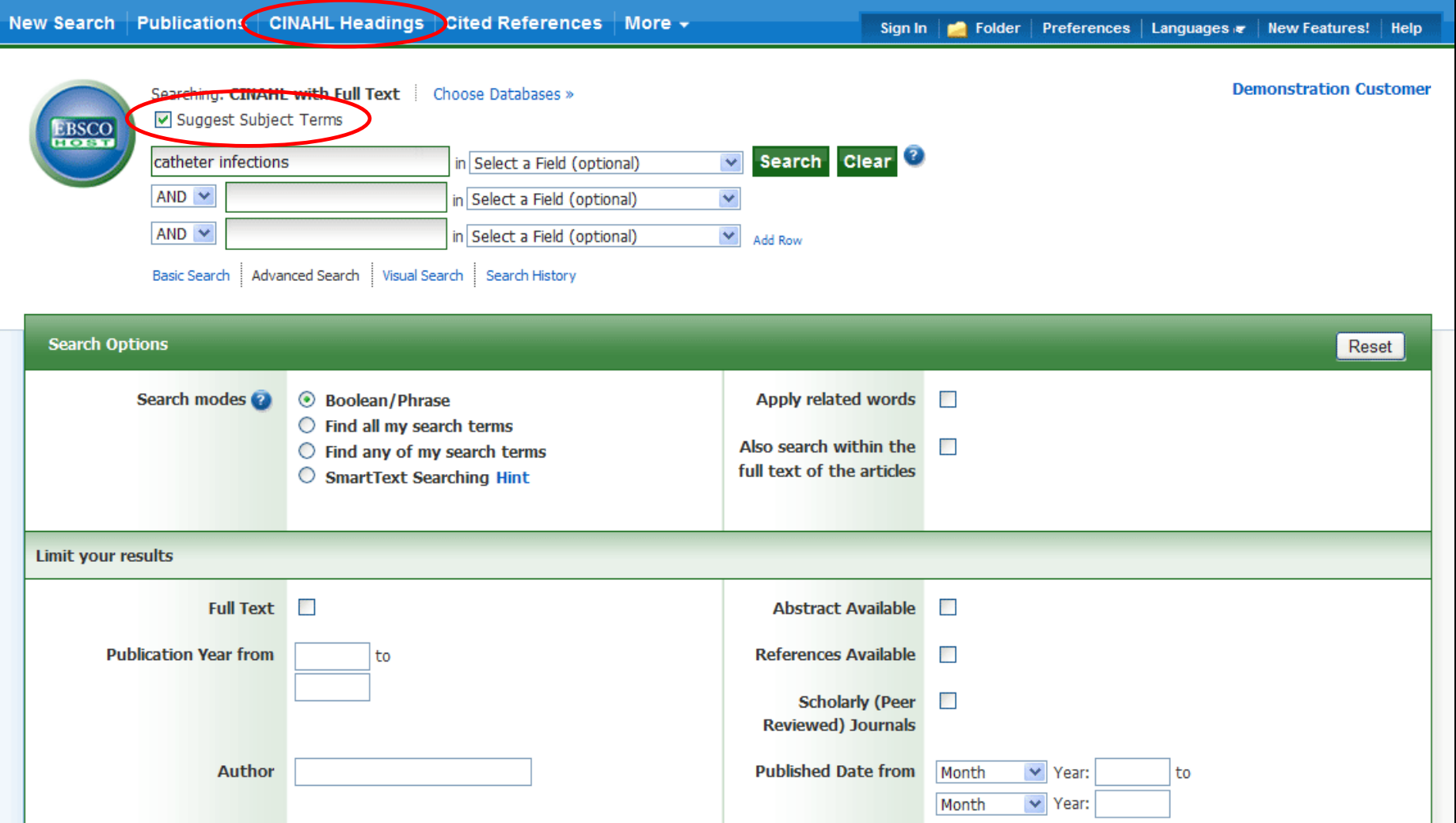

We"ll begin by searching for Subject Headings. Check the **Suggest Subject Terms** box, then enter your term, such as **catheter infections,** in the **Find** field, and click **Search**. You can also click on the CINAHL Headings or MeSH link along the top toolbar which will also bring you to the CINAHL Headings screen.

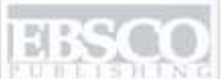

A part of the EBSCO Information Secures

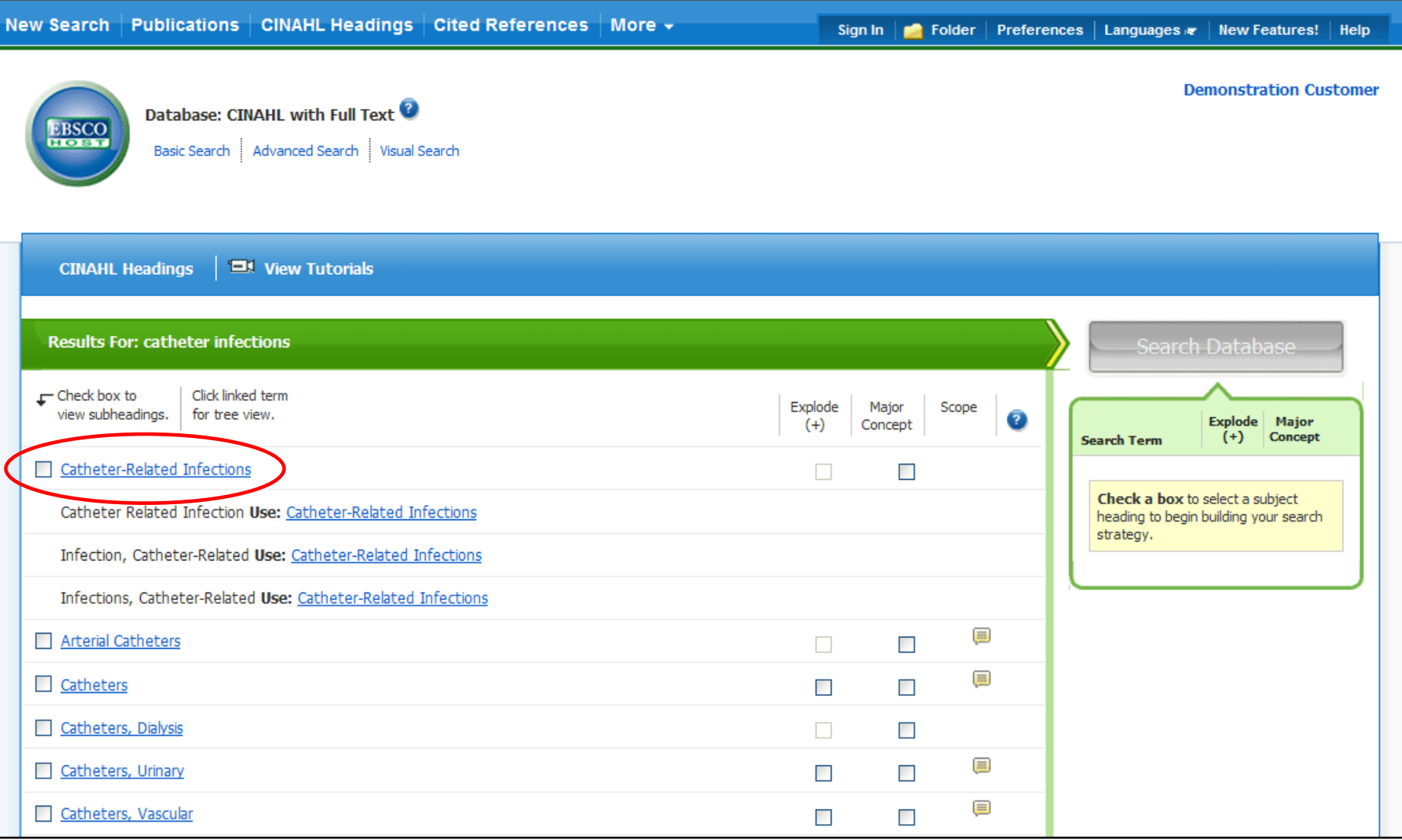

A list of appropriate CINAHL headings, or subject terms, appears, defaulted to Relevancy Ranked. Your search term also appears at the bottom of the list with the option to search it as a keyword.

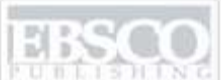

A part of the EBSCO Information Services

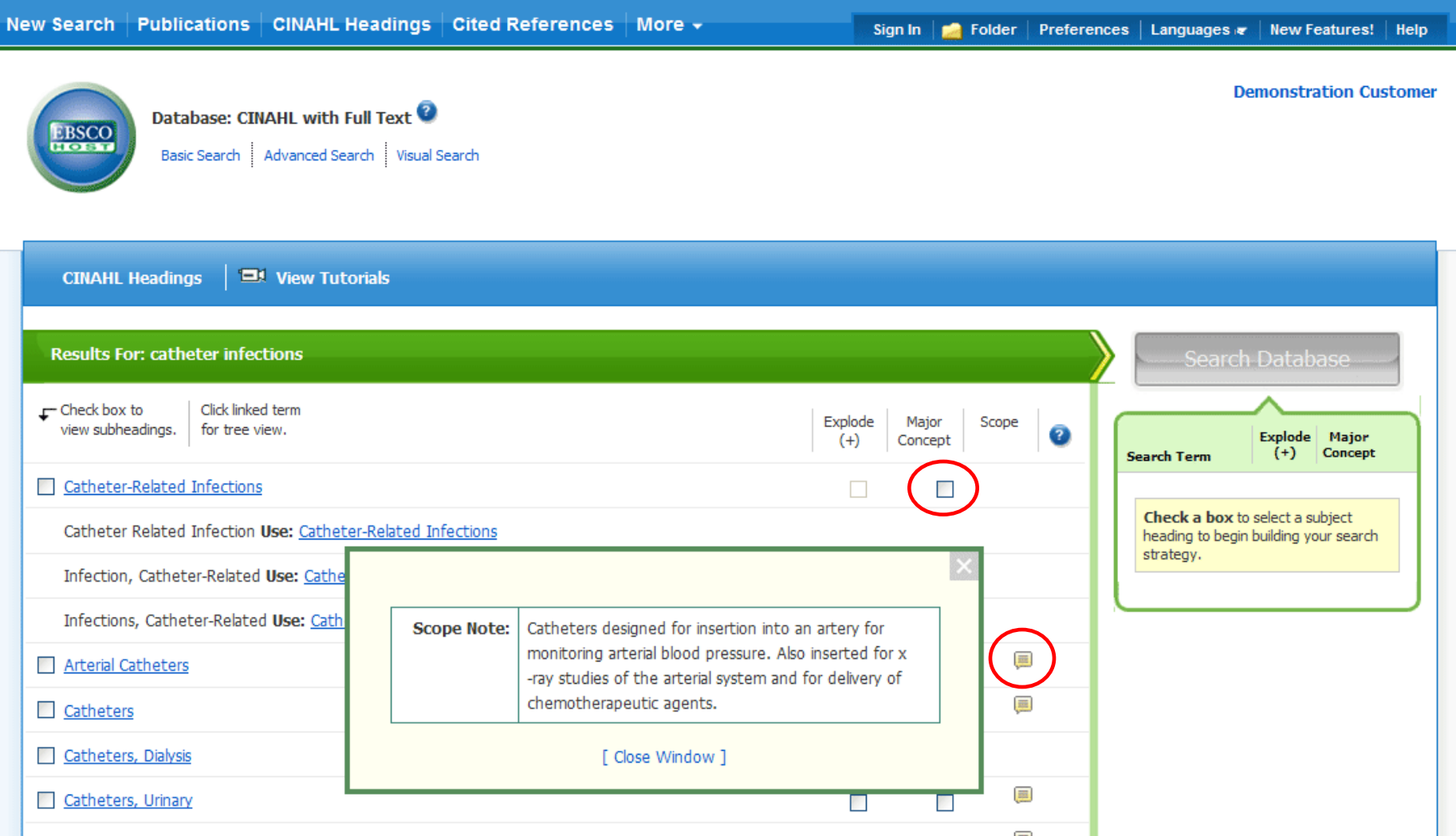

To the right of the subject terms list is a Major Concept option which, when selected, will restrict results to those articles in which your chosen subject is a major focus. For details about this option, click on the Help icon beside it. Click on a scope note icon in the **Scope** column to view the scope note for a subject term.

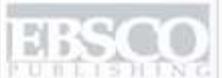

A part of the EBSCO Information Services

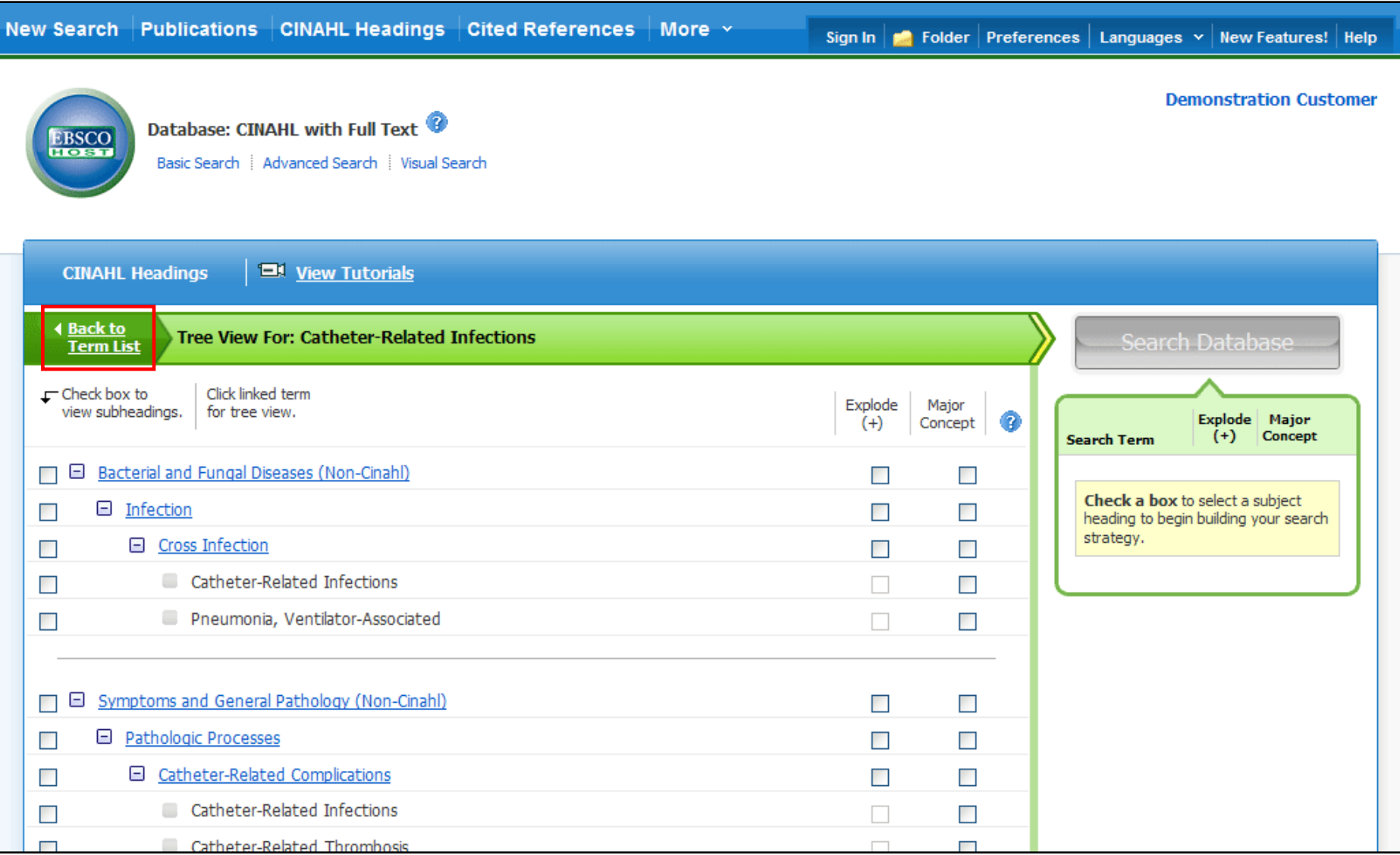

The Tree Views, or hierarchical arrangement of subject headings, are displayed when you click the subject heading. Click the **Back to Term List** link to return to your list of subject terms.

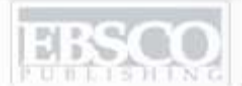

**CINAHL Headings EM** View Tutorials

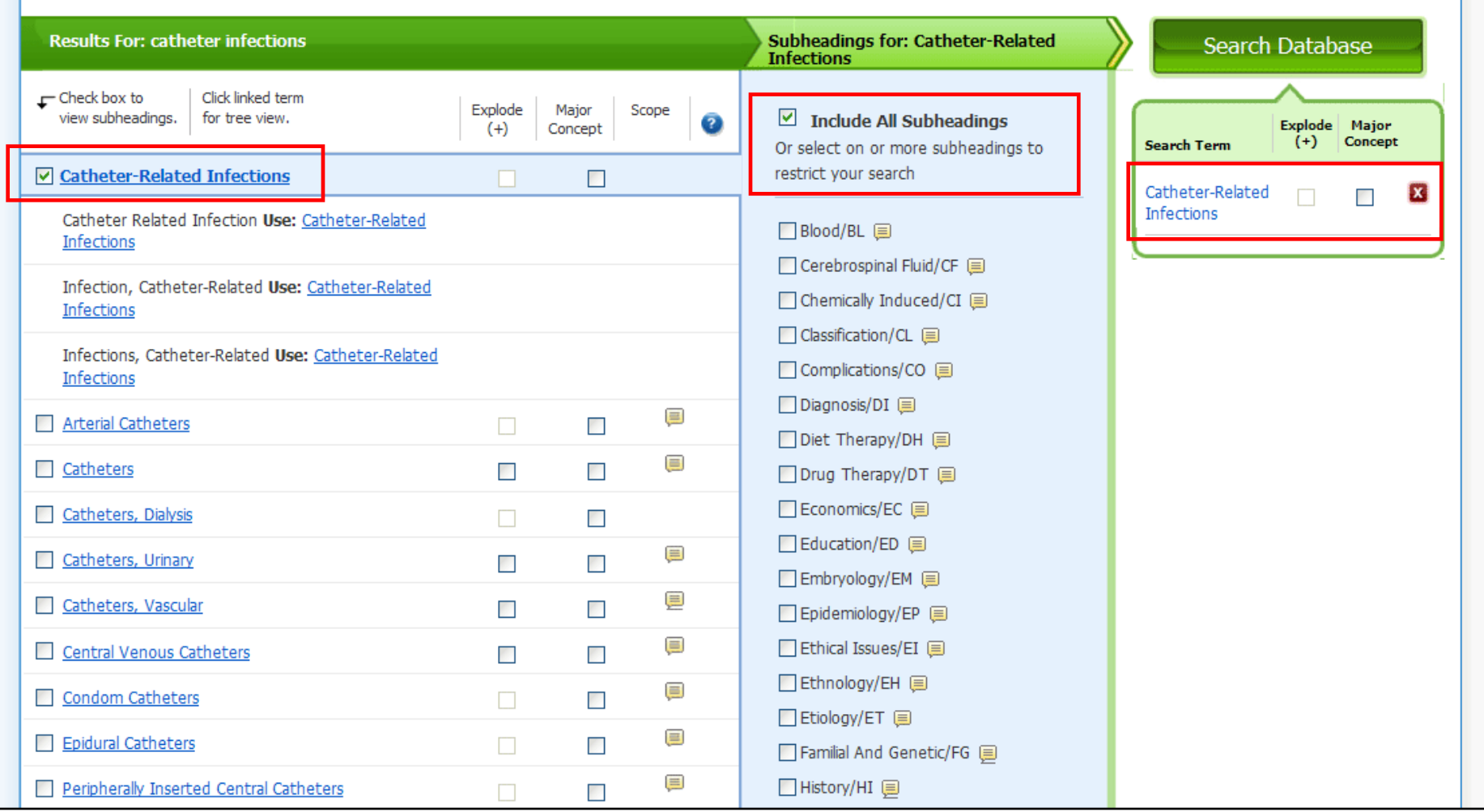

Check the box of a subject term to view the Subheadings, which may be selected to further refine the subject. If a subheading is not selected, all of the subheadings are searched. When you check a subject term, it is added to the **Search Term Builder** box.

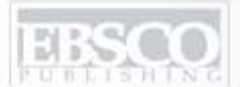

**CINAHL Headings EX View Tutorials** 

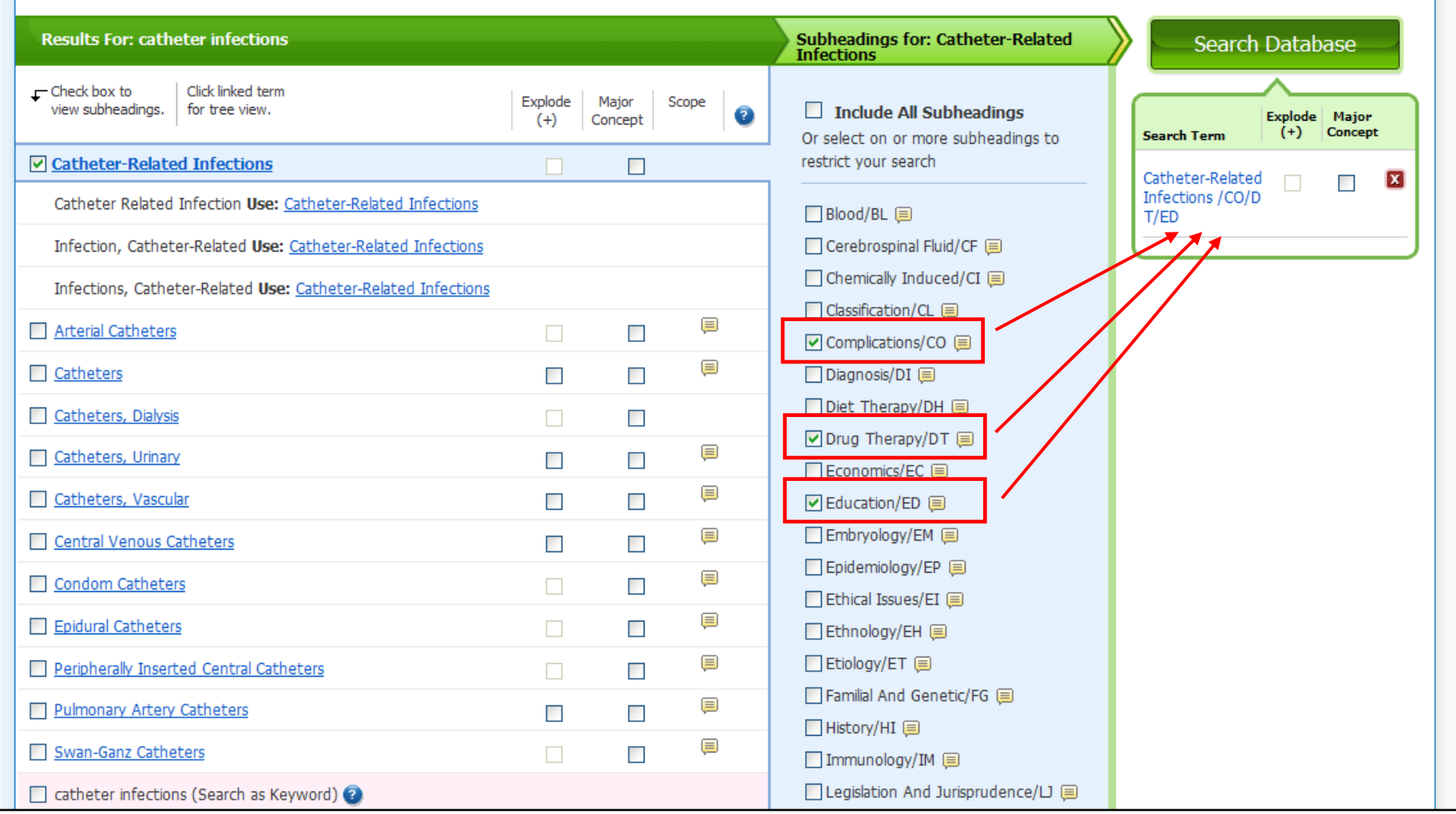

In this example, we have selected the subject heading **Catheter-Related Infections** with the subheadings of **Complications** or **Drug Therapy** or **Education**.

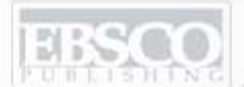

**CINAHL Headings EX View Tutorials** 

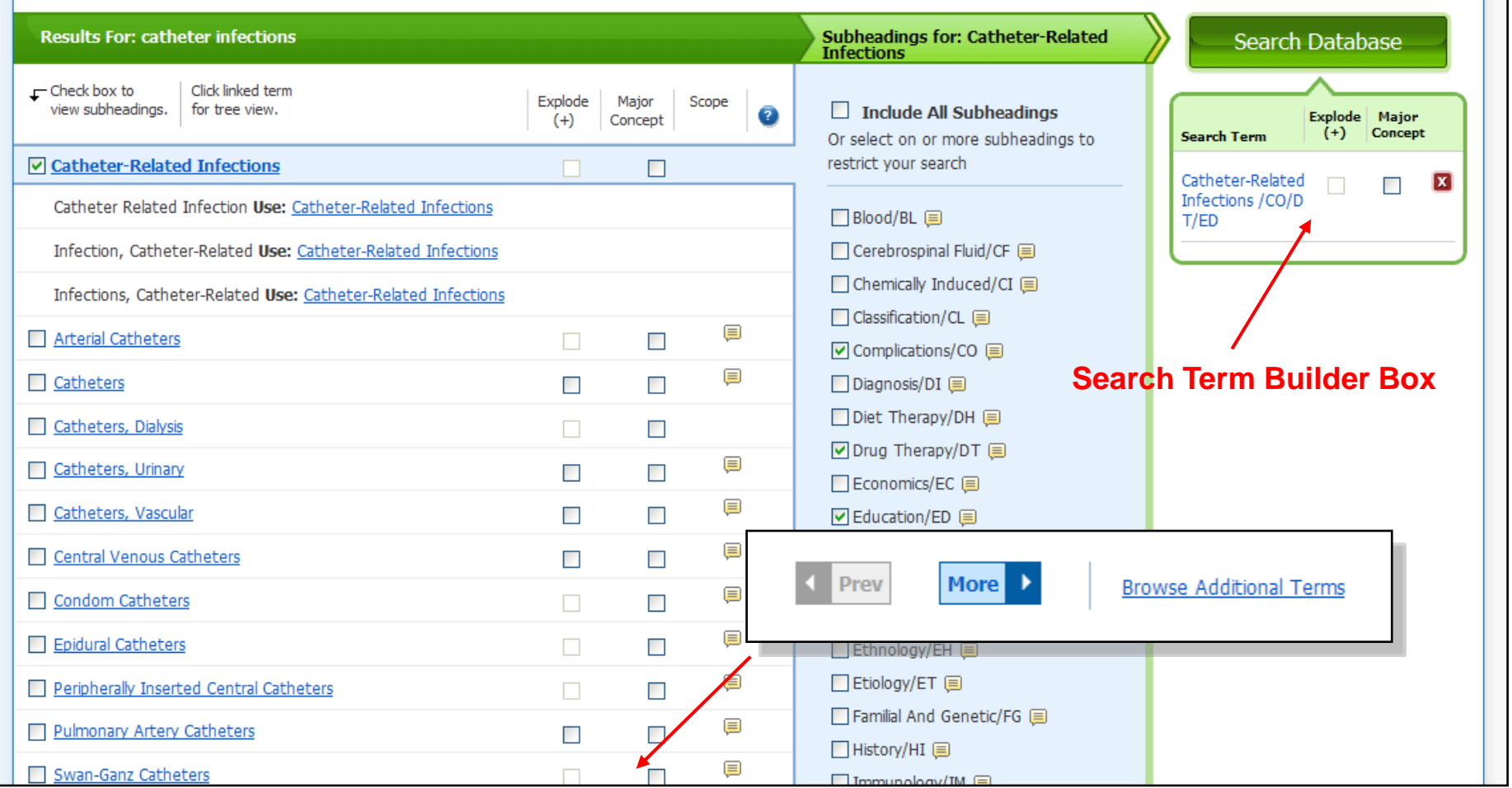

As you select subject headings and subheadings, your search strategy is added to the **Search Term Builder** box. Remove unwanted terms by clicking the red **X** next to the term. To browse for additional terms to add to your search, click the **Browse Additional Terms** link, or after making your selections, click on the **Search Database** button. In this example, we will add more terms to our search.

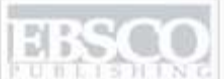

A part of the EBSCO Information Seconds

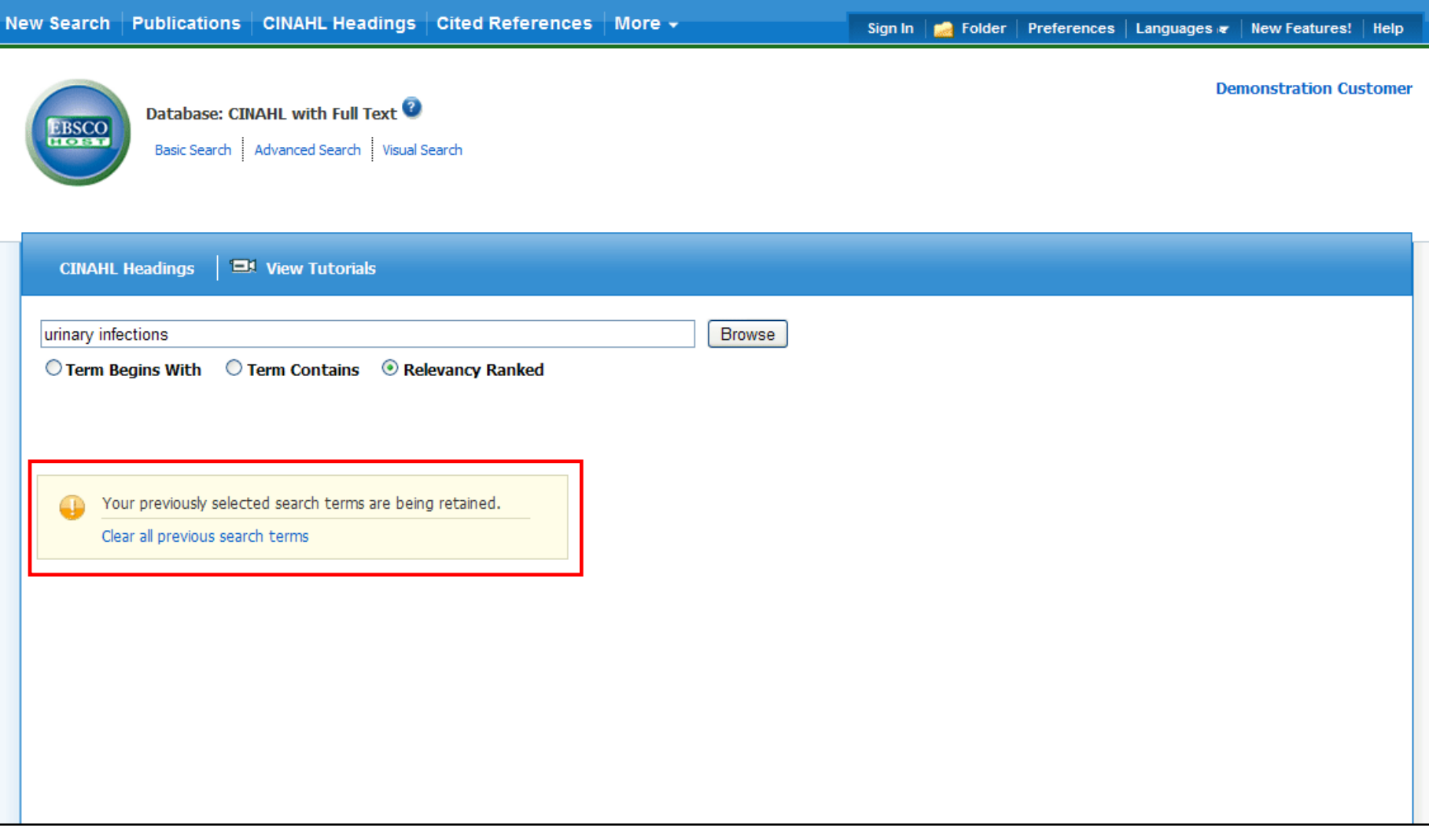

You are returned to the browse terms screen. A note lets you know that your previously selected terms have been retained enabling you to continue building your search. Next we will browse for **Urinary Infections** to add to our search.

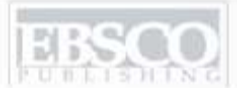

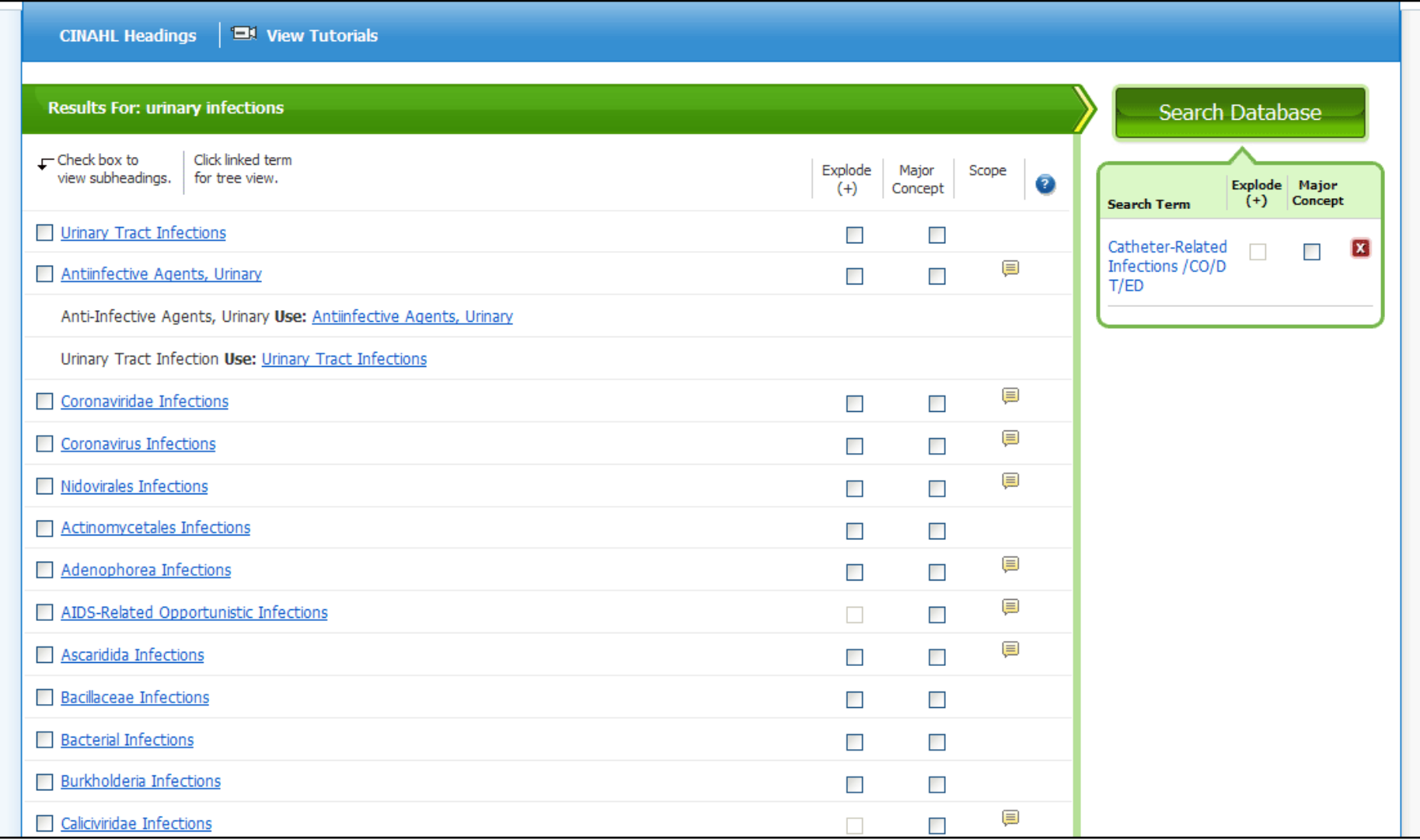

The list of subject headings relevant to **urinary infections** is displayed. Click on the term to view the Tree Views or check the box to view all Subheadings.

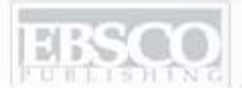

**EX View Tutorials CINAHL Headings** 

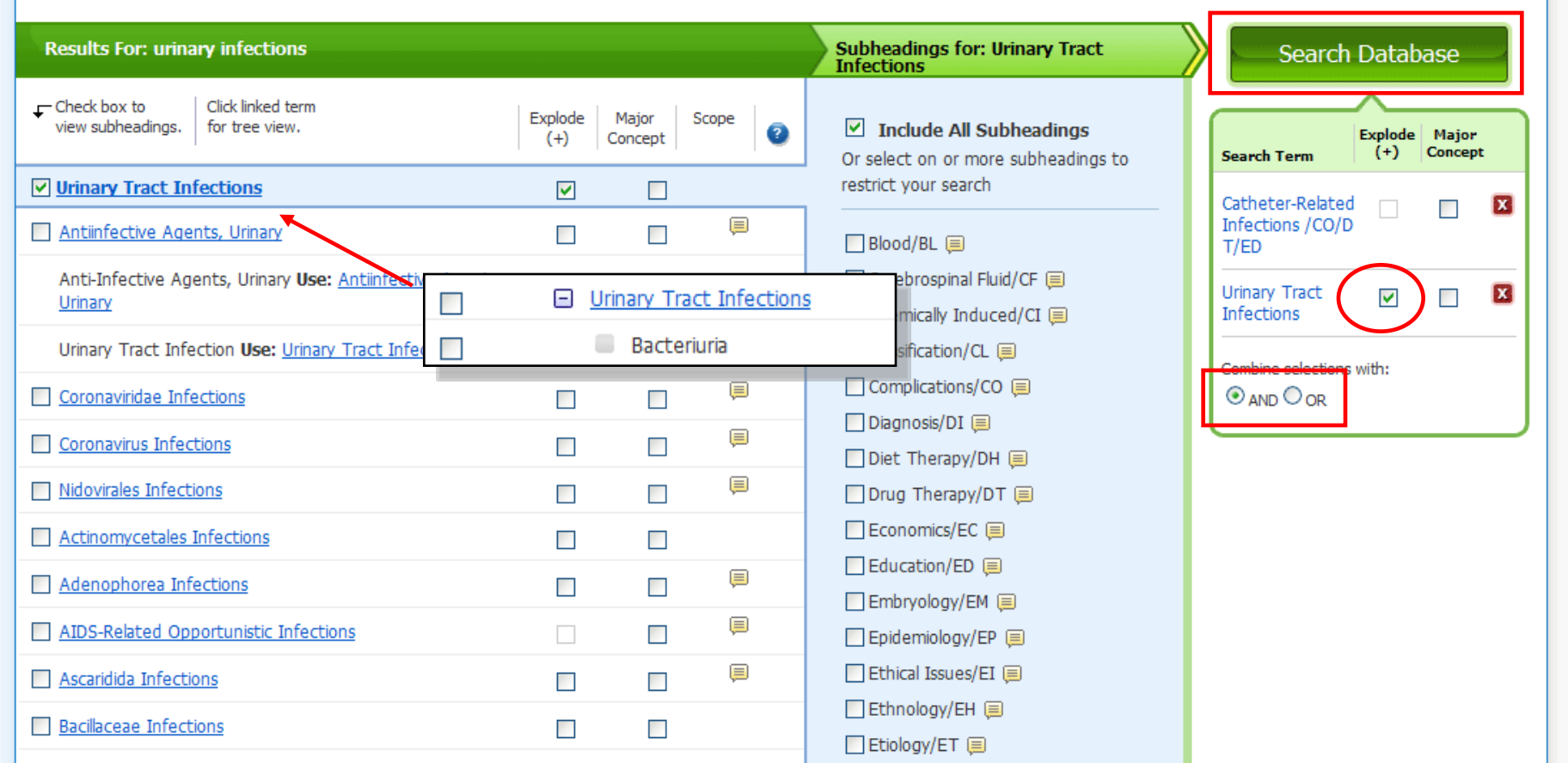

The option to Explode is present for this term, as there is a narrower term "under" Urinary Tract Infections – **Bacteriuria**. The **Explode** option, when selected, will search not only Urinary Tract Infections but also the more specific term of Bacteriuria. If a comprehensive subject search of all types of Urinary Tract Infections is wanted, we select the Explode option. If desired, Major Concept and specific subheadings could be selected. In this example, we will select **Explode**, select to combine the searches with **AND**, and click the **Search Database** button.

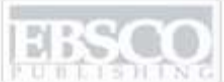

A part of the EBSCO Information Services

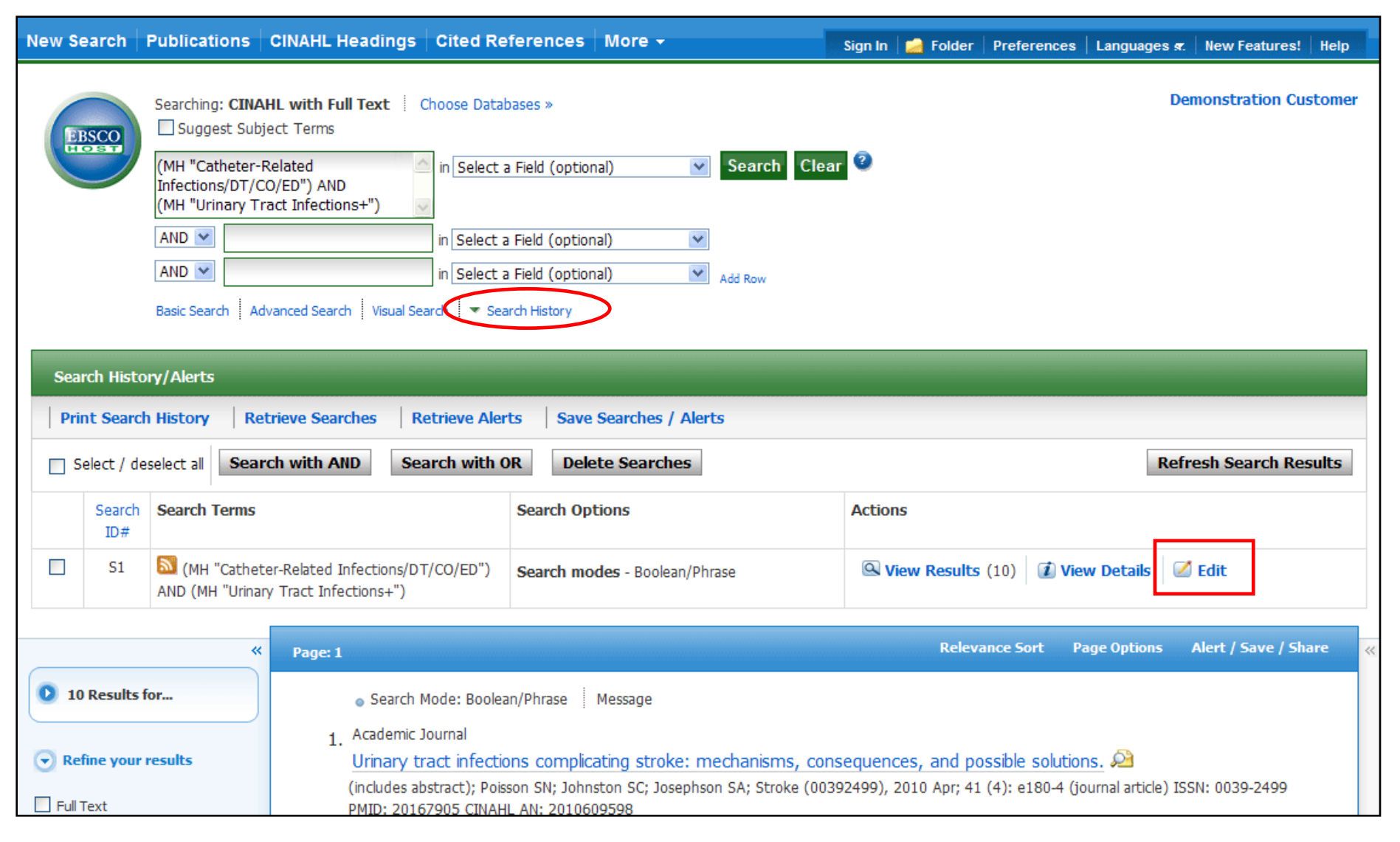

A result list is displayed. The search is displayed in the **Find** field. Click the **Search History** link below the **Find** field to open the Search History/Alerts window. From the Search History/Alerts window you can edit the search by clicking **Edit.** You can also save and edit Search Alerts.

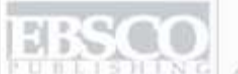

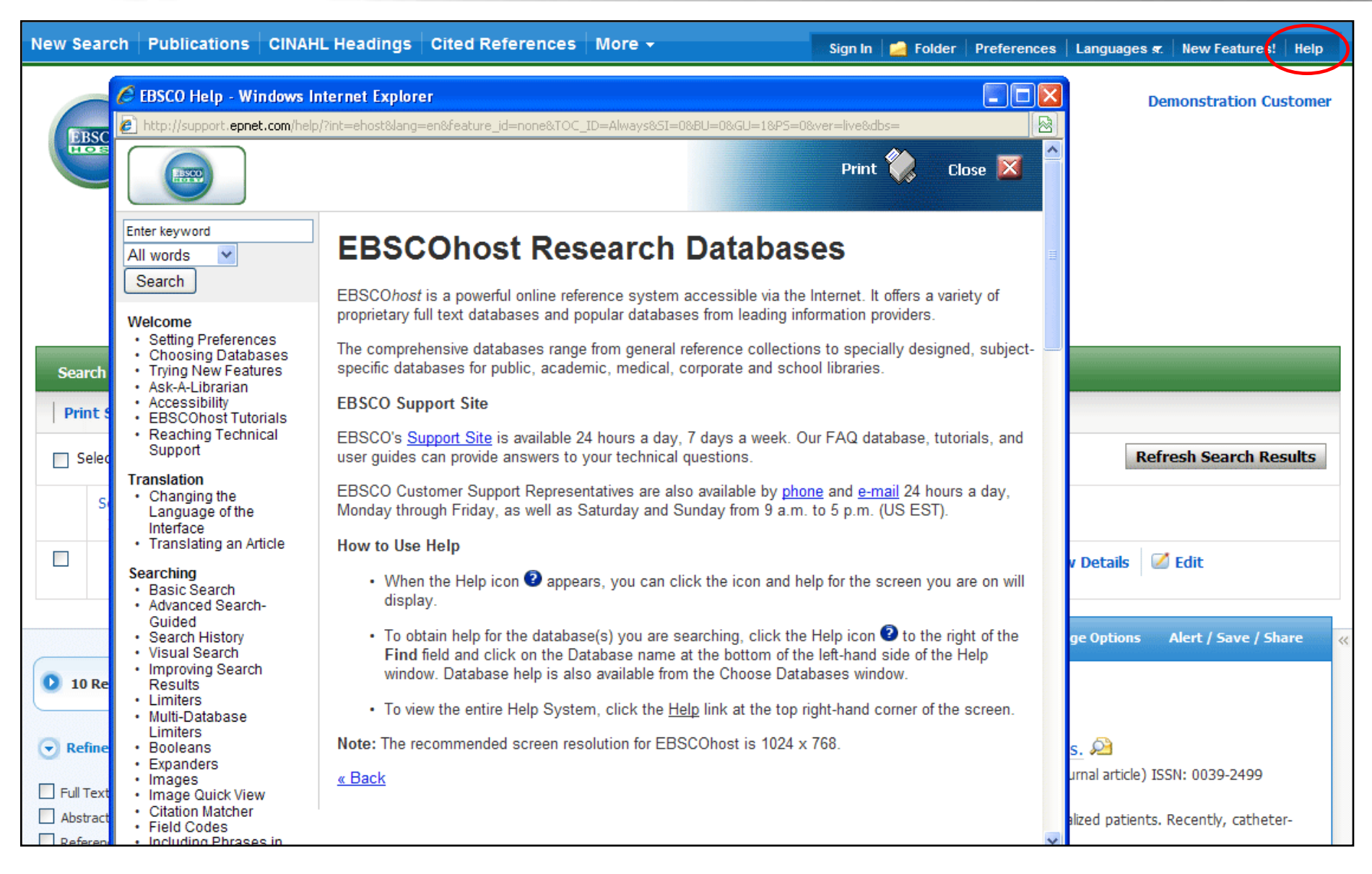

Click the **Help** link to view the complete online Help system.

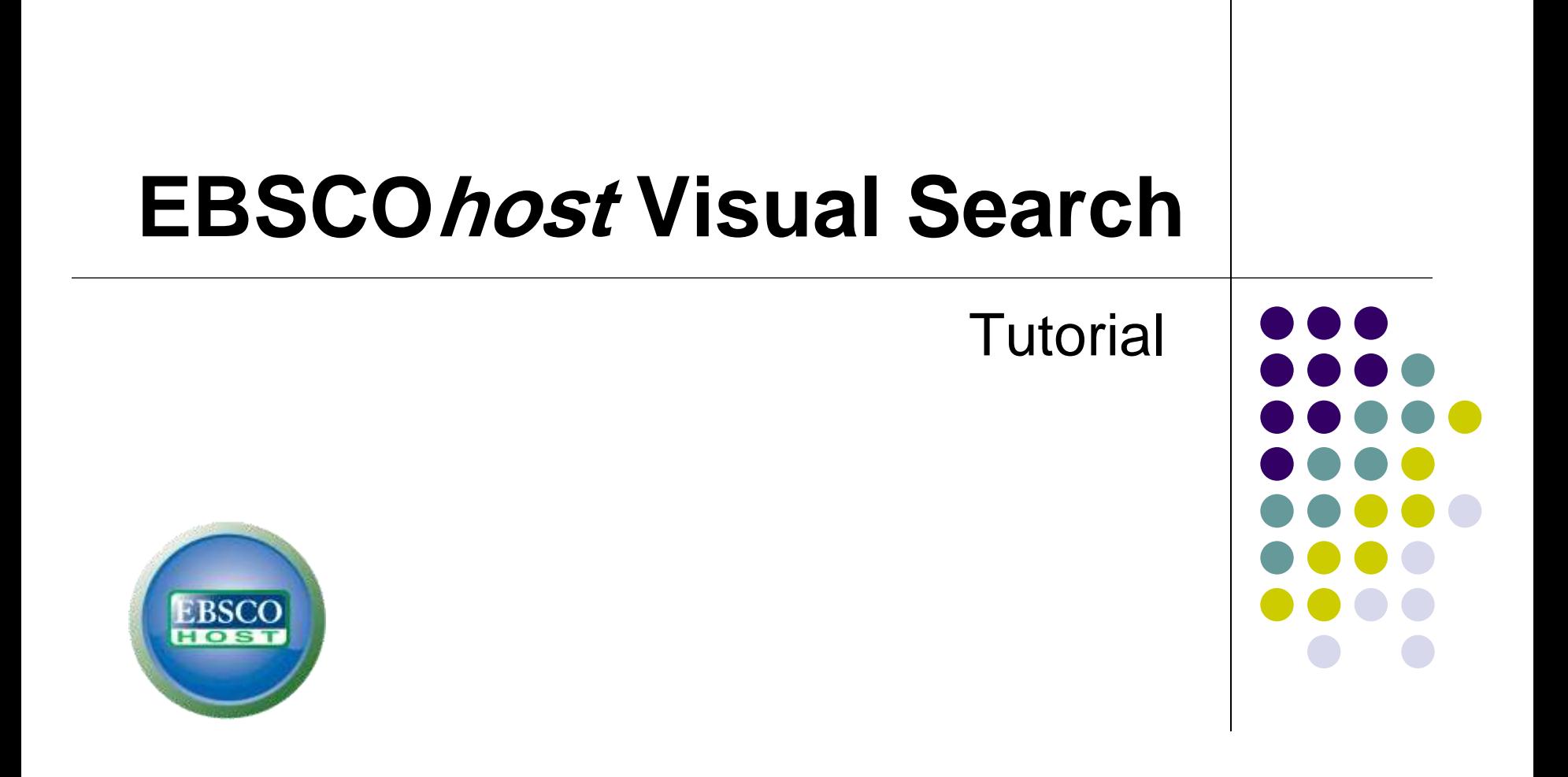

support.ebsco.com

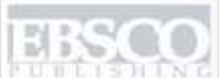

A part of the EBSCO Information Services

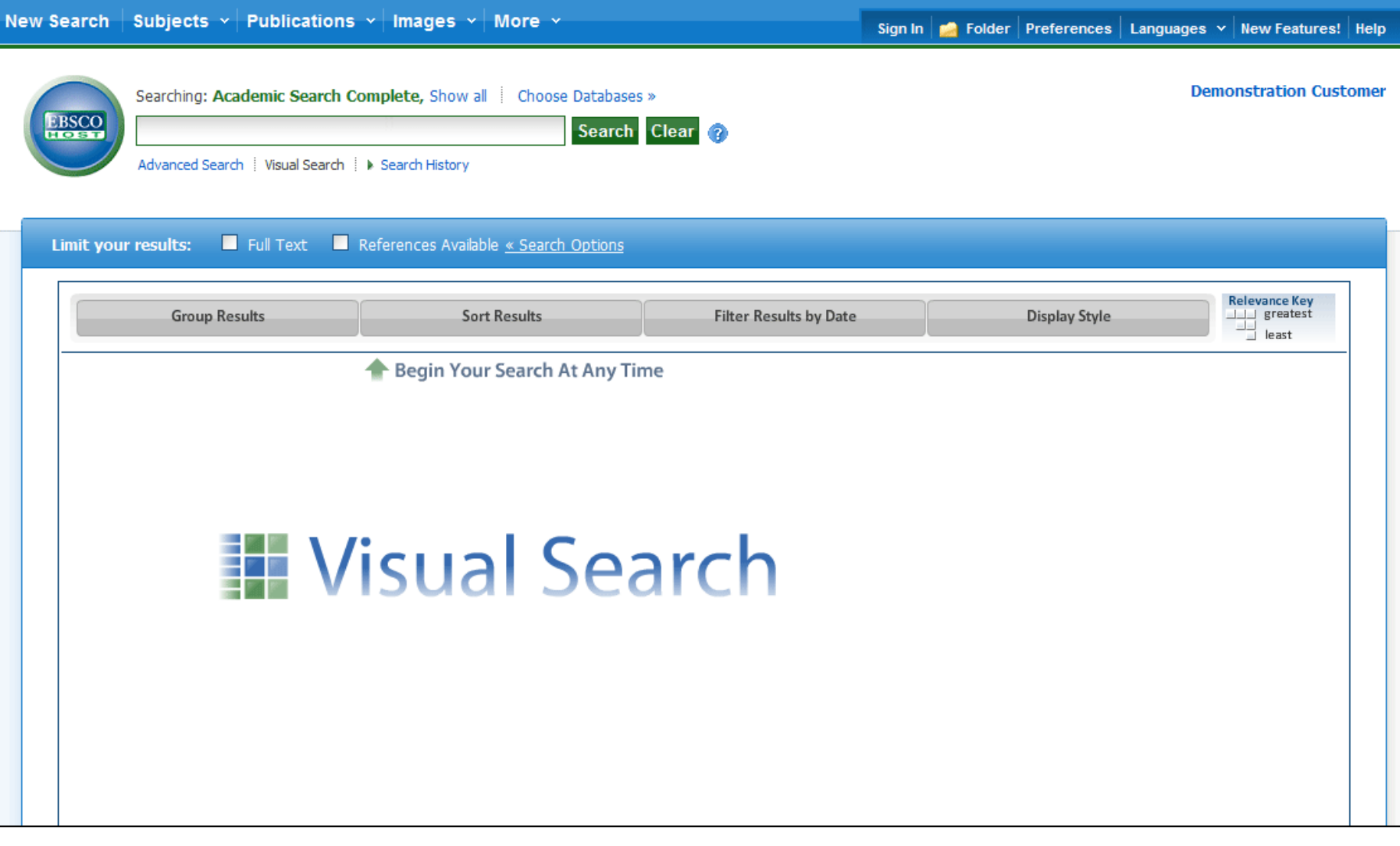

Welcome to EBSCO"s Visual Search tutorial, where you will learn about the key Visual Search screen features, from conducting searches using the Visual Search interface, Columns and Blocks result list styles, sorting options for results, and the ability to save articles to a personal folder.

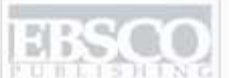

A part of the EBSCO Information Services

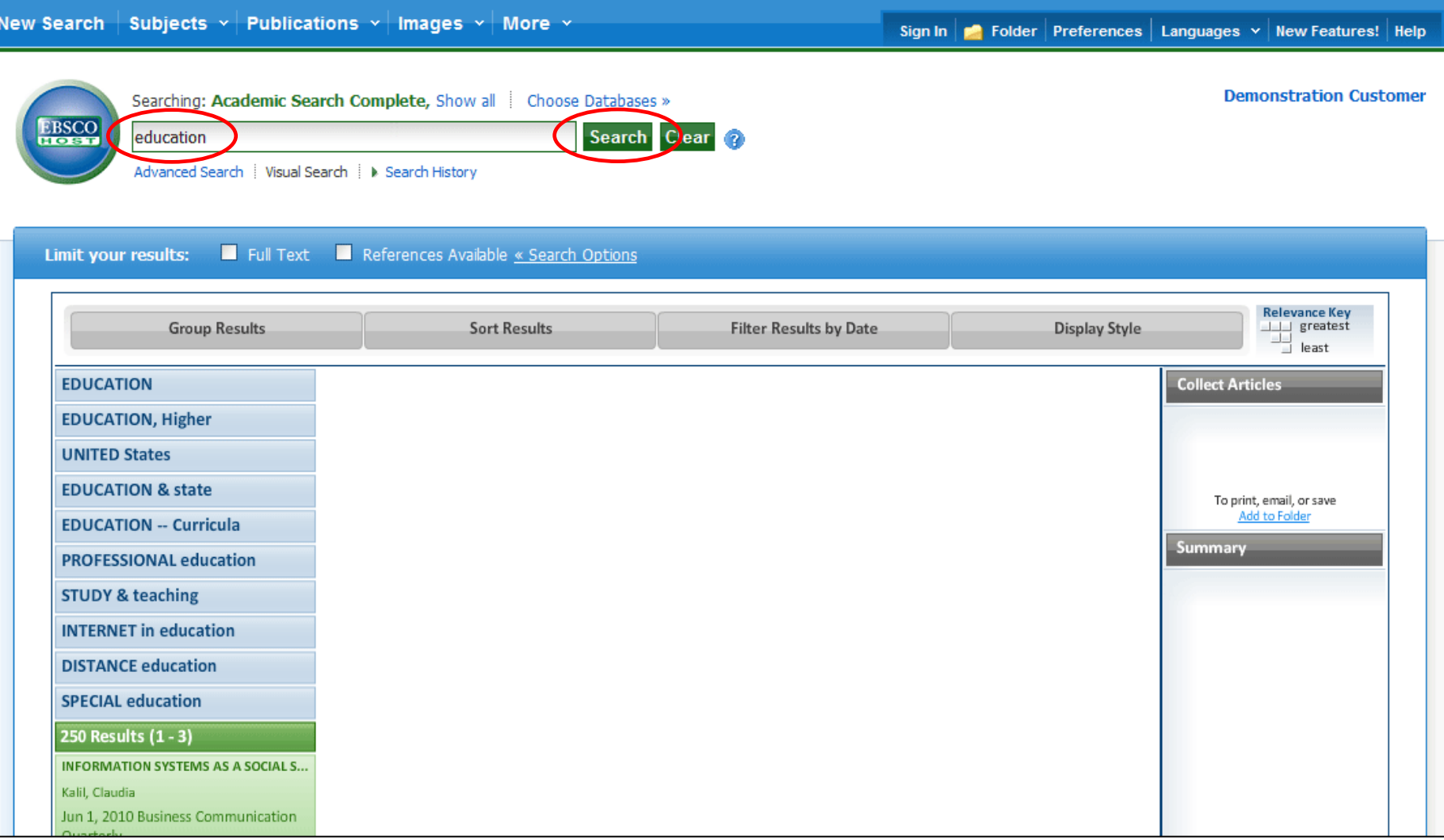

**CONDUCTING A SEARCH:** Visual Search allows you to search for articles and view the results in two different styles: Columns and Blocks. Begin searching for articles by entering a search term in the **Find** field and click **Search**. Depending on how your library administrator has set the default screen, results will be displayed in either Columns or in Blocks.

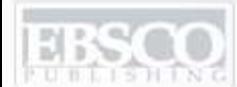

A part of the EBSCO Information Service

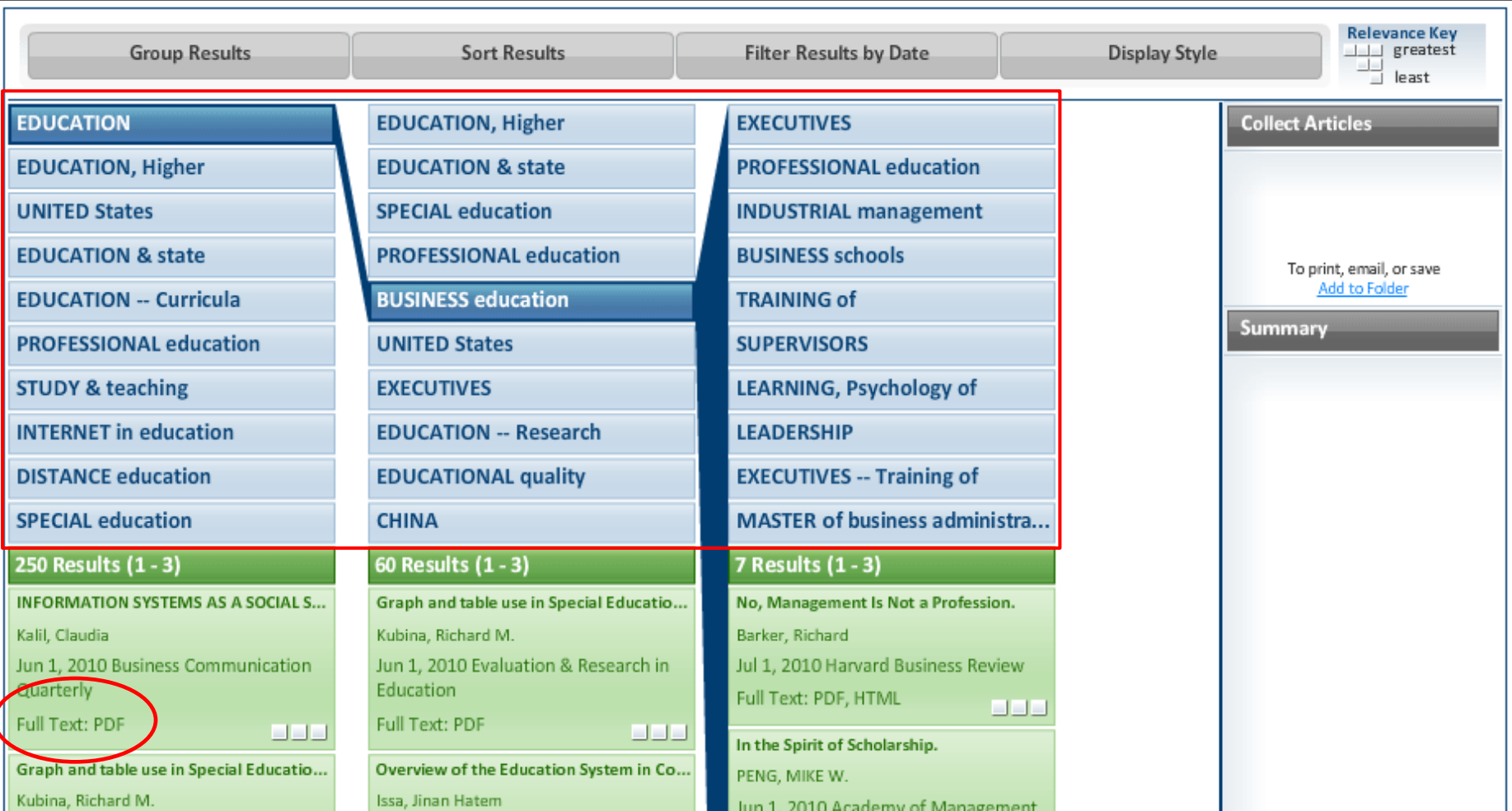

**VIEWING RESULTS IN COLUMNS STYLE:** When results are displayed in columns, they appear shaded in two colors. Results shaded in blue indicate *subjects* relevant to your search. Clicking on a subject will narrow your results even further. Results shaded in green indicate *articles* relevant to your search. If full text is available, it will be indicated in the result listing as either PDF or HTML full text. You can scroll through the results by holding the pointer over the column and slowly moving it up or down.

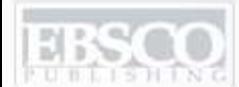

1371 ING A part of the EBSCO Information Services

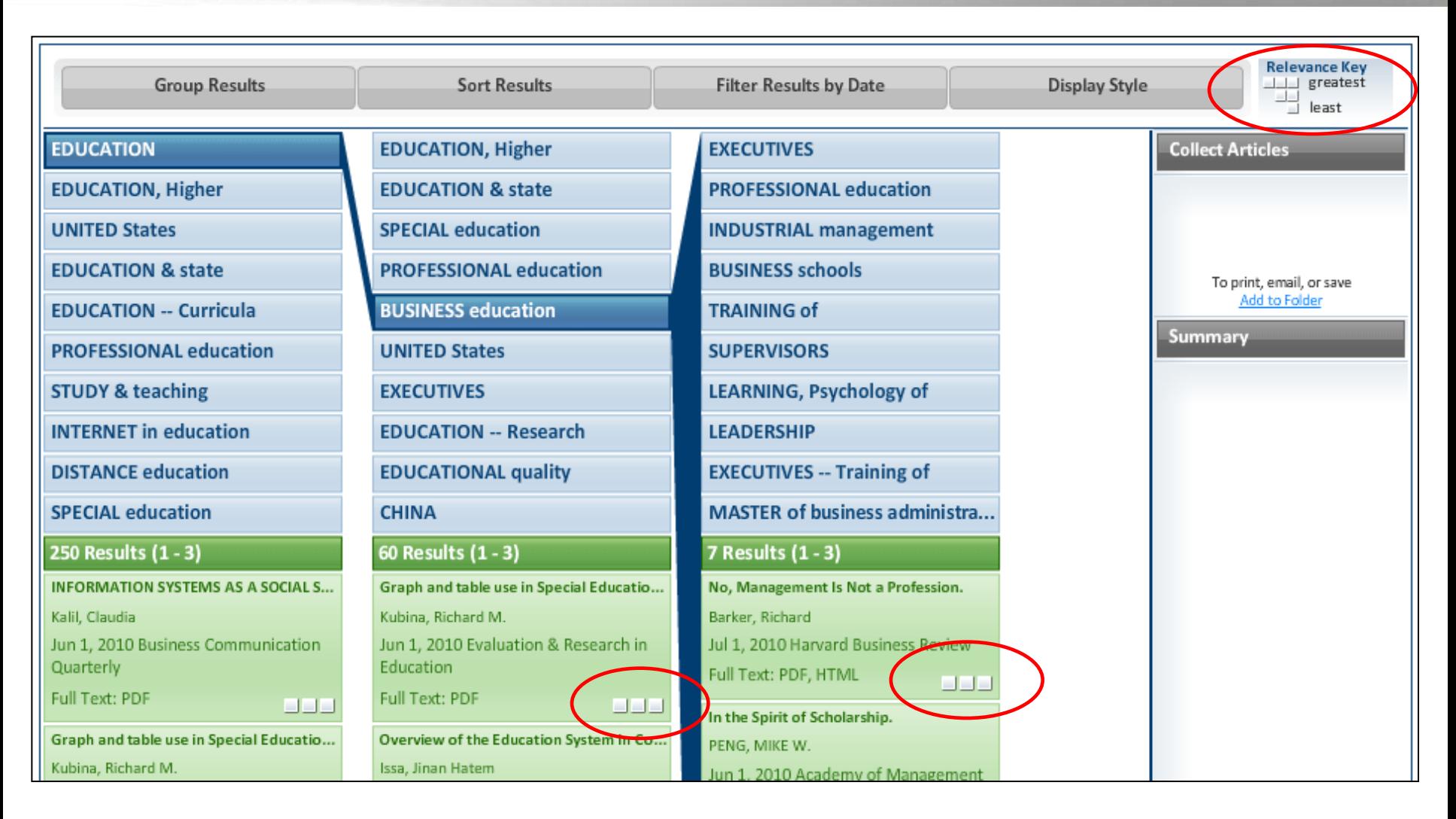

**RELEVANCY SQUARES AND KEY:** Note the small, white relevancy indicator squares in the article results. These indicate an article"s relevancy to your search and correspond to the **Relevancy Key** found in the upper right hand corner of the result list. Articles most relevant to your search will appear with three squares, while articles that are less relevant will have one or two squares.

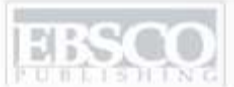

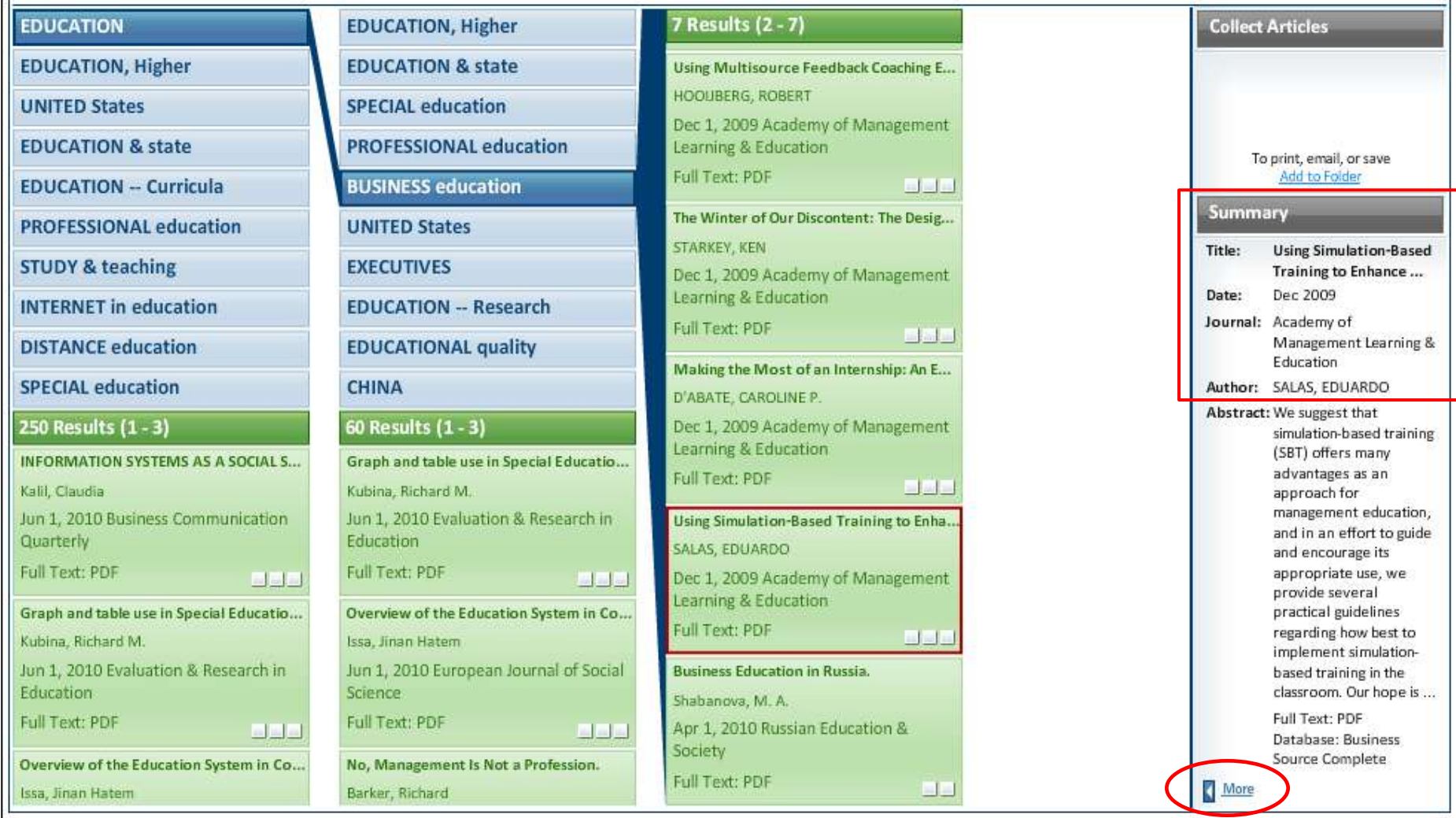

You can preview an article by clicking on the result list item. Article information will appear in the **Summary** window on the right side of the screen. To view the full citation or access the full text of an article, click on the **More** link at the bottom of the summary window.

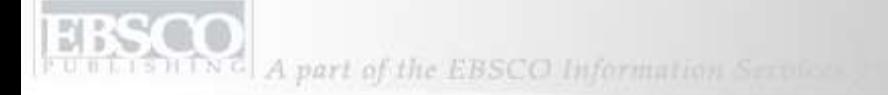

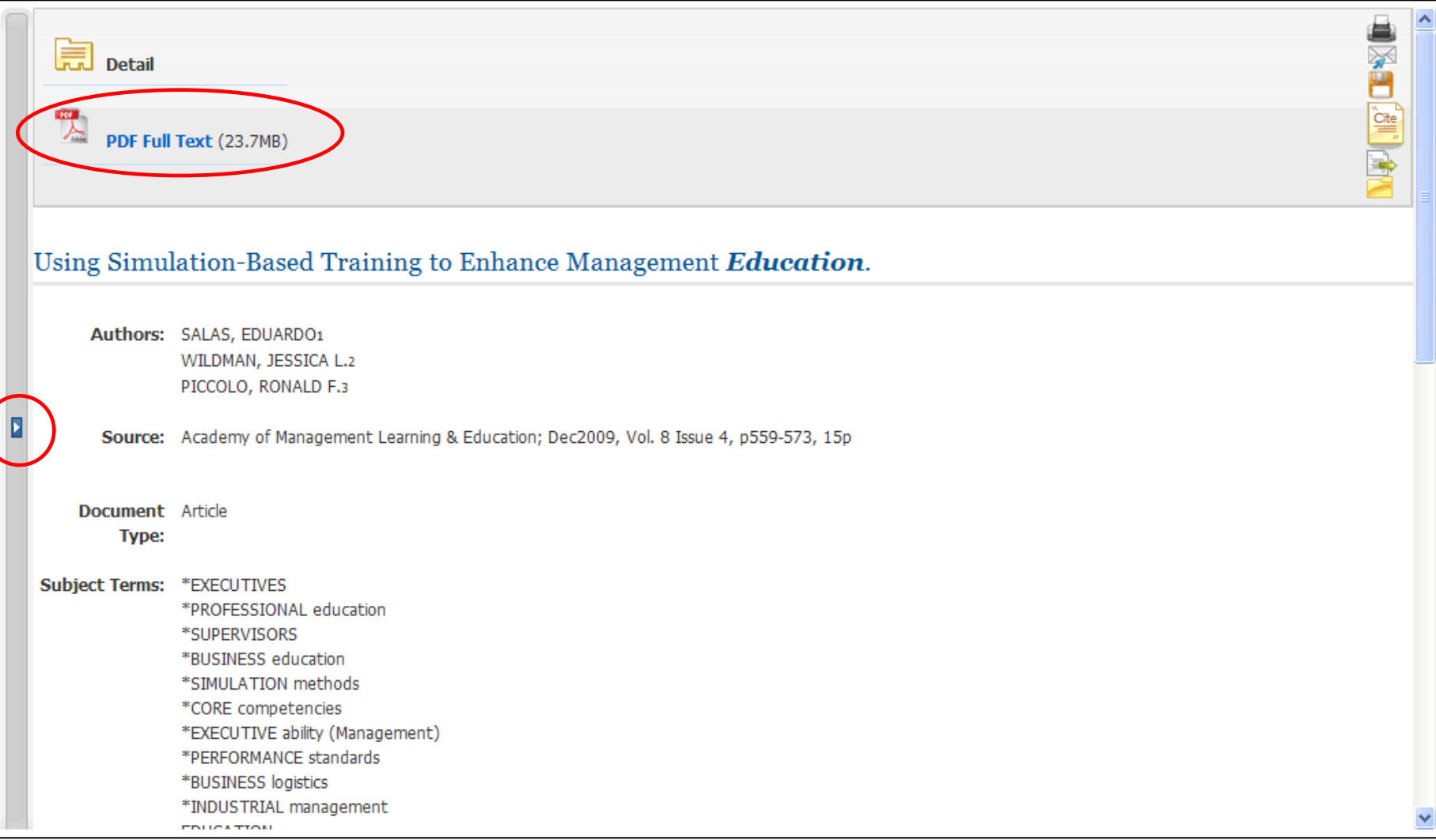

When you select "More," the full citation is displayed. To return to the result list, click on the **arrow** found on the left side of the screen.

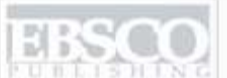

N G A part of the EBSCO Information Services

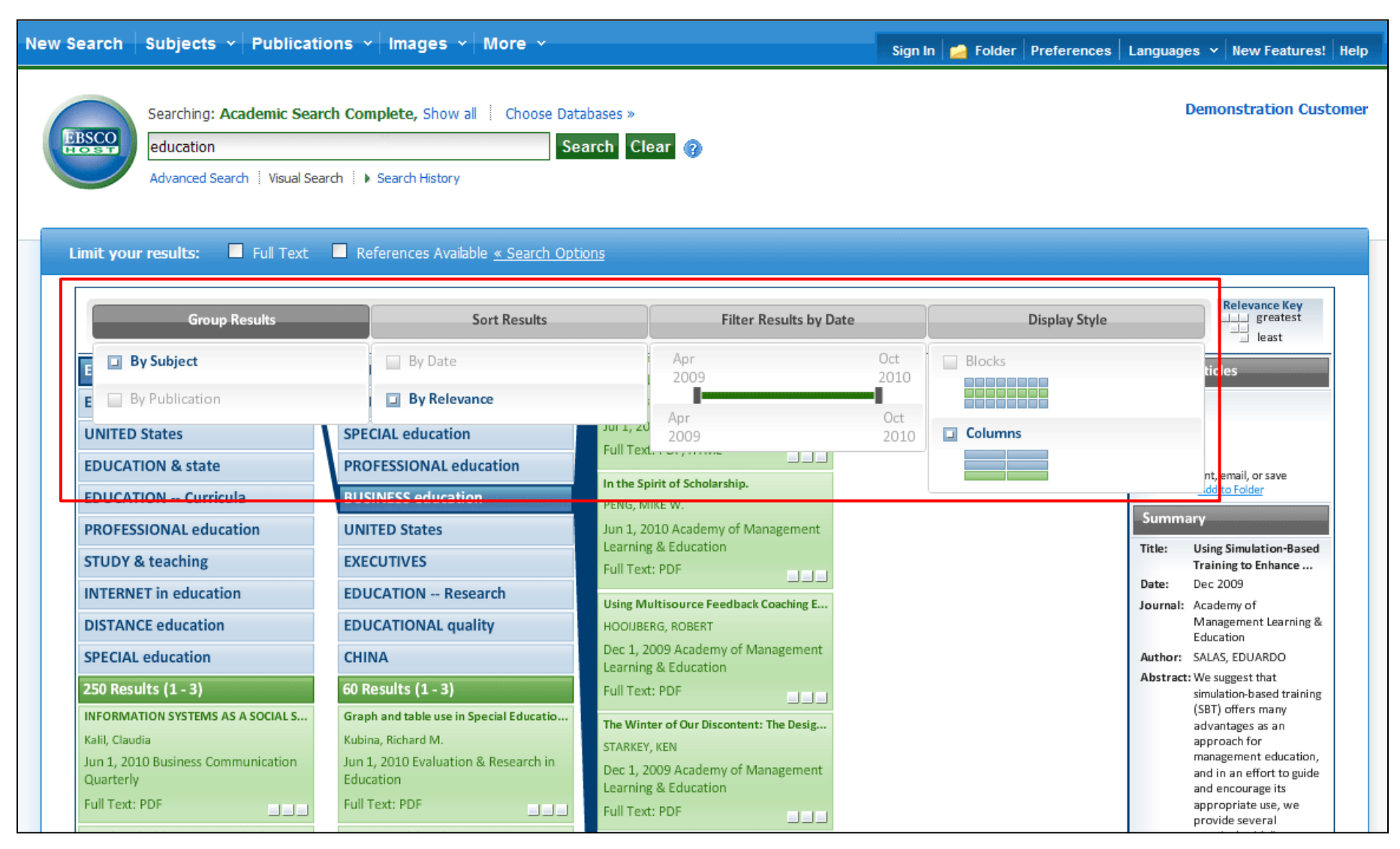

Using the results sorting options, you are able to **Group Results** by subject or publication, **Sort Results** by date or relevance, **Filter Results by Date**, or change the **Display Style** between Columns and Blocks styles.

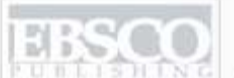

N G A part of the EBSCO Information Services

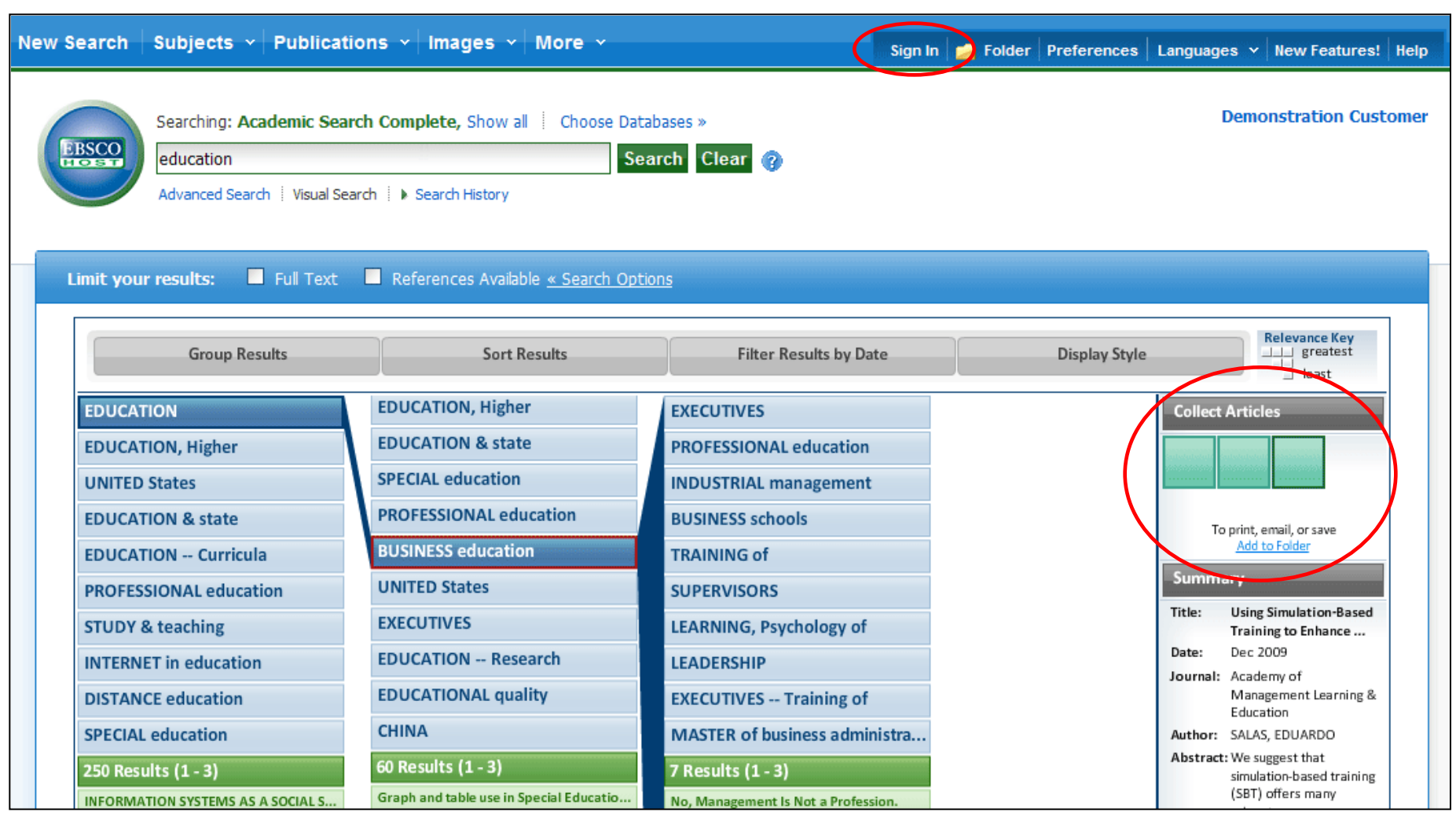

Articles can be collected and saved to a folder for viewing at a later time by clicking and dragging a result list item over to the **Collect Articles** window. Your collected articles will appear as green boxes in the window. When you are finished collecting articles, click on the **Add to Folder** link in the **Collect Articles** window. To save your articles beyond this session, be sure to **Sign In** to your personalized My EBSCO*host* folder.

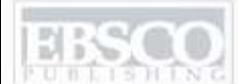

A part of the EBSCO Information Sections

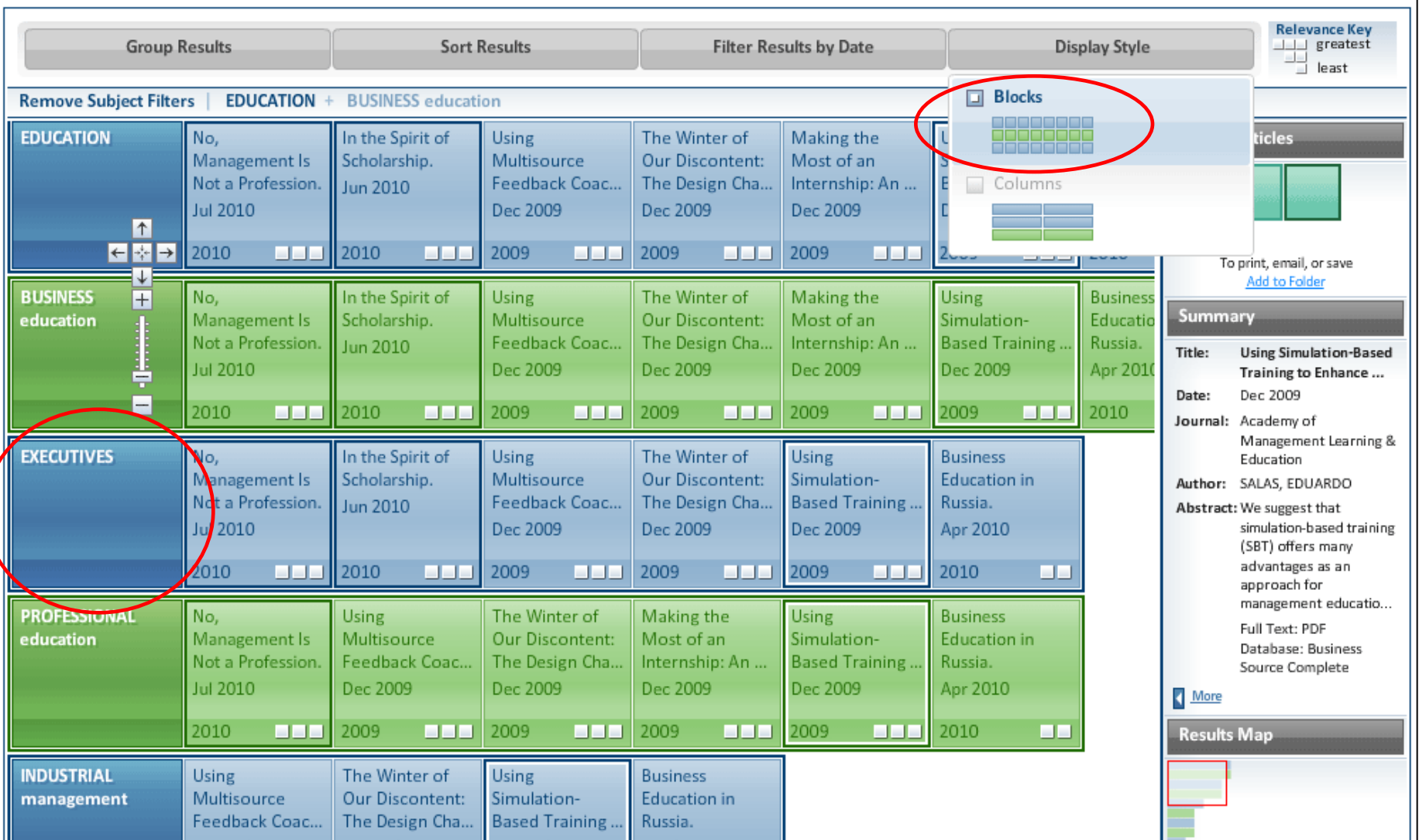

**VIEWING RESULTS IN BLOCKS STYLE:** From the **Display Style** sorting option, select **Blocks**. Results will be displayed in the Blocks style in alternating blue and green colored rows. The first block on the left will indicate the subject, with the related results following.

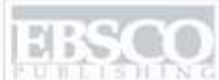

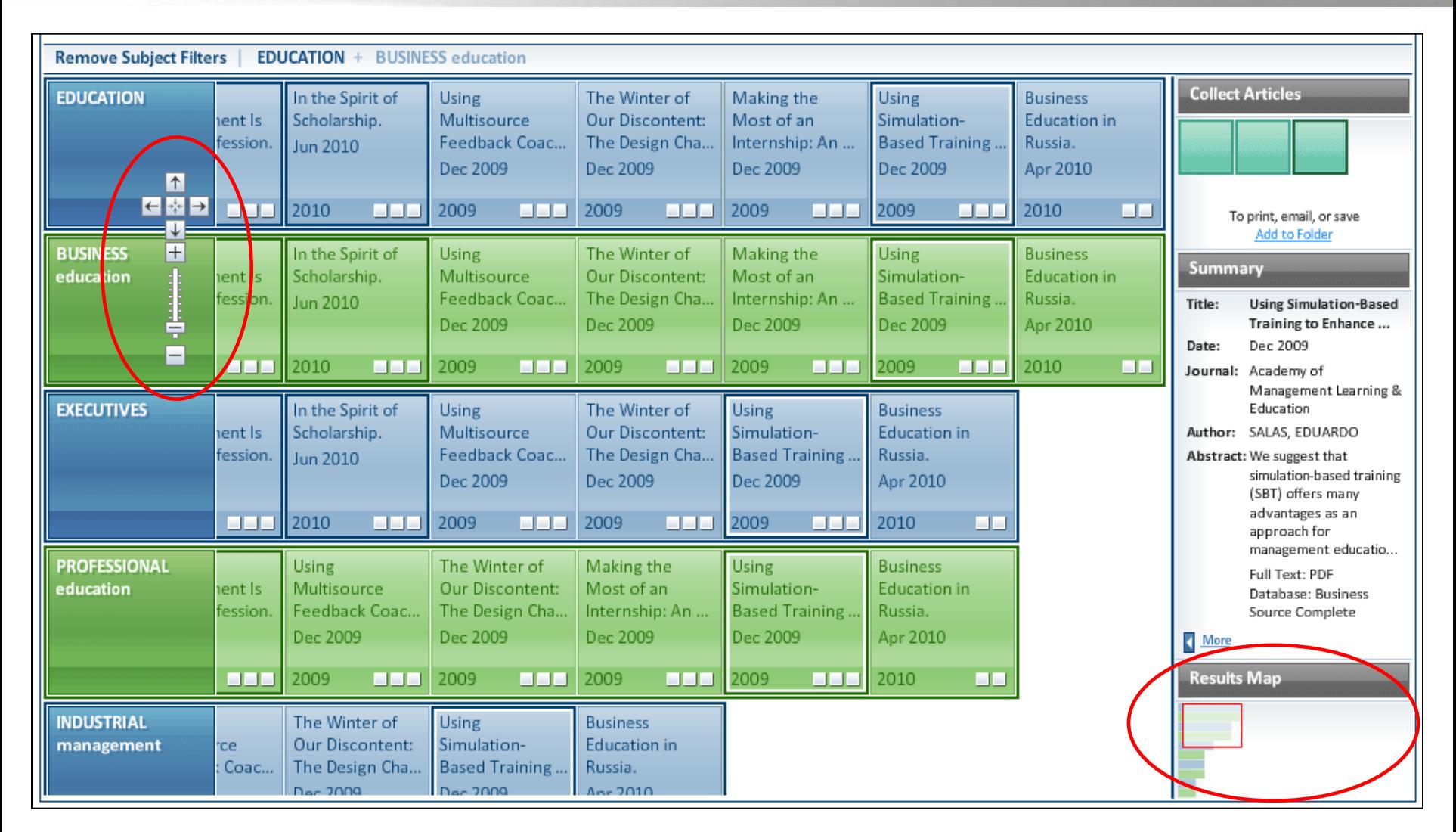

Blocks style also contains two additional features – the **control arrows** and the **results map**. The **control arrows** allow users to navigate around the results, including changing the size of the blocks to show more or fewer results. The **results map** in the lower right of the screen also allows users to navigate around the results list by dragging the red square around the map.

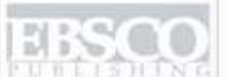

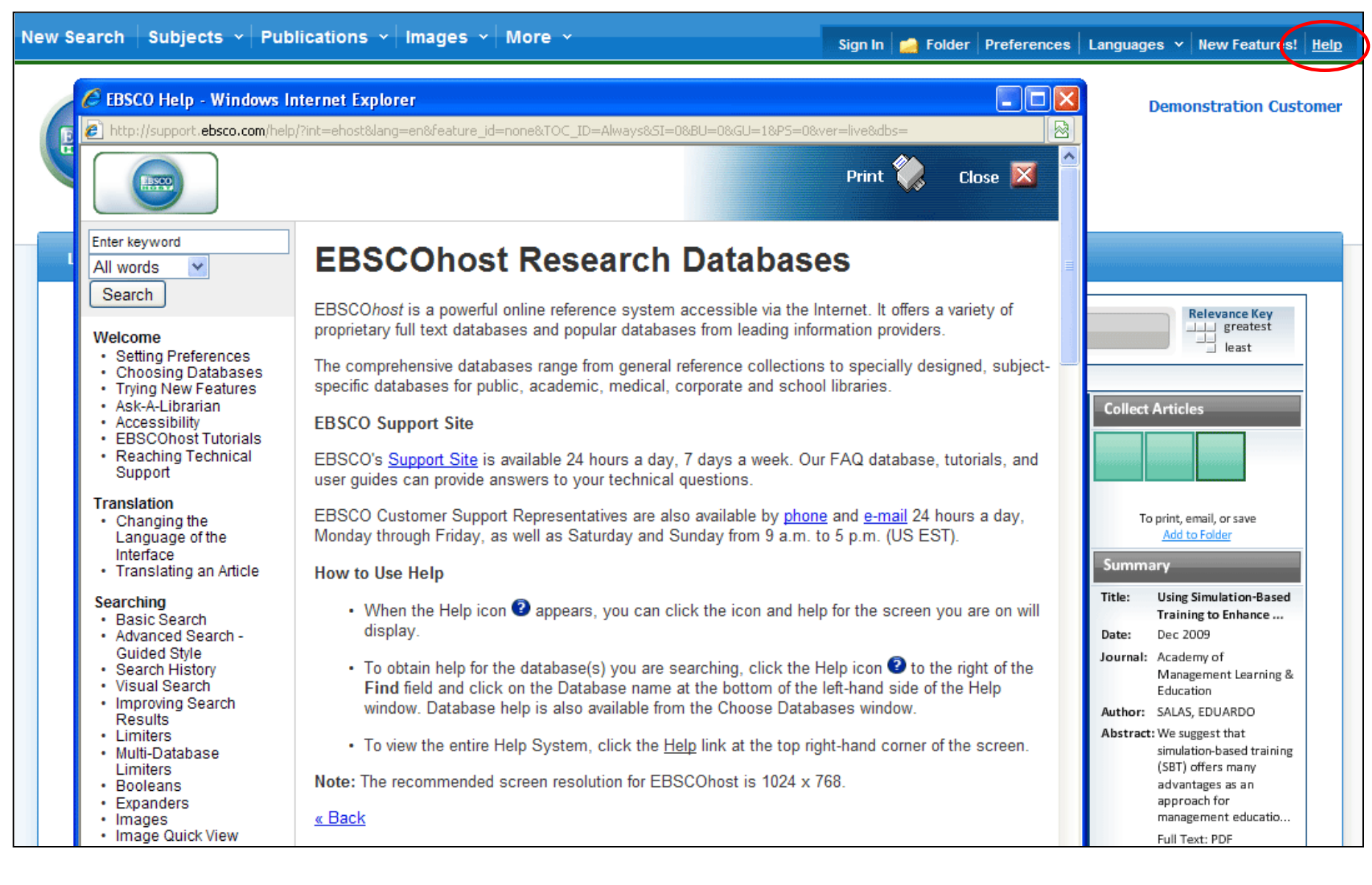

**HELP:** Click on the **Help** link to view the complete online Help system.

How does the EBSCOhost search engine determine relevancy ranking?

- Match on subject headings from controlled vocabularies
- Match on article titles
- Match on author keywords
- Match on keywords within abstracts
- Match keywords within full text

## **Creating Journal Alerts**

## Tutorial

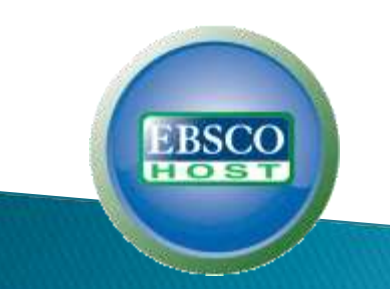

support.ebsco.com

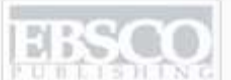

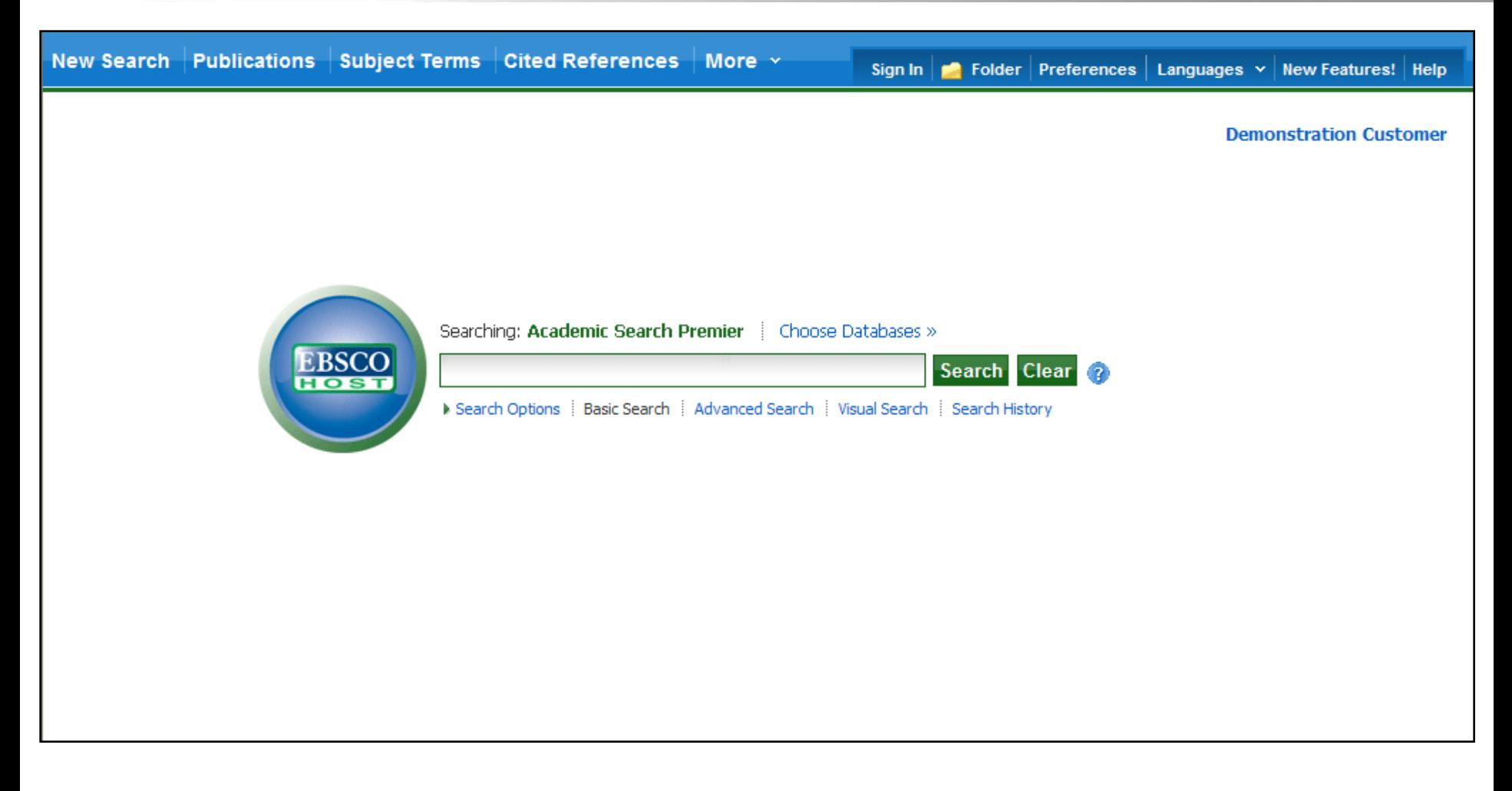

Welcome to EBSCO's tutorial on Creating Journal Alerts in EBSCO host. Journal Alerts allow you to set up automatic e-mail notification when a new issue of a specific journal becomes available in an EBSCOhost database.

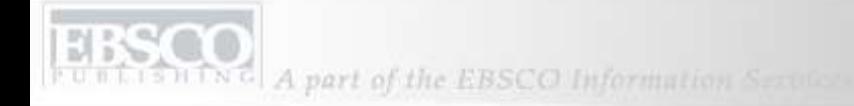

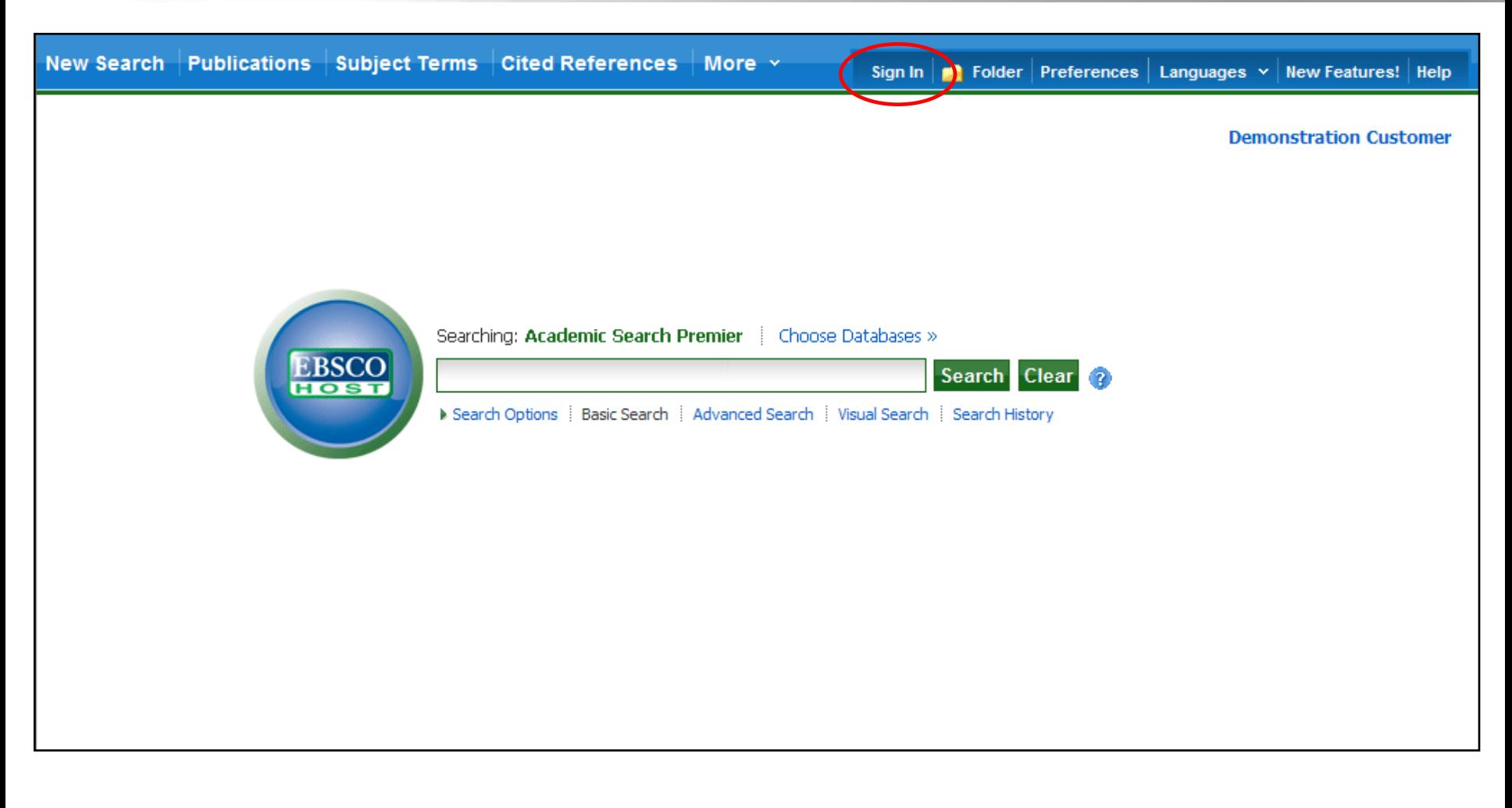

In order to create Journal Alerts, you must be signed in to your My EBSCO host personal folder account. To sign in or create a new account, click the **Sign In** link in the top toolbar.

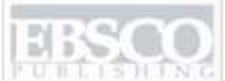

N G | A part of the EBSCO Information Services

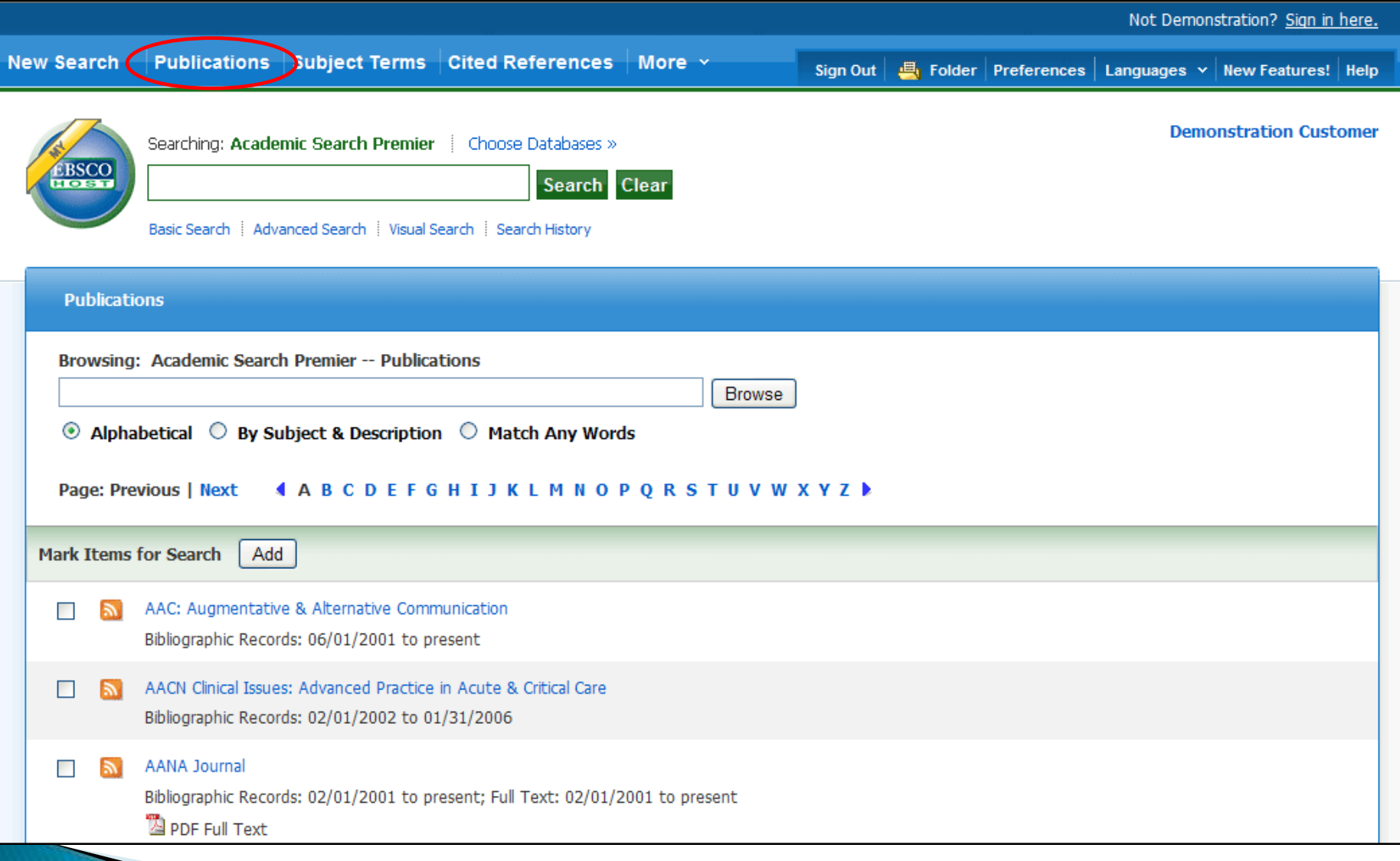

First, click on the **Publications** button along the top toolbar.

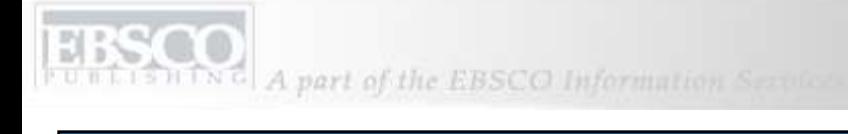

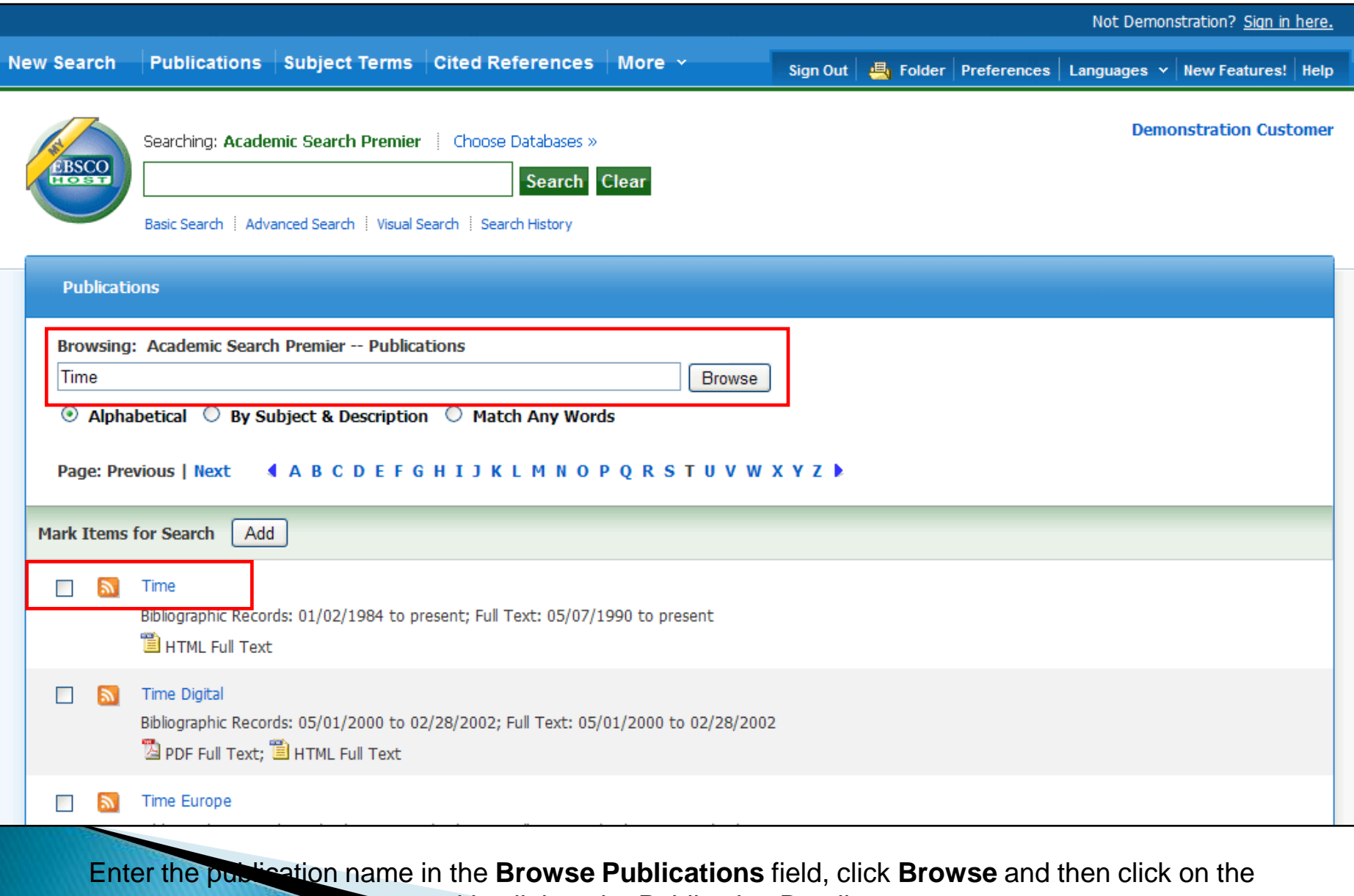

resulting link to the Publication Details page.

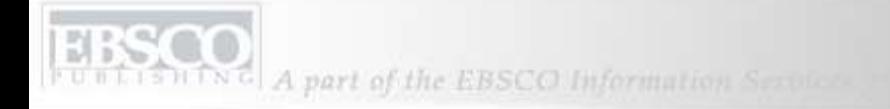

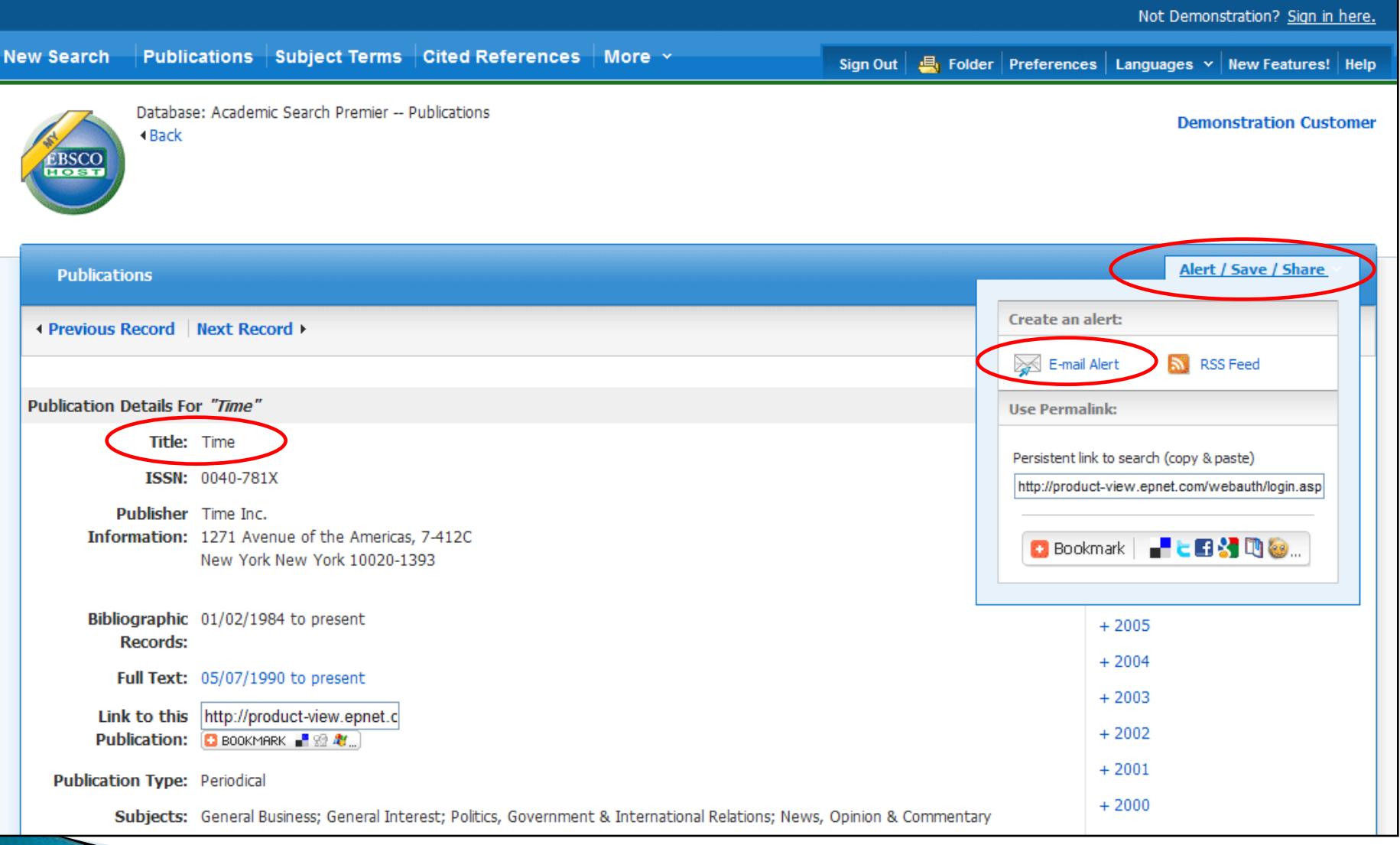

On the publication record, click on **Alert/Save/Share** in the upper right corner. In the resulting dropdown menu, click **E-mail Alert** to open the Journal Alert setup window.

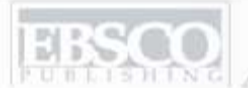

A part of the EBSCO Information Services

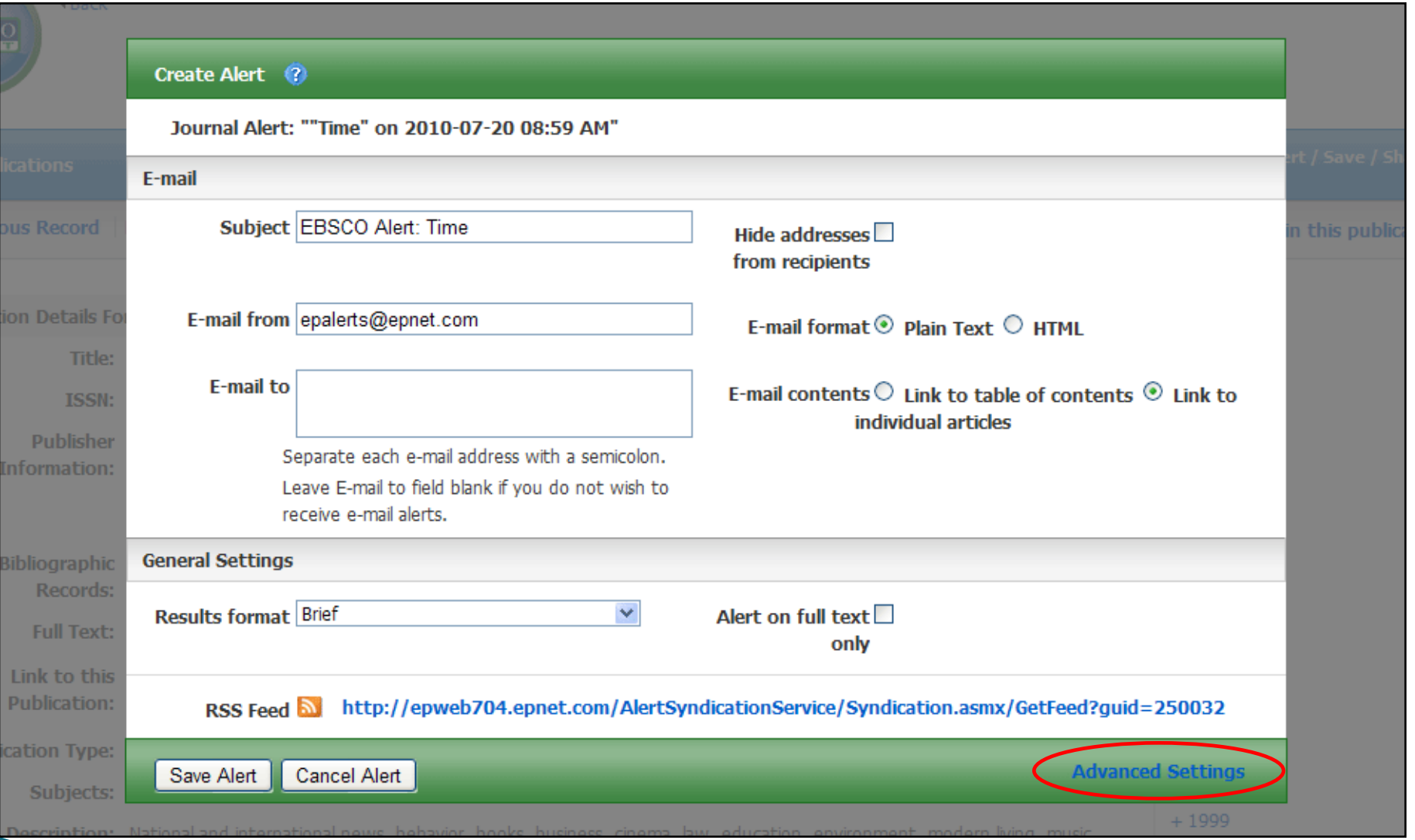

Set your alert parameters, add your e-mail address, and click **Save Alert**. You will now be alerted when a new issue becomes available. You can also click the **Advanced Settings** link if you would like to **Ress all of the available alert customization options.** 

LISHING A part of the EBSCO Information Services

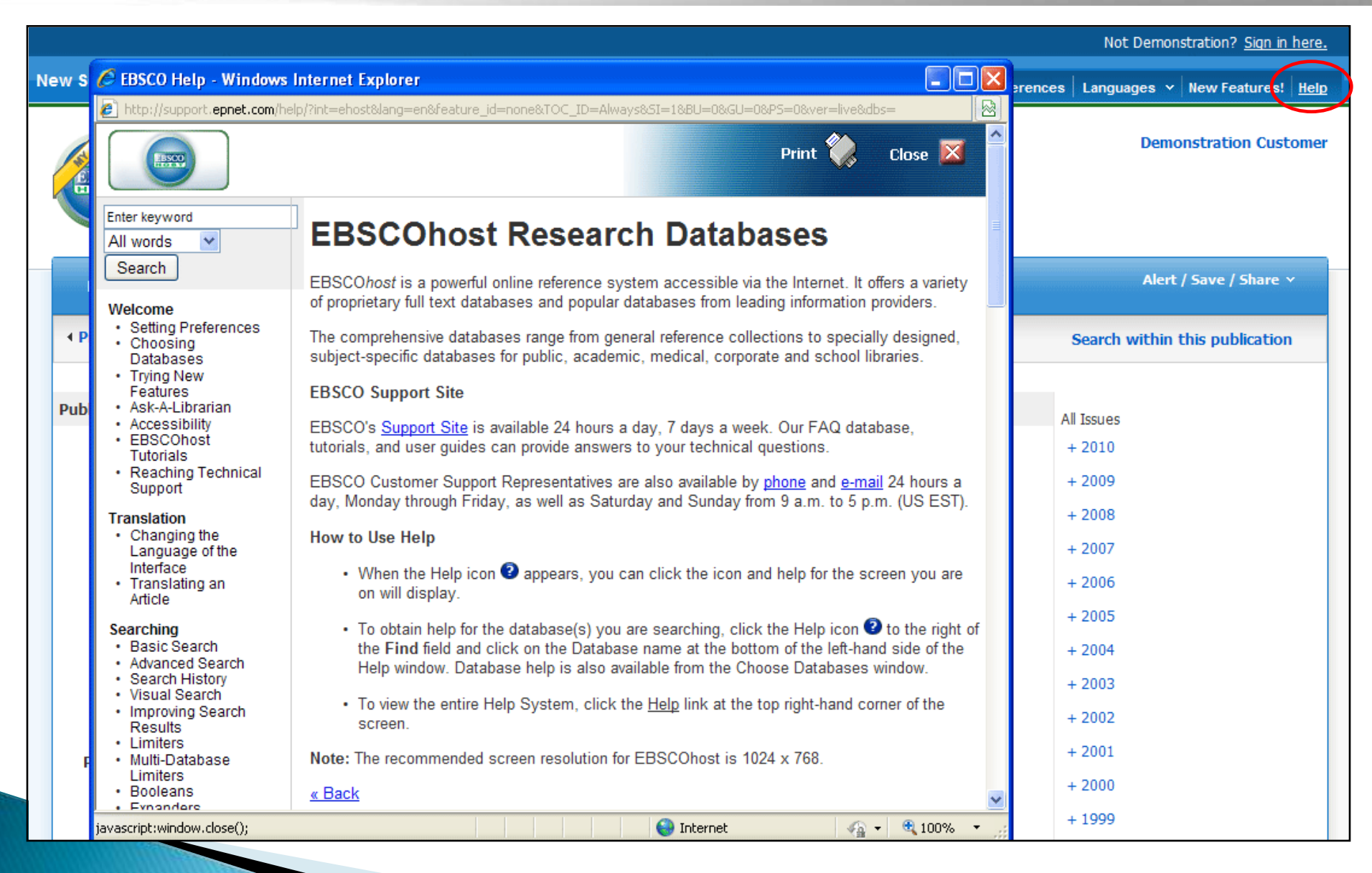

**Plick the Help** link to view the complete online Help system.

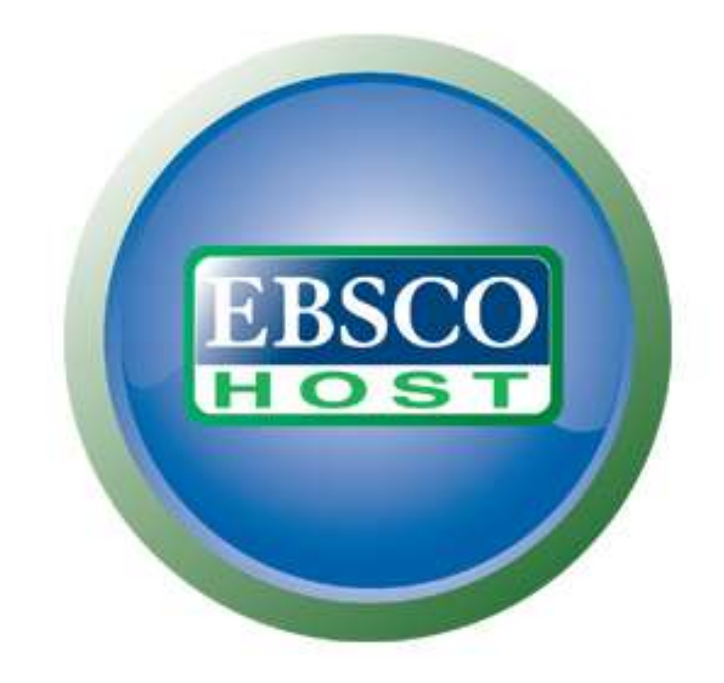

## For more information, visit the EBSCO Support Site http://support.ebsco.com

- [http://support.ebsco.com/training/flash\\_videos/cinahl\\_mesh/cinahl\\_me](http://support.ebsco.com/training/flash_videos/cinahl_mesh/cinahl_mesh.html) [sh.html](http://support.ebsco.com/training/flash_videos/cinahl_mesh/cinahl_mesh.html)
- [http://support.epnet.com/training/flash\\_videos/basic\\_search/basic\\_sear](http://support.epnet.com/training/flash_videos/basic_search/basic_search.html) [ch.html](http://support.epnet.com/training/flash_videos/basic_search/basic_search.html)
- [http://support.epnet.com/training/flash\\_videos/adv\\_guided/adv\\_guided](http://support.epnet.com/training/flash_videos/adv_guided/adv_guided.html) [.html](http://support.epnet.com/training/flash_videos/adv_guided/adv_guided.html)
- [http://support.epnet.com/training/flash\\_videos/VisualSearch/VisualSear](http://support.epnet.com/training/flash_videos/VisualSearch/VisualSearch.html) [ch.html](http://support.epnet.com/training/flash_videos/VisualSearch/VisualSearch.html)